[www.digitalworld.ro](http://www.digitalworld.ro) Tel. 021-411.06.75, 0722.206.683

# H.264 NETWORK Embeded DVR

# **(8304/8308)**

# **USER MANUAL**

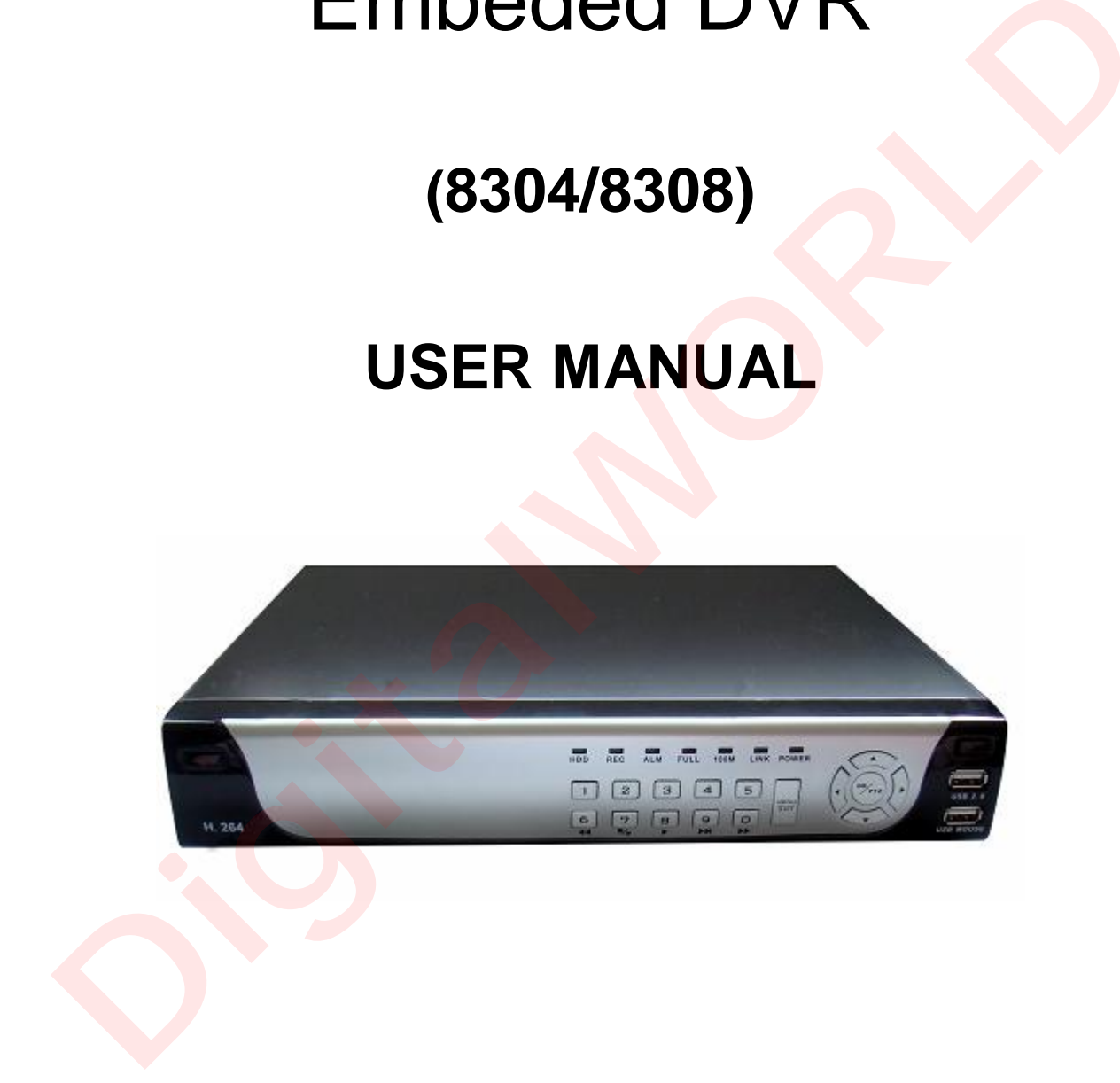

## **CONTENT**

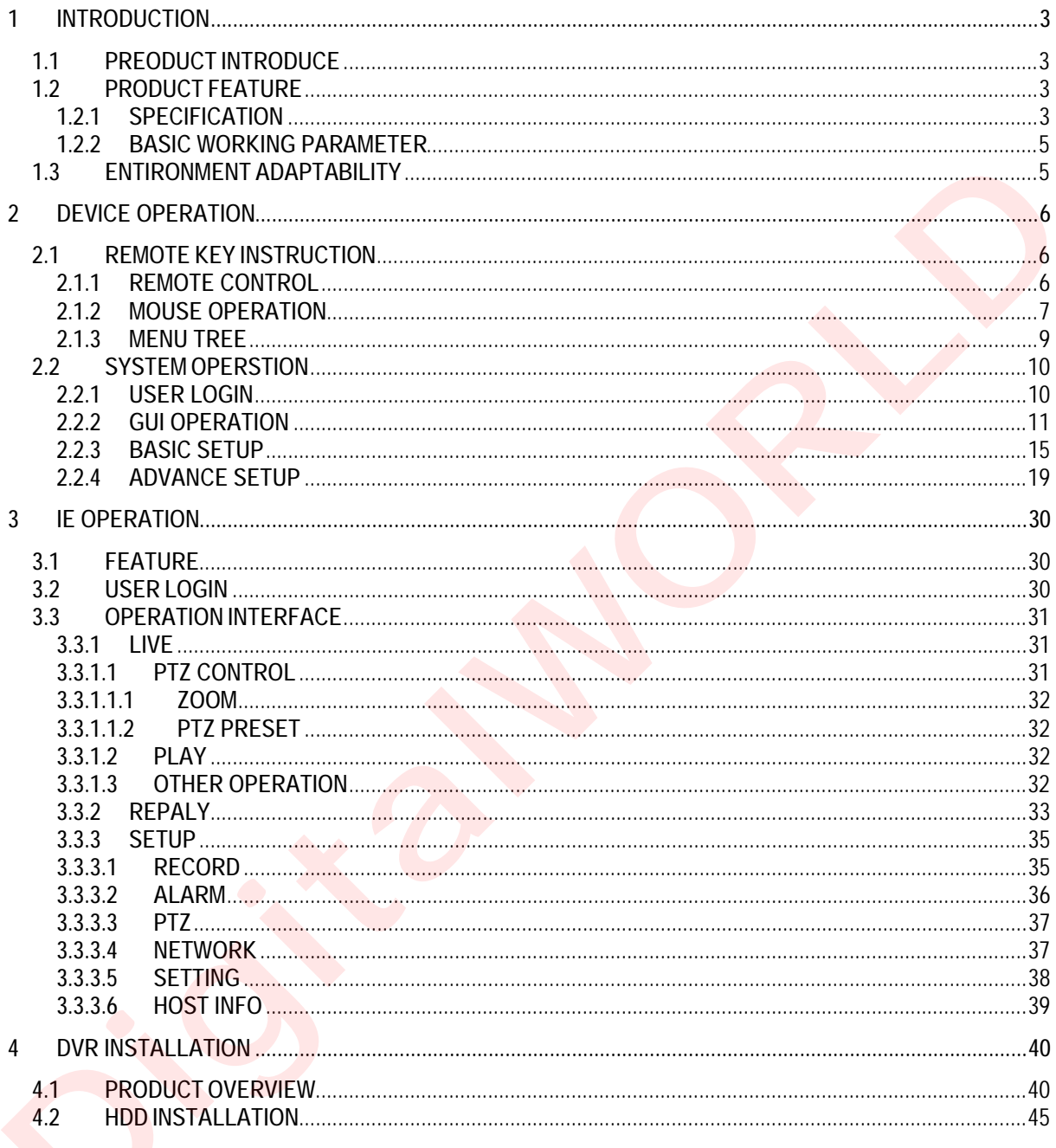

### **1 INTRODUCTION**

### **1.1 PREODUCT INTRODUCE**

DVR-8304/8308 is developed base on HI3511 hardware platform. 8304 is 4channel CIF resolution digital video recorder and 8308 is 8channnel DVR. Both of them have local recording, playback, support trible code remote network surveillance, data backup, parameter setting, motion detection, I/O alarm setting, PTZ and USB mouse.

### **1.2 PRODUCT FEATURE**

- ² H.264 compression
- <sup>2</sup> Two USB interface, USB2.0 for data backup, USB1.1 for mouse operation.
- ² 3.5" SATA HDD.
- <sup>2</sup> Special file system for secureity.
- <sup>2</sup> 16 nature translucence GUI, note for menu selected
- <sup>2</sup> optimized four channel simultaneously playback, (8ch just support one channel playback)
- ² double level user management

Support the live view, parameter setting and copy playback video via network.

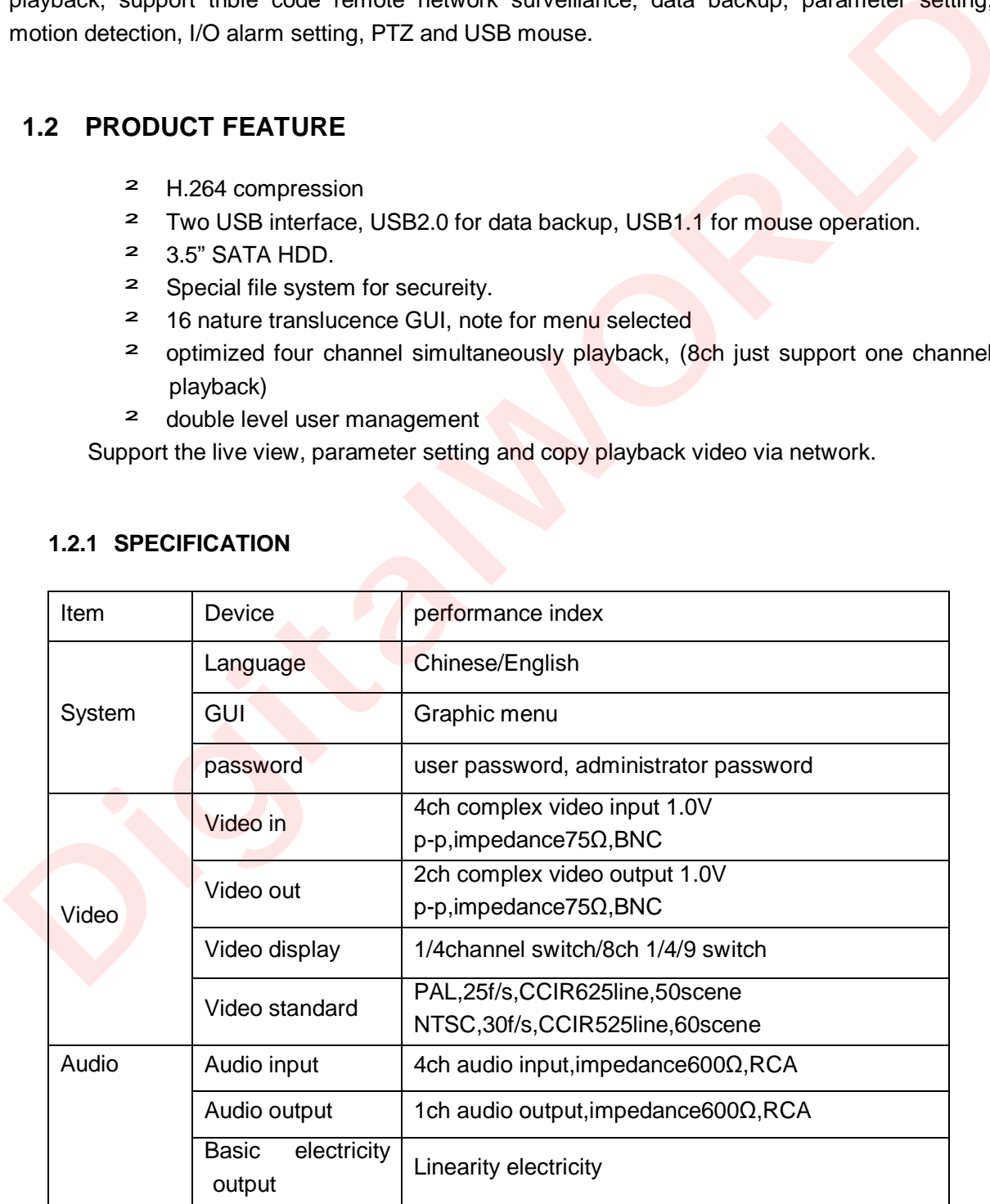

### **1.2.1 SPECIFICATION**

### [www.digitalworld.ro](http://www.digitalworld.ro) Tel. 021-411.06.75, 0722.206.683

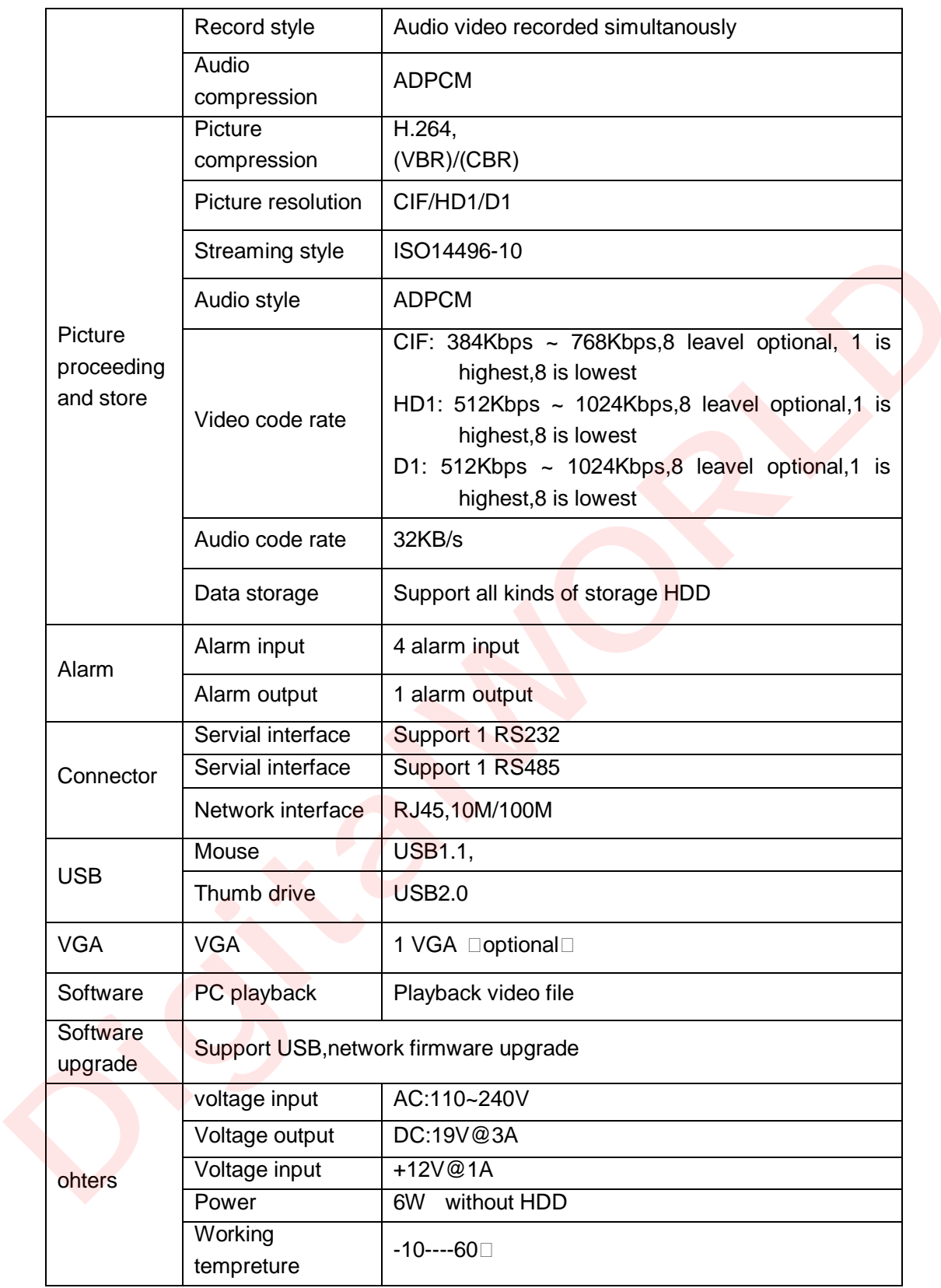

### **1.2.2 BASIC WORKING PARAMETER**

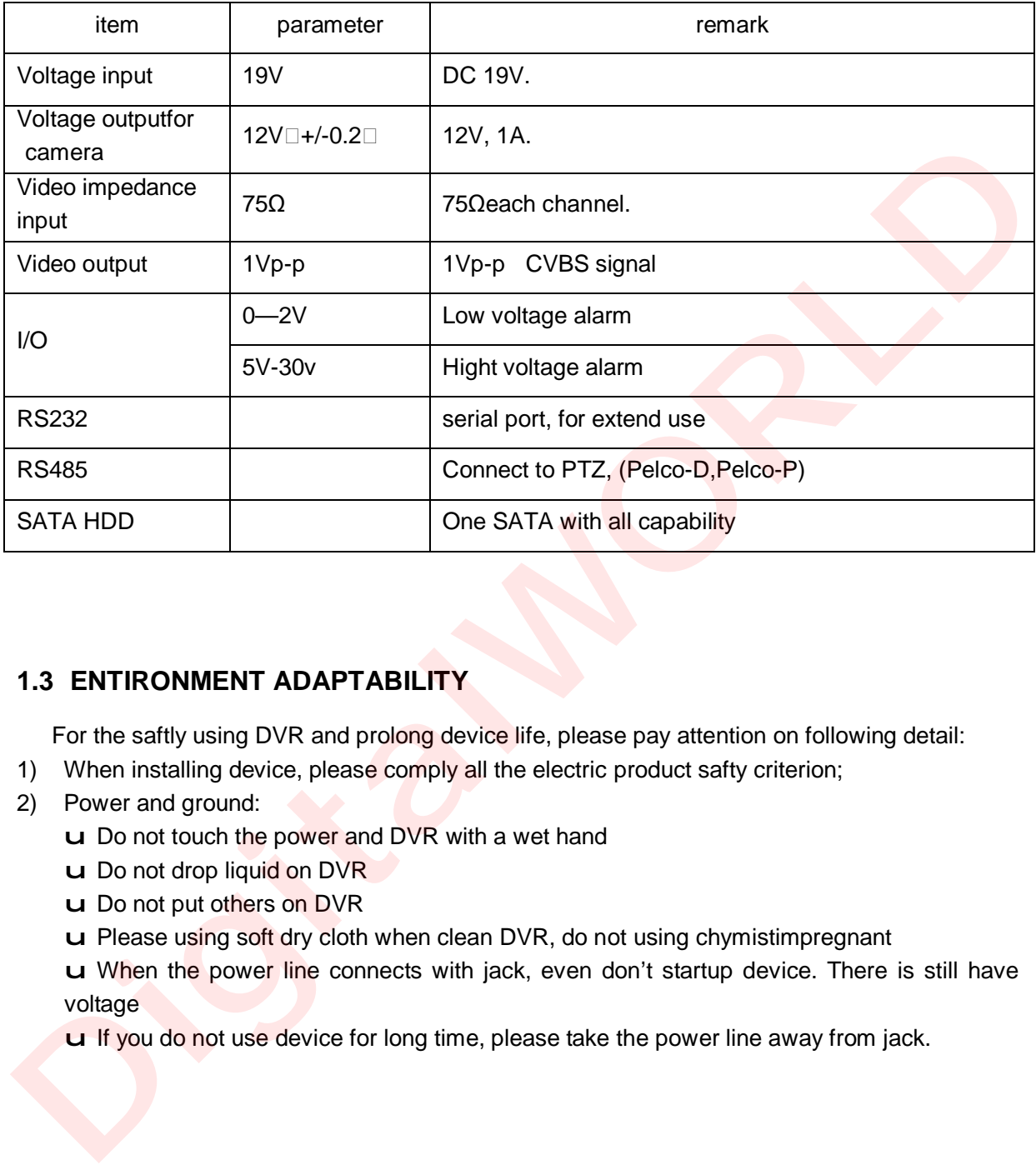

### **1.3 ENTIRONMENT ADAPTABILITY**

For the saftly using DVR and prolong device life, please pay attention on following detail:

- 1) When installing device, please comply all the electric product safty criterion;
- 2) Power and ground:
	- u Do not touch the power and DVR with a wet hand
	- u Do not drop liquid on DVR
	- u Do not put others on DVR
	- u Please using soft dry cloth when clean DVR, do not using chymistimpregnant

u When the power line connects with jack, even don't startup device. There is still have voltage

u If you do not use device for long time, please take the power line away from jack.

### **2 DEVICE OPERATION**

In device operation, the enter key on remote control has the same function with mouse left click.

### **2.1 REMOTE KEY INSTRUCTION**

### **2.1.1 REMOTE CONTROL**

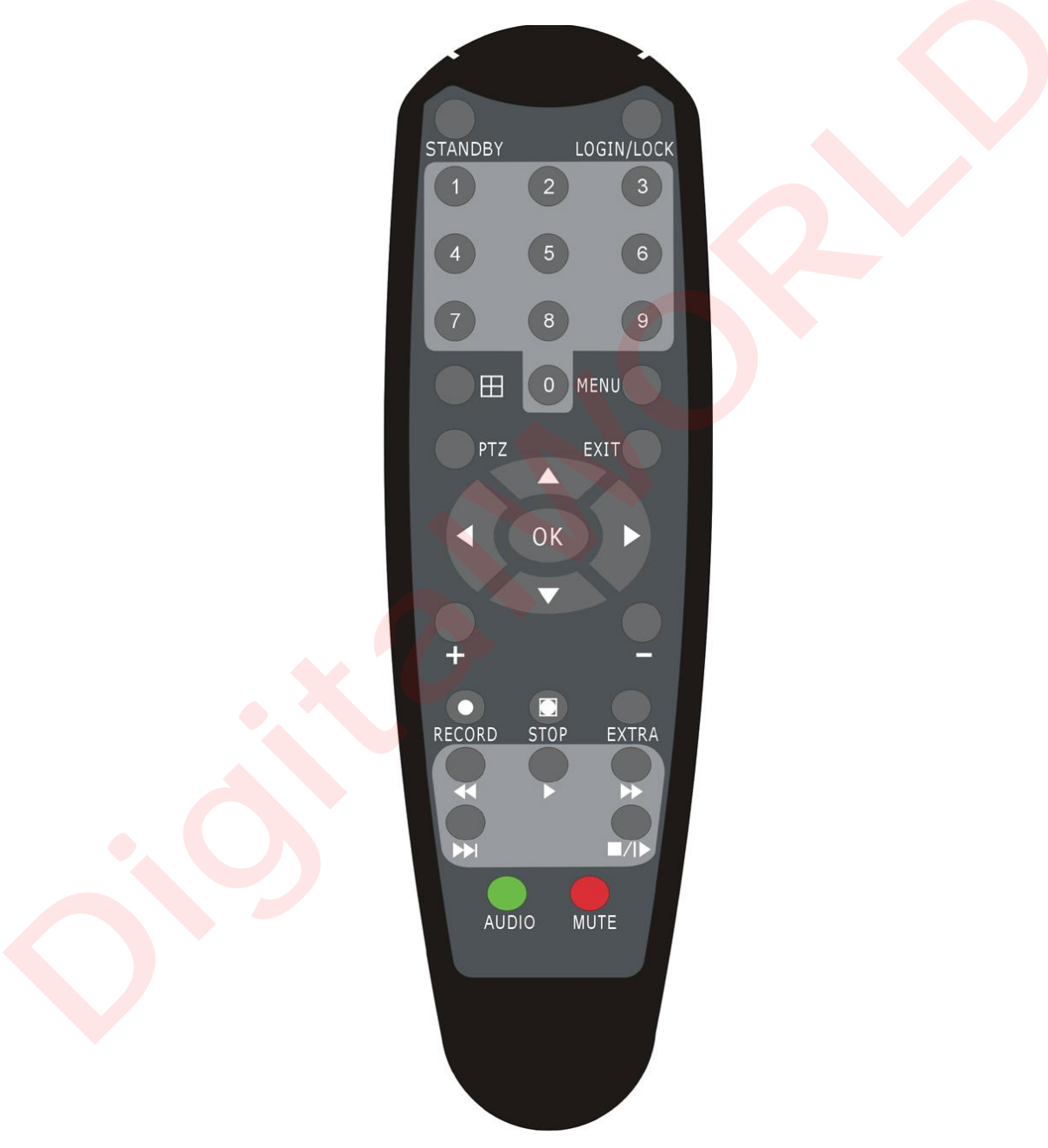

### **Handheld IR Controller Key Functions:**

**【0-9】keys:** During setup, number keys are used to input values.

For viewing channels 1,2,3 and 4, use 1,2,3 and 4 on numeric keypad respectively.

**【+】,【-】keys:** During setup, plus and minus are used to select next or previous values.

▲, **:** Up, Down directional keys: Move selection up and down in setup menu.

**ID:** Left, Right directional keys: Move cusor left or right in setup menu.

**【OK】:** During setup, select and save entry

During Playback and preview, displays the channel name, text number, driver name, event sensor item and time, year/month/date, time, GPRS/GPS info on the screen.

**【PLAY】:**Starts/Resumes playback from any other mode (FF, RR, Frame by Frame etc)

- **【SLOW】:**Reduces playback speed to 1/2X、1/4X、1/8X、1/16X mode. Press PLAY to return to normal playback speed.
- **【PAUSE/STEP】:**Freezes playback to single frame and can advance one frame at a time. To advance the frame press Pause/Step to move frame by frame. Press EXIT to return to normal playback speed.
- **【FWD】:** Fast forward the video while playback. X2, X4, X8 modes available. PressFWD to switch, press **PLAY** to return to normal speed;
- **【REV】:** Reverse the video while playback,2X,4X,8X four modes are available. Press REW to switch, press $\square$ PLAY $\square$  to return to normal speed;

**【STANDBY】:** Reset the MDVR to Power on and Power off mode. (Standby and start up);

**【LOGIN/LOCK】:** If the security is enabled in the setup, use LOGIN/LOCK key to enter the user setup. It is important to remember the password due to without restoration function. Log in to enter into "User ID select" and "Password" input interface and  $lock$  functions $\Box$ To exit setup and operation $\Box$ 

**□EXIT**□: Exit to the preview or return to the last menu;

**【RECORD】:**Start manual record

**【STOP】:** Stop manual record (can't stop timer record and normal record)

**【MENU】:**Enter into setup interface and setup the system parameters

**【PTZ】:**PTZ control, press this key to enter into PTZ control interface when at single live view; 【**EXTRA**】 【**AUDIO**】 【**MUTE**】for future use.

### **2.1.2 MOUSE OPERATION**

You can use mouse to make operation of the menu except IR remote controller. (The operation usage is the same as PC Windows).Please inserts the mouse into USB1.1.

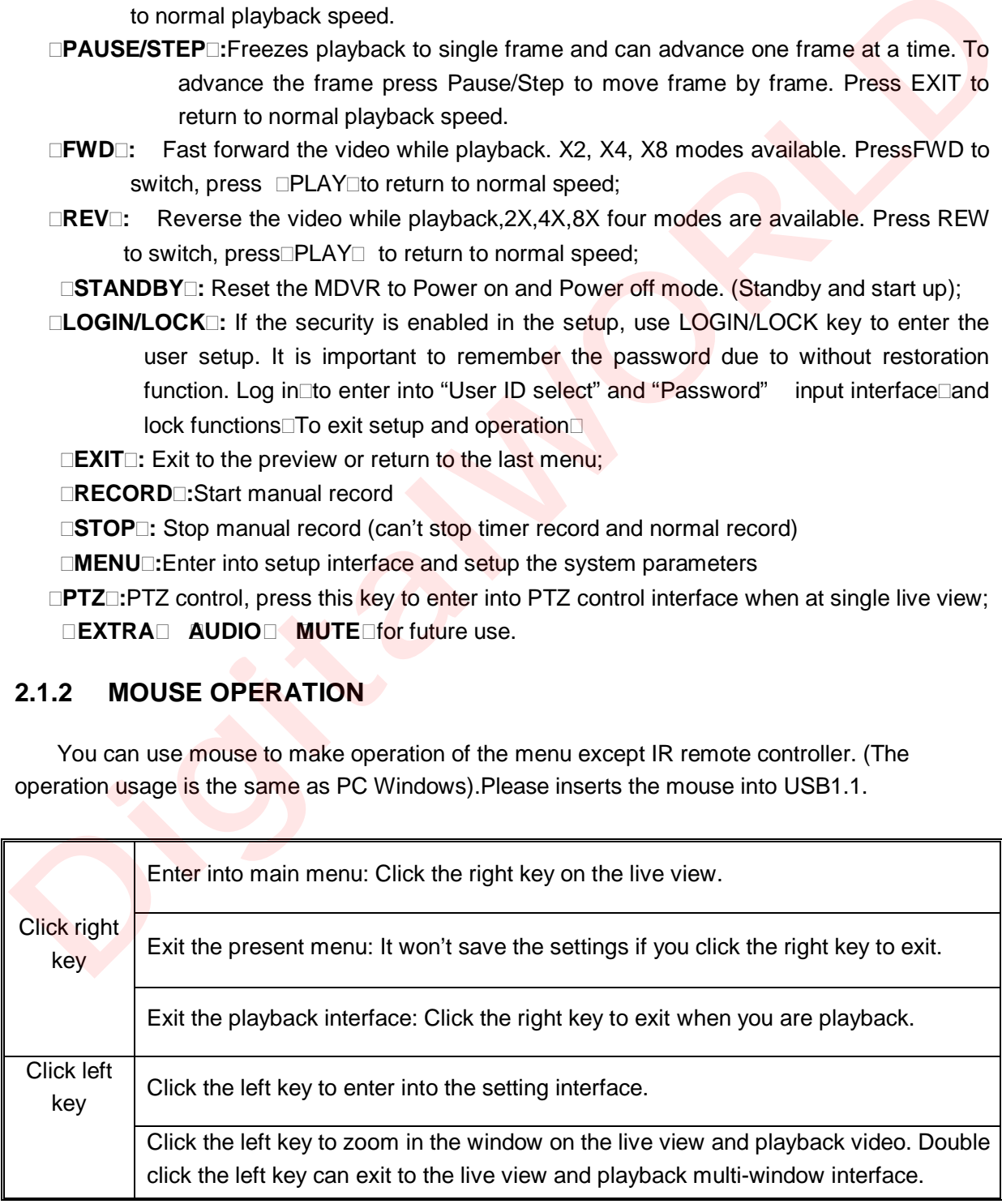

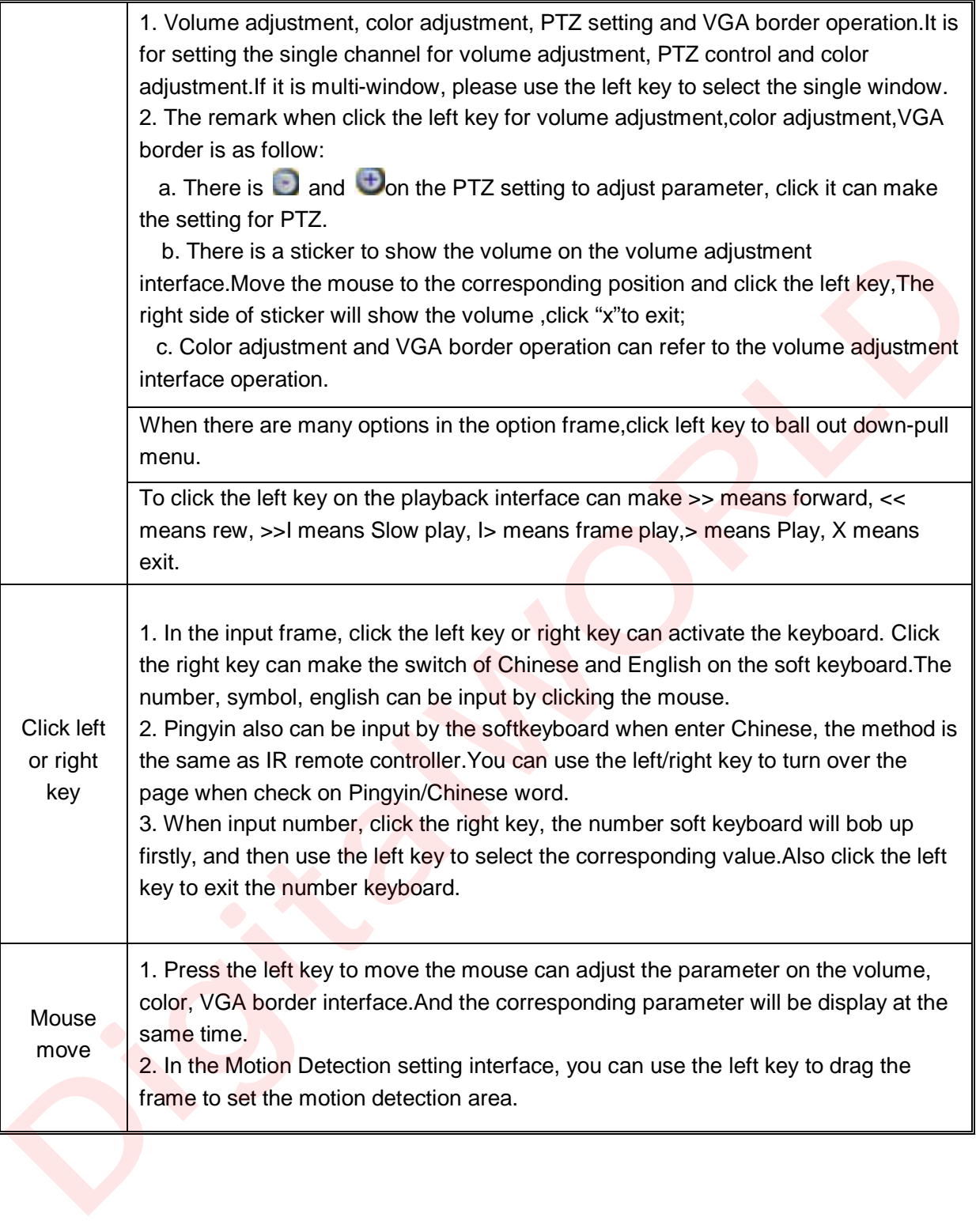

### **2.1.3 MENU TREE**

You can control the DVR by a lot of menu operation.This tree will show you the menu structure and it will be in details in after chapter.

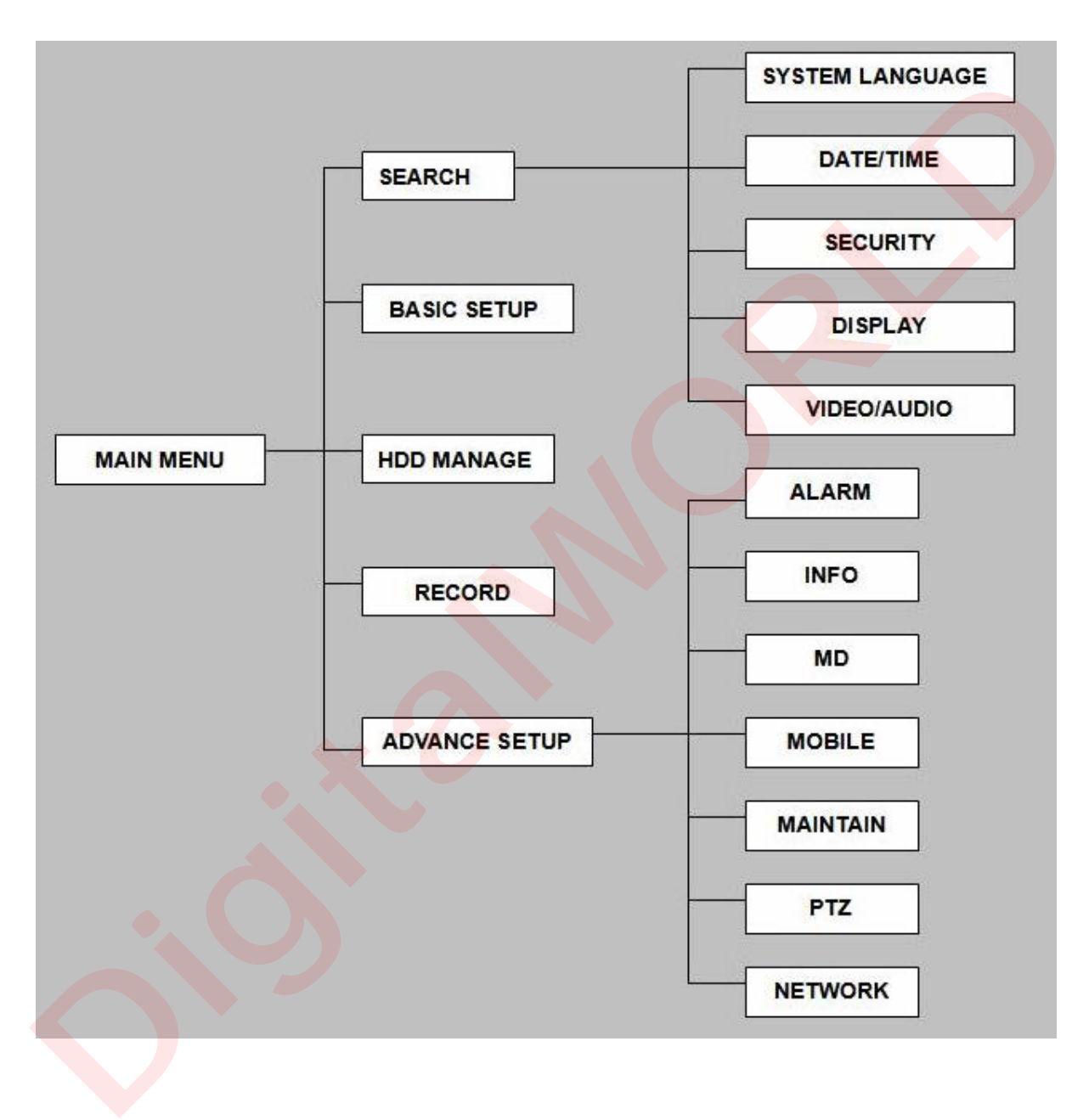

### **2.2 SYSTEM OPERSTION**

### **2.2.1 USER LOGIN**

### **1. START-UP**

Connect the DC19V/3A adapter to DVR. When start up the DVR,  $\Box$ POW $\Box$ ED will be on and 4 images will be display on the screen. If it has setup ignition recording or time recording, the system will record automatically and the corresponding LED will be on, the system work normally.

Remark: If there is no HDD in device, or device didn't read the new HDD, it will display an  $\Box H\Box$  in live view, so please format it when connect a HDD for the first time.

### **2. SYSTEM LOGIN**

When you login, you will find the window as follow if the password is enabled, Input device ID and user password via numeric key-board, and you can access to main menu via press  $\Box$ Apply $\Box$ 

**Remark:** default device ID is: 00000, and the password is :user password is oooooo and Admin password is 020818, in order to manage the device more convenience, please setup the user password and change the device ID in the base setup. You can setup user and admin password, Administrator has all authorities, operator has limited authorities who they can only watch, playback, please change the unit ID and default password in time for system security.

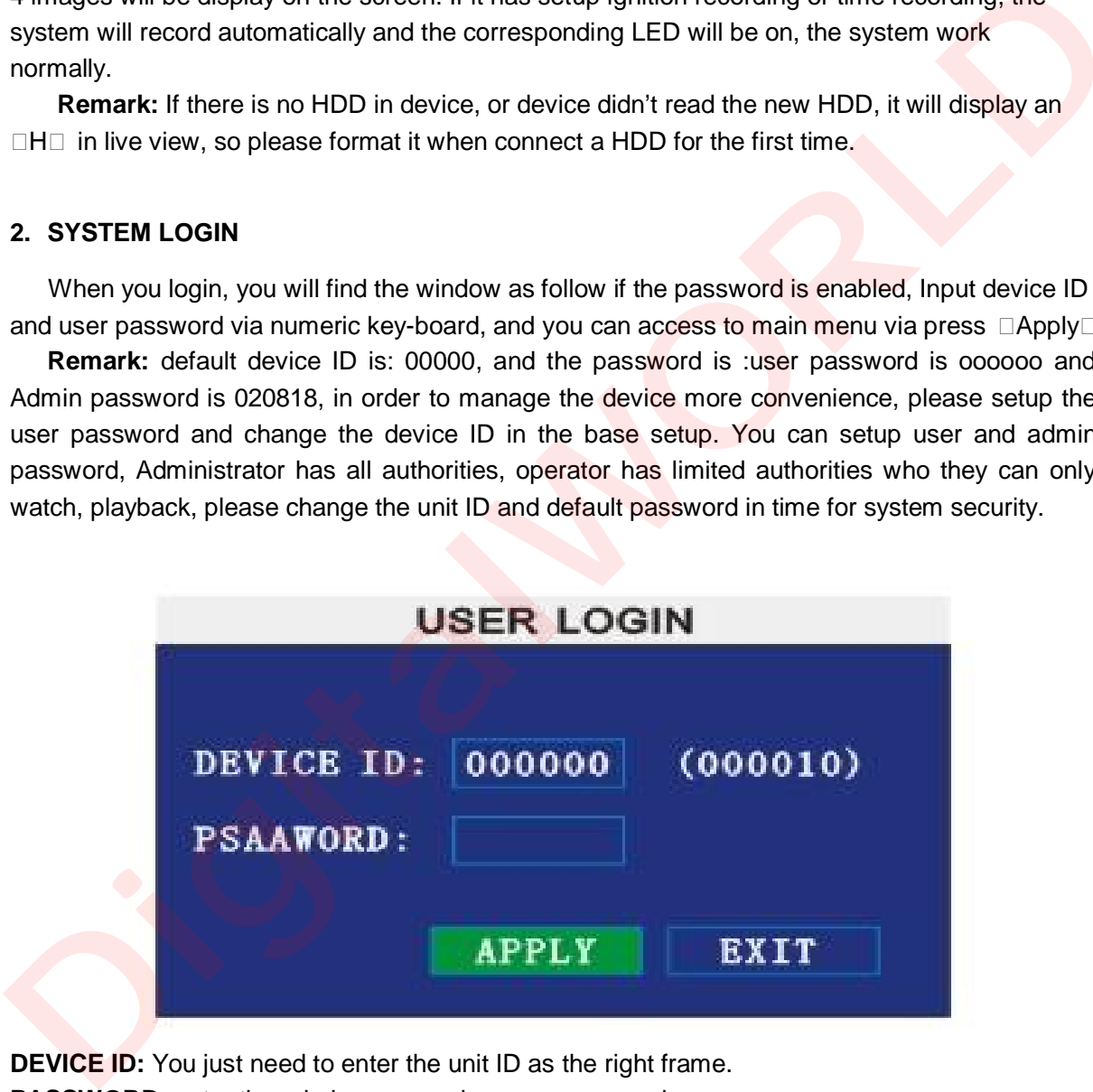

**DEVICE ID:** You just need to enter the unit ID as the right frame. PASSWORD: enter the admin password or user password.

### **2.2.2 GUI OPERATION**

The main menu include "SEARCH","RECORD","HDD","BASIC","ADVANCE",and"EXIT".

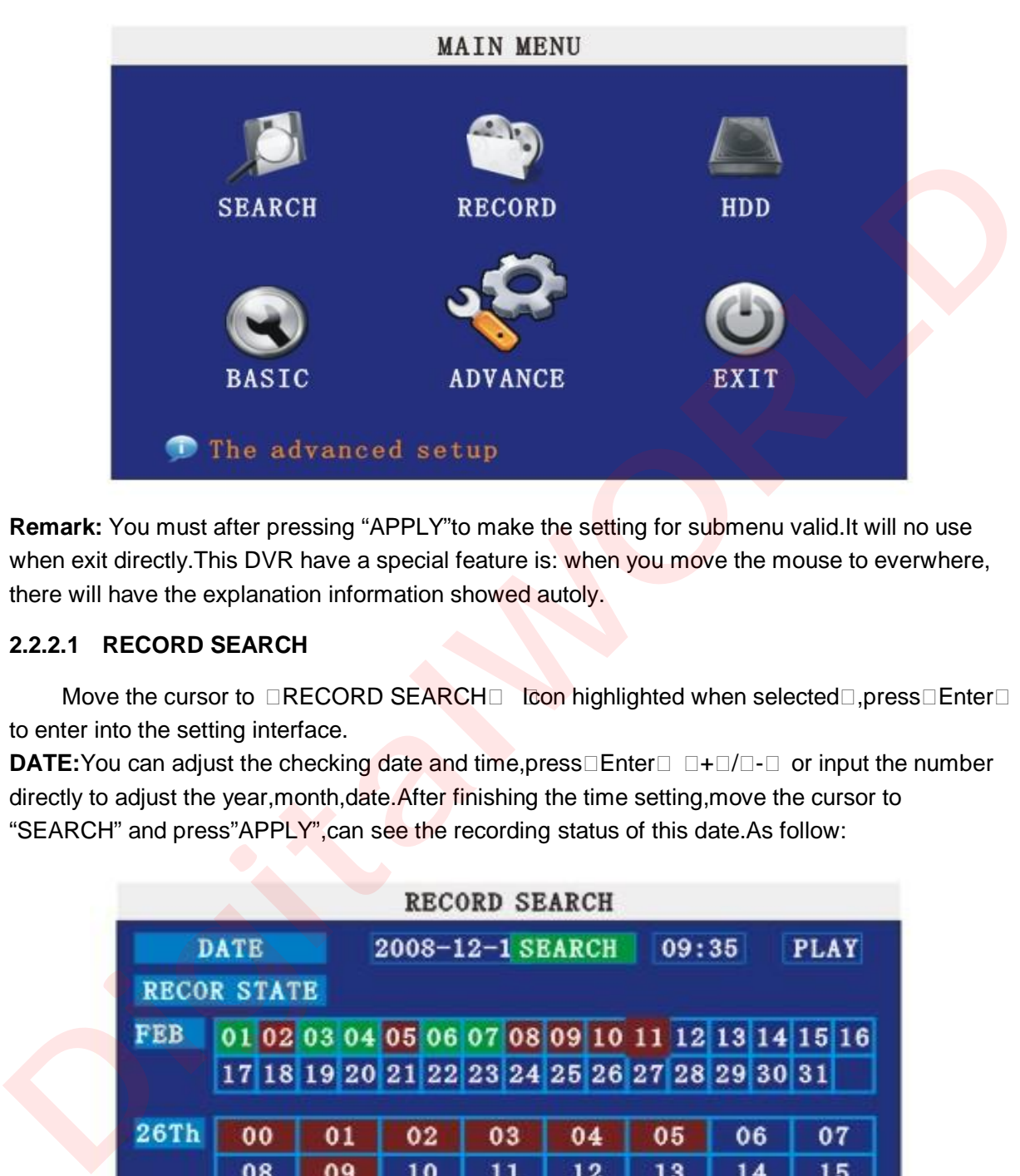

**Remark:** You must after pressing "APPLY"to make the setting for submenu valid.It will no use when exit directly. This DVR have a special feature is: when you move the mouse to everwhere, there will have the explanation information showed autoly.

### **2.2.2.1 RECORD SEARCH**

Move the cursor to  $\Box$ RECORD SEARCH $\Box$  (Icon highlighted when selected $\Box$ , press $\Box$ Enter $\Box$ to enter into the setting interface.

**DATE:**You can adjust the checking date and time, press□Enter□ □+□/□-□ or input the number directly to adjust the year, month, date. After finishing the time setting, move the cursor to "SEARCH" and press"APPLY",can see the recording status of this date.As follow:

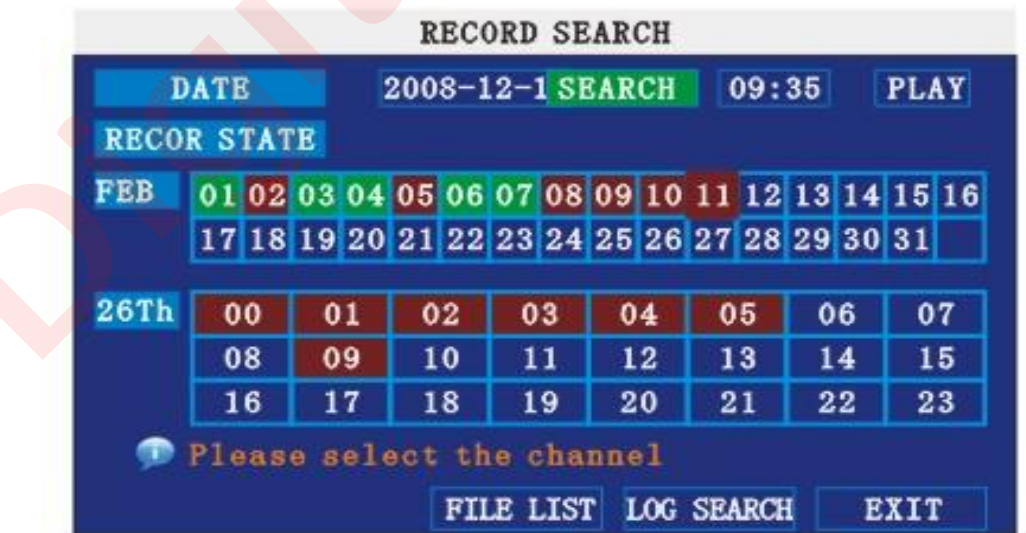

### **Intruction**:

**1. MONTH:** It will show all the recording status in this month. Green means normal recording,

Red means alarm recording, Grounding means no recording. Click any date in this frame can search the recording status of that day, the searching result will be showed in the below date frame.

 **2. DAY:** It will show all the recording status in this day, you can playback the record file in this period via click the corresponding period.

**PLAY:**You can press □Enter□ □+□/□-□ or input number directly to setup playback time.After setting,move the cursor to "PLAYBACK", and then press"APLLY"to enter into video playback of that time.Also you can select any period of time in the video status frame after searching, press"APLLY" to enter into the video playback of this period.

**FILE LIST:** Enter into the video file list interface of the selected date.

**LOG SEARCH:** Enter into the log seaching interface.

### **1. FILE LIST**

Setup the searching date, after pressing "SERACH",move the cursor to "FILE LIST" and press"APPLY"to enter into the video file list of this date.

**TYPE:** There are all,normal and alarm,totally 3 options.Press□Enter□or □+□/□-□to select.

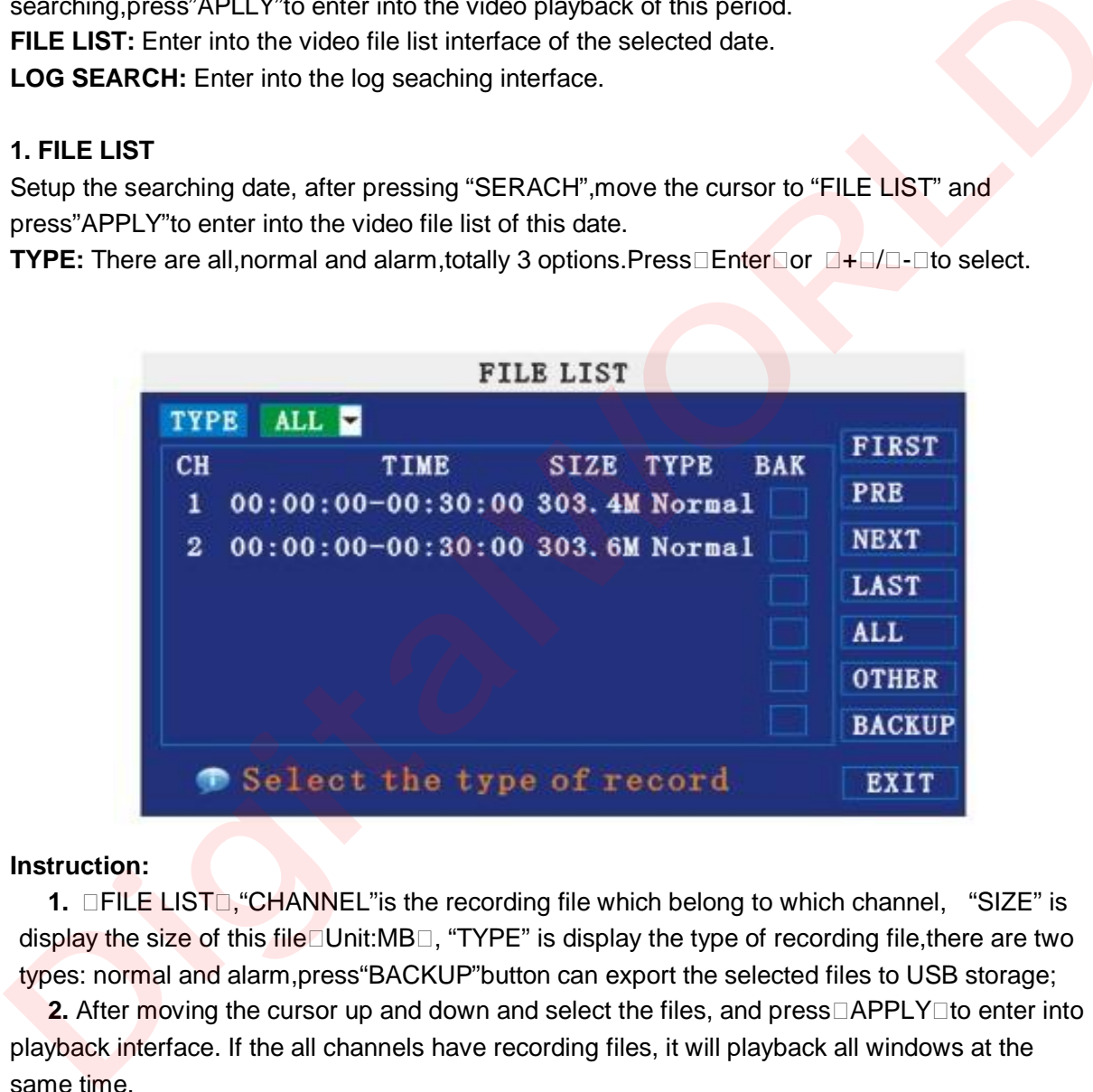

### **Instruction:**

**1.** □FILE LIST□, "CHANNEL" is the recording file which belong to which channel, "SIZE" is display the size of this file Unit:MB $\Box$ , "TYPE" is display the type of recording file, there are two types: normal and alarm,press"BACKUP"button can export the selected files to USB storage;

**2.** After moving the cursor up and down and select the files, and press $\Box$ APPLY $\Box$ to enter into playback interface. If the all channels have recording files, it will playback all windows at the same time.

**3.** If setup as "on" in the RECORD TIME din □BASIC SETUP□, it will show the date/time when playback record file;If setup as "off"it will not display time.

**4.** When playback,can press□SLOW□to play slowly;press□FORWARD□and□REVERSE□to speed reverse play; also can press **PAUSE/STEP** to pause and frame by frame play; Press  $\Box$ Exit $\Box$ to exit from playback and return to the former menu;

**5.** When finished playback files, it will return to the file list interface.

### **2. BACKUP**

You can use USB for backup, should insert USB device into the USB2.0 port before backup files. And it is support USB OTG.

You can select the recording file by direction keys or  $\Box$   $\Box$   $\Box$  and press  $\Box$  Enter  $\Box$  means selected OK<sup>T</sup>here is a "√" at the end of the selected recording files<sup>[2011</sup>]and press <sup>[11</sup> Enter<sup>[2021</sup>]again the "√" will disappear that means cancel the select, we can start export the recording files after selecting, and press<sup>[1]</sup>BACKUP<sup>1</sup> to start to backup, as follow:

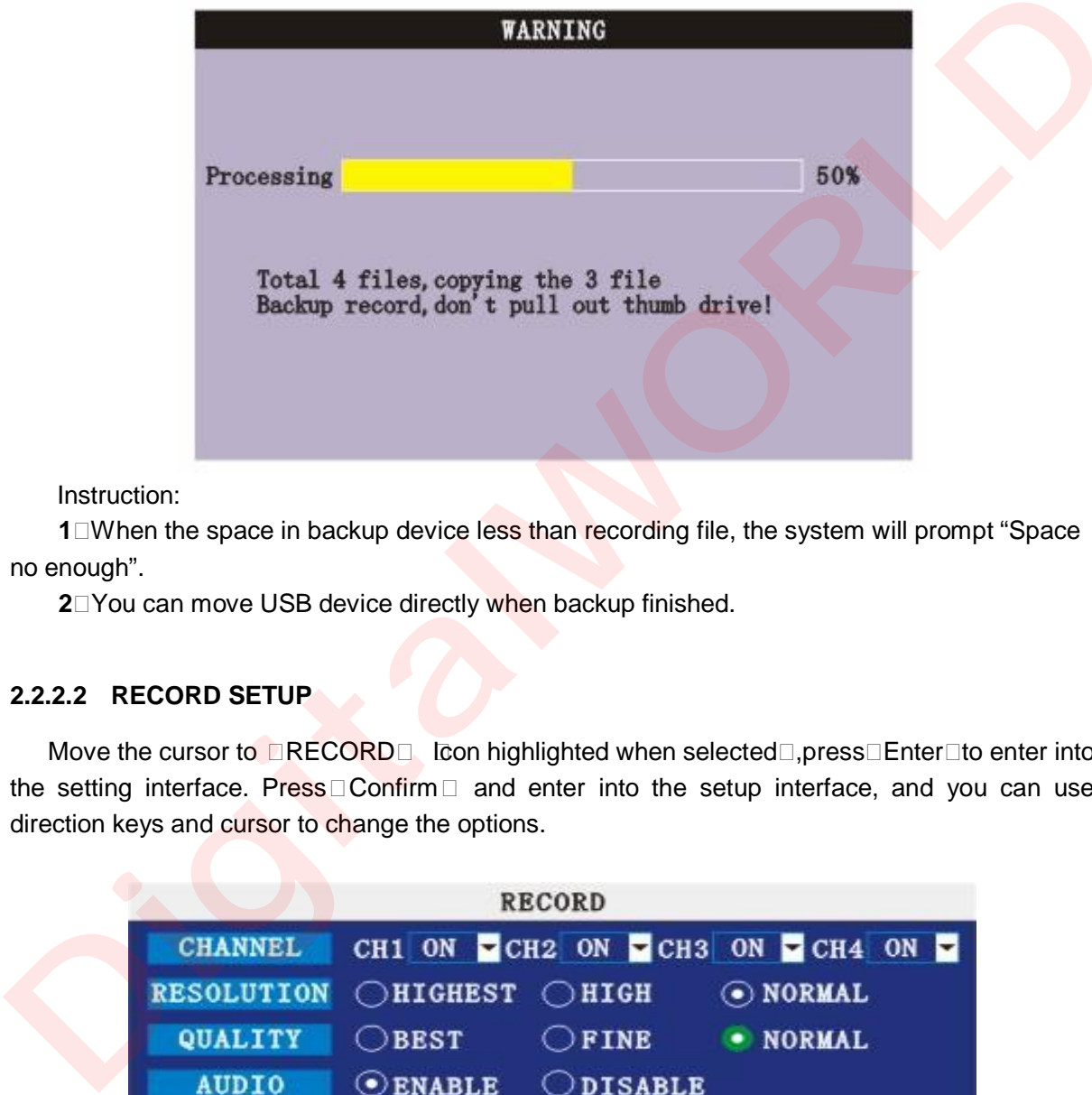

Instruction:

**1□When the space in backup device less than recording file, the system will prompt "Space"** no enough".

**2.**You can move USB device directly when backup finished.

### **2.2.2.2 RECORD SETUP**

Move the cursor to  $\Box$ RECORD $\Box$  (Icon highlighted when selected $\Box$ , press $\Box$ Enter $\Box$ to enter into the setting interface. Press  $\Box$  Confirm  $\Box$  and enter into the setup interface, and you can use direction keys and cursor to change the options.

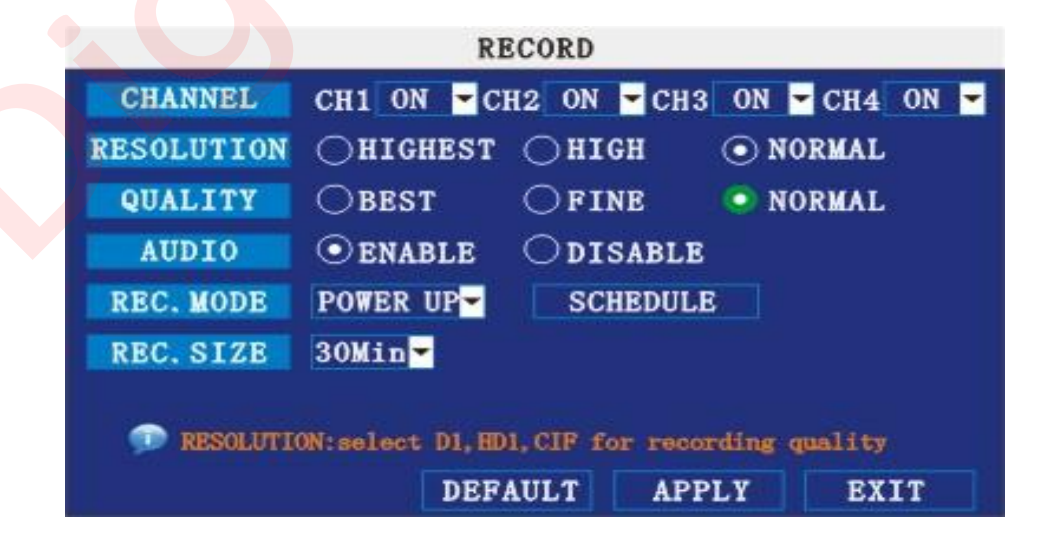

**CHANNEL:** ON: Means the channel enable for recording.

**RESOLUTION:**Setup resolution and code rate for recording, there are HIGEST, HIGH, NORMAL three options, corresponding to D1□HD1□CIF resolution.

**QUALITY:** There are BEST, FINE ANDNORMAL three option, corresponding HIGHEST,

HINGAND NORMAL data stream standard

**AUDIO:** ON: Means enable the audio recording for all channels, OFF: Means disable audio recording

### **REC.MODE:**

POWER UP: Means the device will start recording when it startup.

TIME: Recording as the schedule, you can setup the schedule as you want as follow.

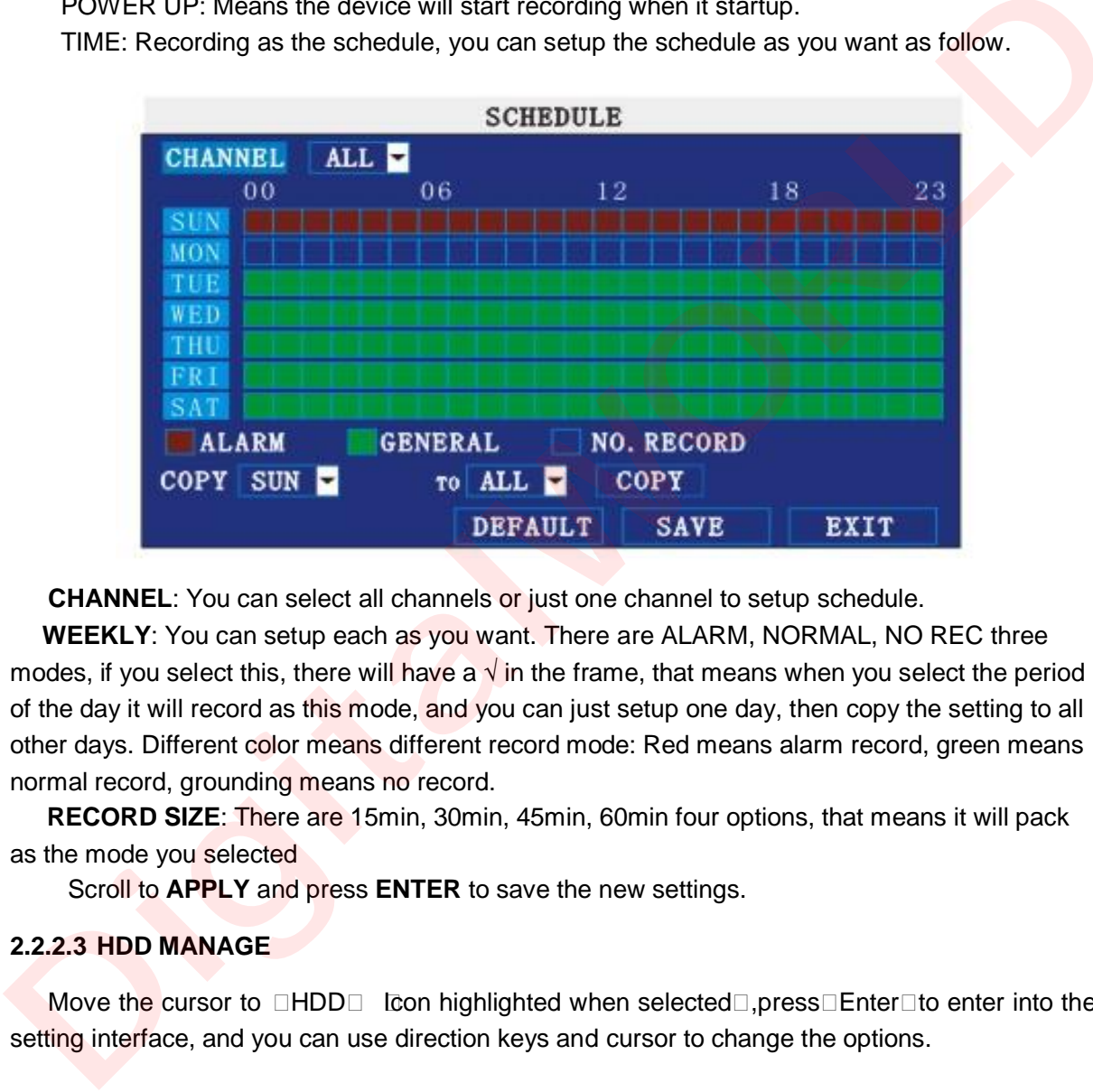

**CHANNEL**: You can select all channels or just one channel to setup schedule.

**WEEKLY**: You can setup each as you want. There are ALARM, NORMAL, NO REC three modes, if you select this, there will have a  $\sqrt{ }$  in the frame, that means when you select the period of the day it will record as this mode, and you can just setup one day, then copy the setting to all other days. Different color means different record mode: Red means alarm record, green means normal record, grounding means no record.

**RECORD SIZE**: There are 15min, 30min, 45min, 60min four options, that means it will pack as the mode you selected

Scroll to **APPLY** and press **ENTER** to save the new settings.

### **2.2.2.3 HDD MANAGE**

Move the cursor to  $\Box$ HDD $\Box$  [con highlighted when selected $\Box$ , press $\Box$ Enter $\Box$ to enter into the setting interface, and you can use direction keys and cursor to change the options.

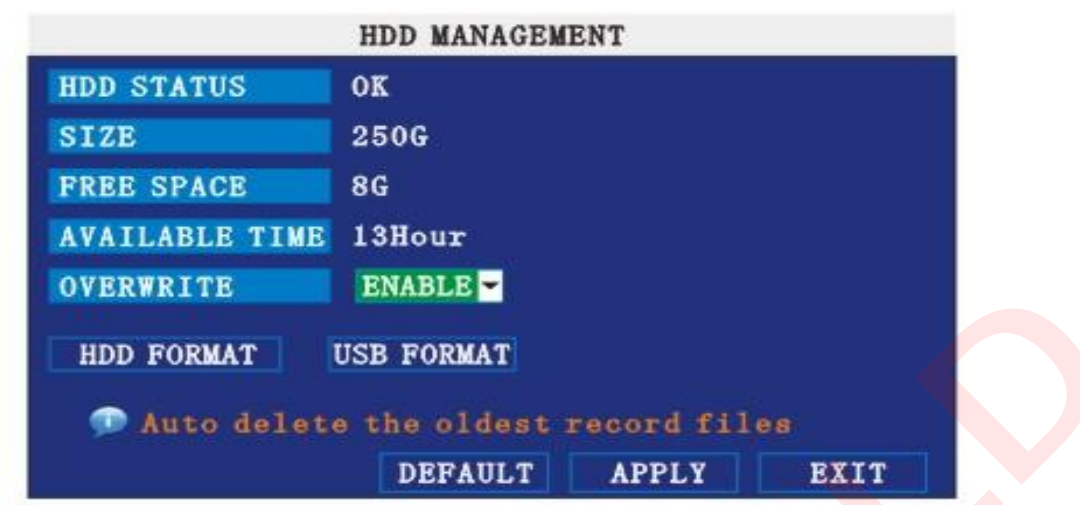

**HDD STATUS:** There are three status available, normal, un-format, No HDD. If HDD can not run normally⊡including unformat and no HDD□, there is a □H□display on video live view. **OVERWRITE:**ENABLE: means when HDD space less than 4G, it will delete HDD earliest recording file, and it will stop deleting when the space is 10G; DISABLE:means when HDD space less than 500M it will stop recording, and an prompt will display in live view "please shutdown and replace HDD"

**FORMAT:** Move cursor there to select device and press **APLLY** to start format

### **2.2.3 BASIC SETUP**

Move cursor to select "BASIC SETUP" (The big icon means selected)and press ENTER lto enter into the system language setup interface.

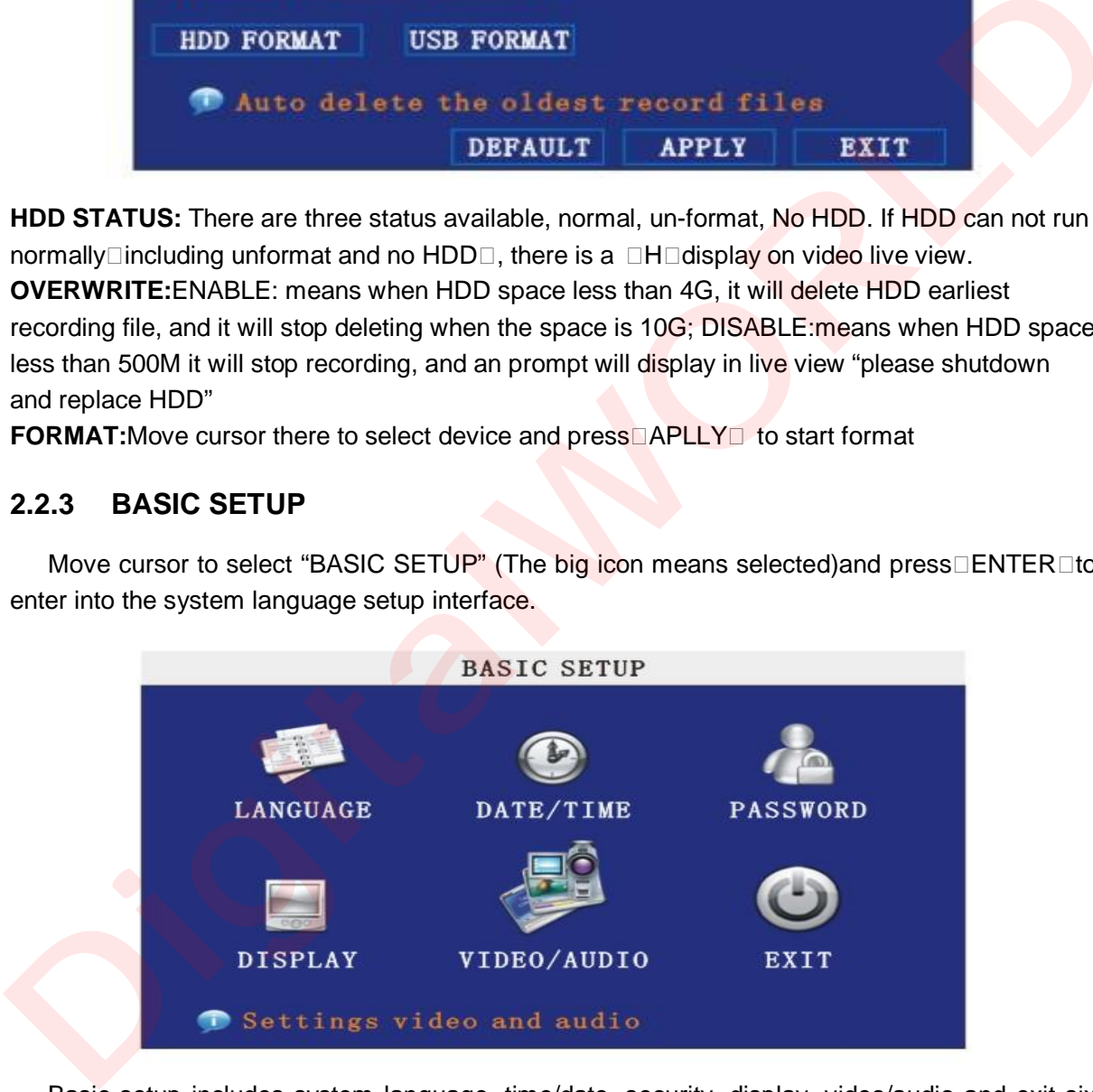

Basic setup includes system language, time/date, security, display, video/audio and exit six options.

### **2.2.3.1 SYSTEM LANGUAGE**

Move cursor to select "system language" (The highlighted when selected)and press ENTER to enter into the system language setup interface.

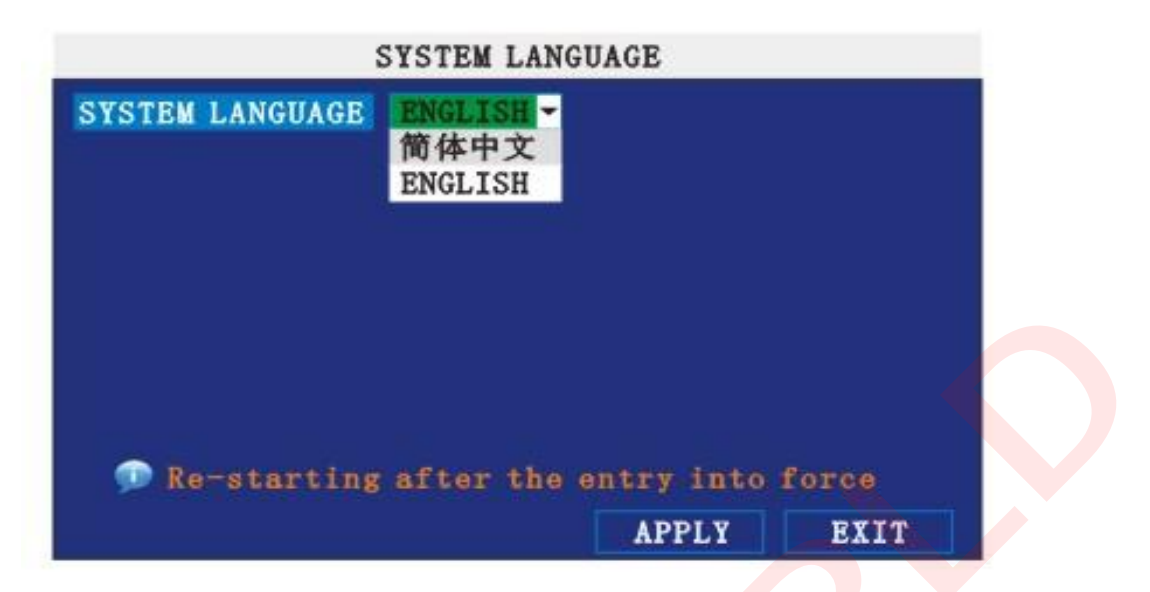

System language have Chinese and English two options, you can setup the language you want in here.

**Remark:** The device will restart when you setup system language success.

### **2.2.3.2 TIME SETUP**

Move cursor to select "date/time" (icon highlighted when selected)and press<sup>[1]</sup>ENTER<sup>[1]</sup>to enter into the date/time setup interface.

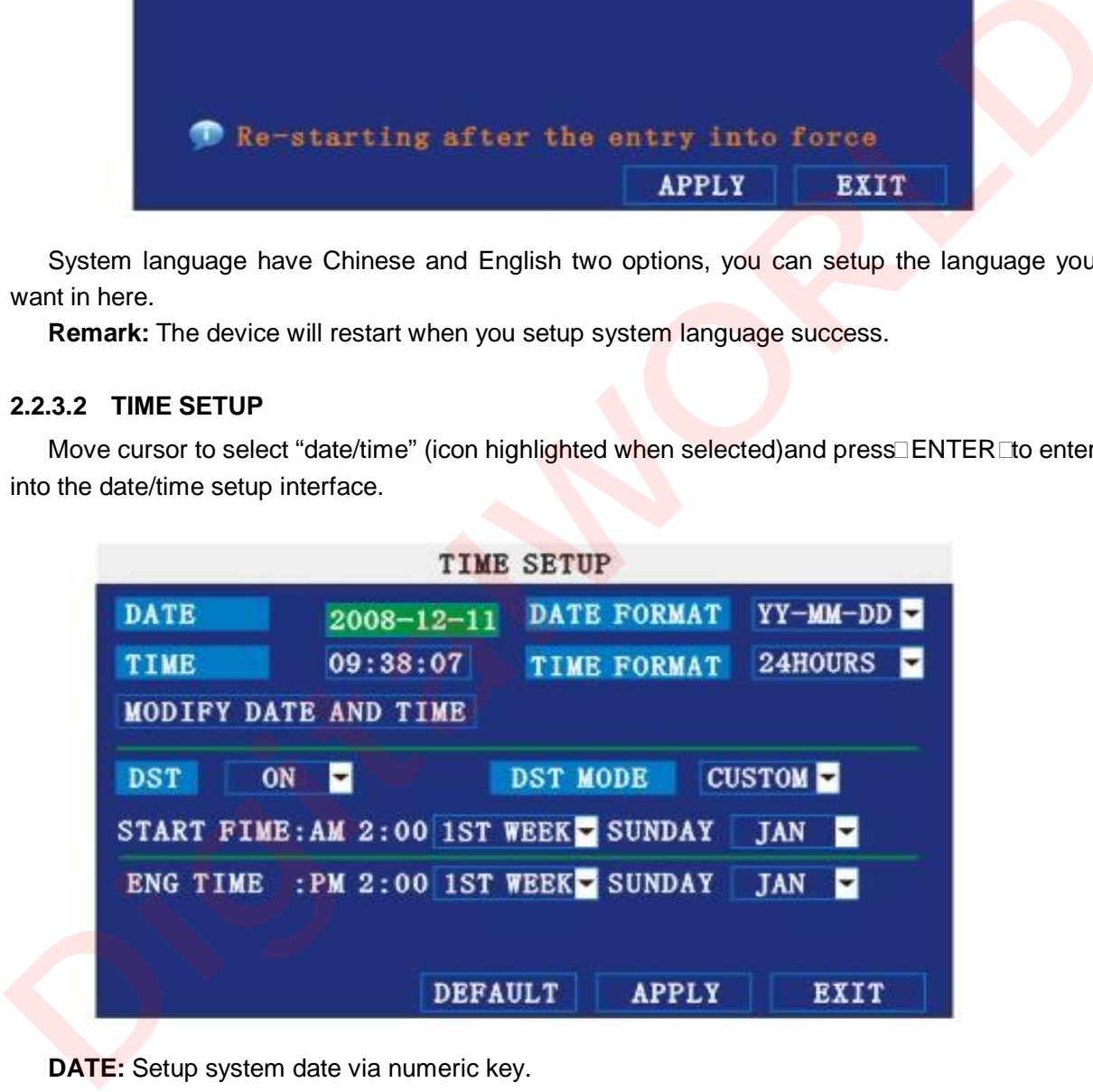

**DATE:** Setup system date via numeric key.

**DATE FORMAT:** Press ENTER to switch between the date patterns, there are YY-MM-DD and MM/DD/YY two options.

**TIME:** Setup system time via numeric key.

**TIME FORMAT:** Press ENTER to switch between the date patterns, there are 12 HOURS and 24 HOURS two options.

**Remark:** You must move the cursor to the □MODIFY TIME AND DATE□ and press □APPLY□ to save it, otherwise it won't save the modify if you exit this interface.

**DST:** haven't finished yet.

### **2.2.3.3 SECURITY**

Move the cursor to SECURITY loon highlighted when selected ress Enter to enter into the setting interface.

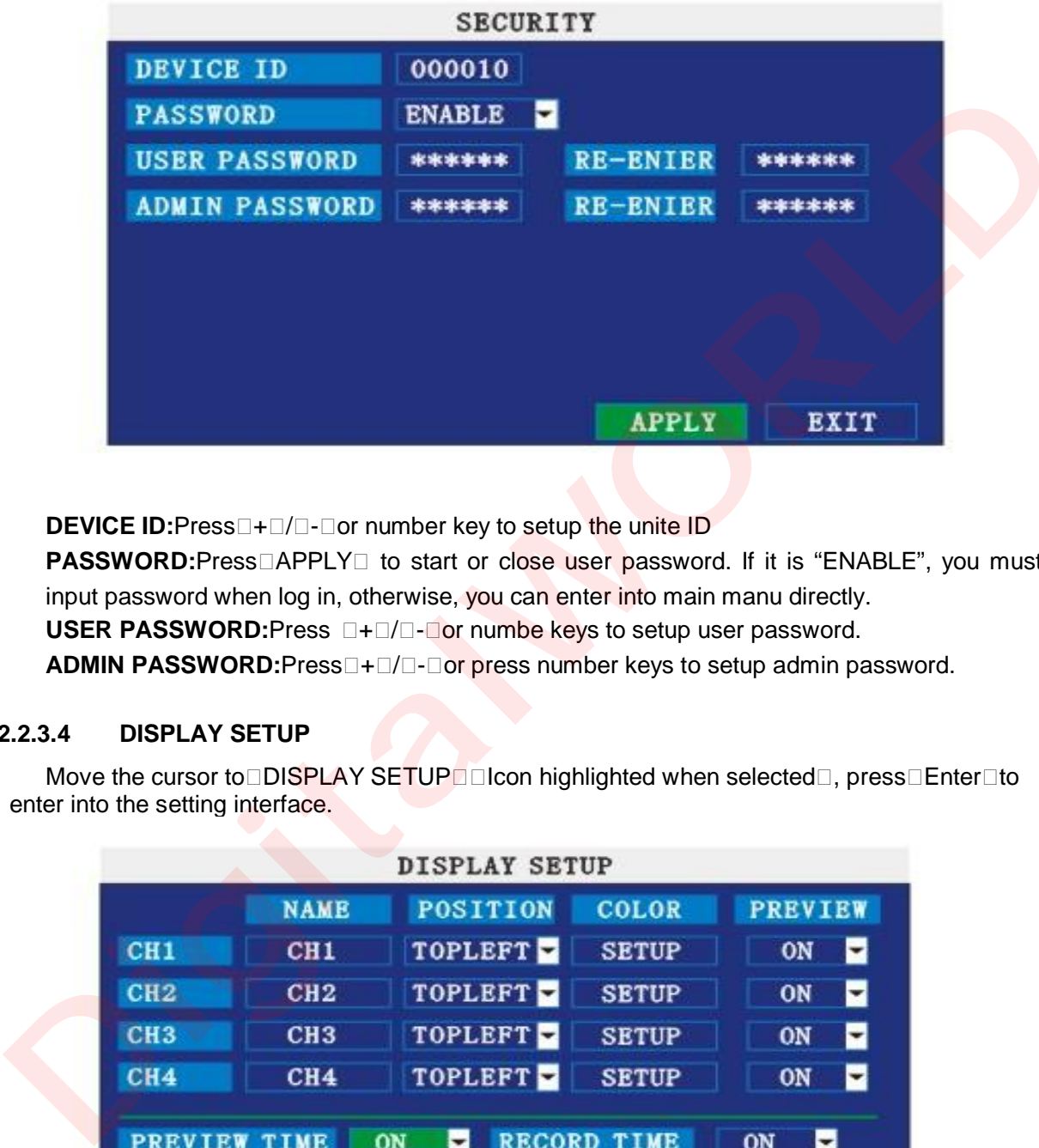

**DEVICE ID:**Press□+□/□-□or number key to setup the unite ID

**PASSWORD:**Press□APPLY□ to start or close user password. If it is "ENABLE", you must input password when log in, otherwise, you can enter into main manu directly.

**USER PASSWORD: Press □+□/□-□or numbe keys to setup user password.** 

**ADMIN PASSWORD:**Press<sup>[14]</sup> **The press number keys to setup admin password.** 

### **2.2.3.4 DISPLAY SETUP**

Move the cursor to DISPLAY SETUP DICon highlighted when selected , press DEnter Dto enter into the setting interface.

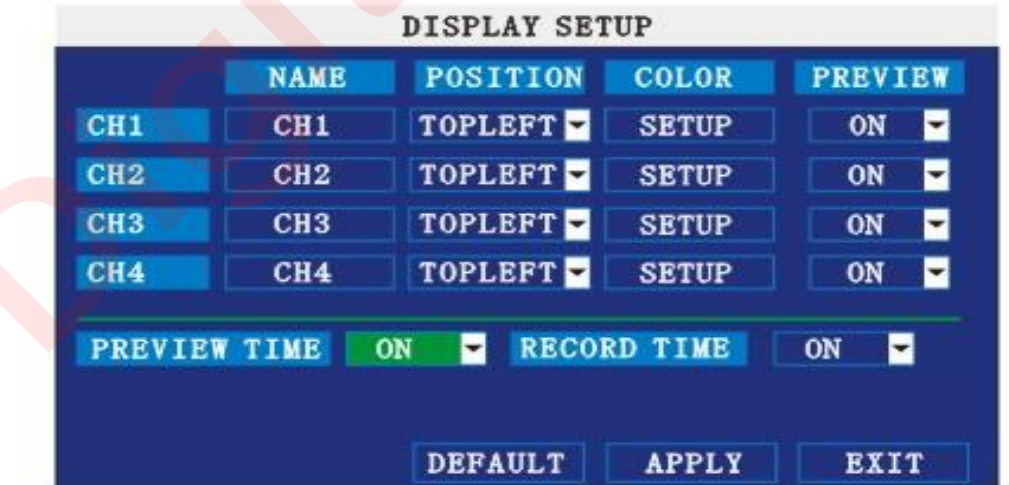

**NAME:** press□Enter□to enter into the setting interface.

**POSITION:**press□Enter□ to switch name location,there are 5 options:bottom left, top left, bottom right, top right and OFF.

**COLOR:**press□Enter□to enter into setting interface, as following:

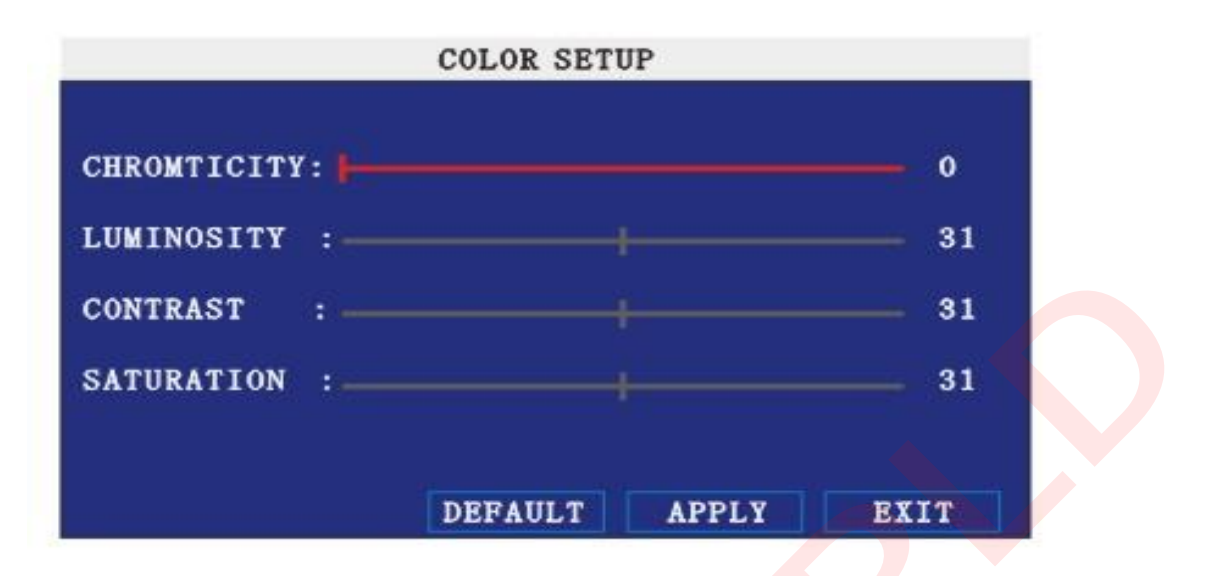

Press  $\Box$  Enter  $\Box$ or  $\Box$  +  $\Box$   $\Box$  Key or directly drag the cursor to set colors, including chroma, brightness, contrast and saturation, press<sup>[4]</sup>APPLY<sup>-1</sup> to save the parameters.

**PREVIEW:** ON: Means the channel is allowed to view the live mode, OFF means not. **PREVIEW TIME:** ON: Means insert clock in live view, OFF means not.

**RECORD TIME:** ON: Means insert clock in record file, OFF means not.

### **2.2.3.5 VID/AUD SETUP**

Move the cursor to VID/AUD SETUP lcon highlighted when selected press Enter to enter into setting interface.

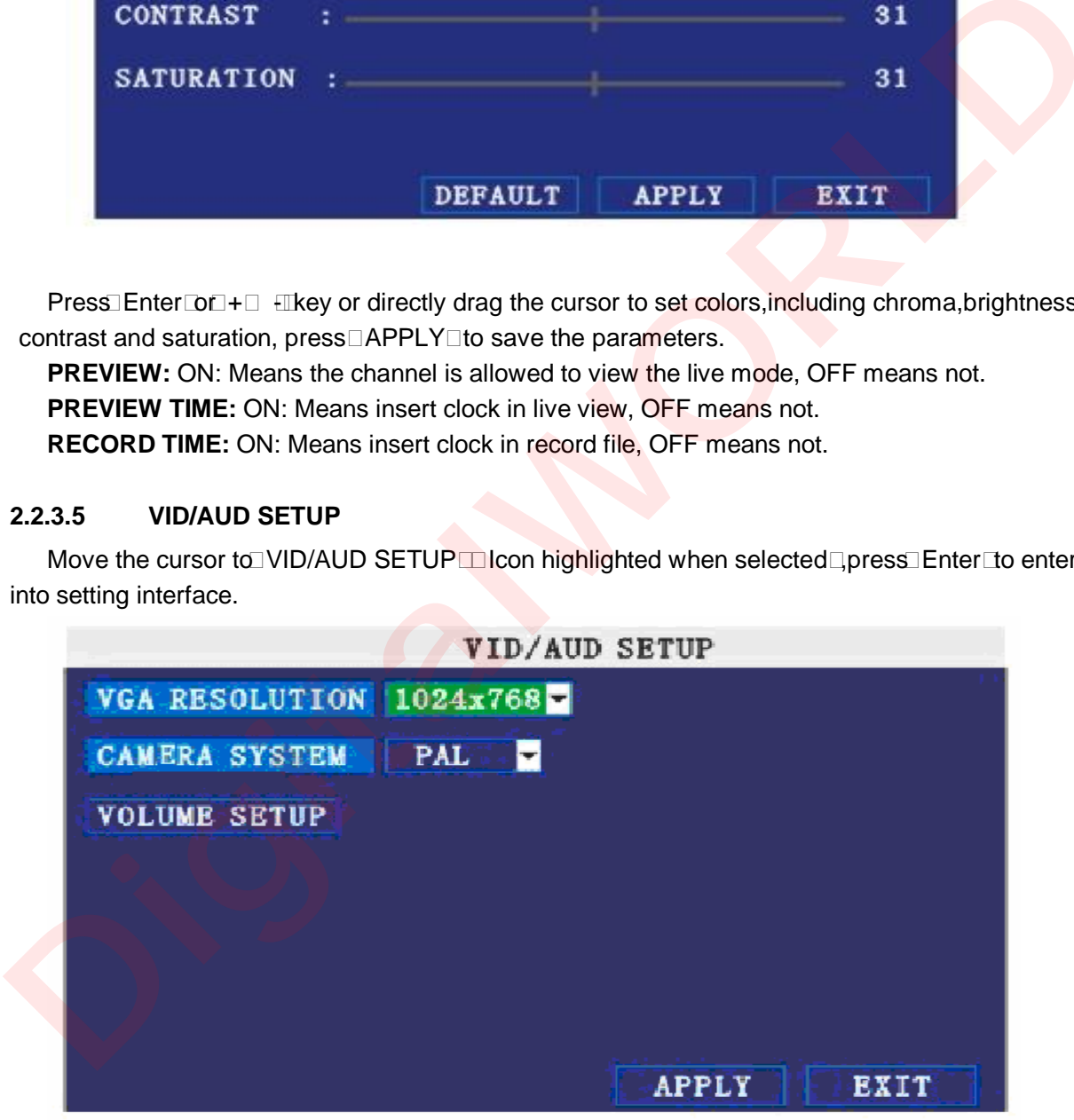

**VGA RESOLUTION:**press□Enter□key to setup the VGA resolution, there are 1024\*768 800\*600 and 600\*480 three options.

**CAMERA SYSTEM:** press□Enter□to switch camera system, has PAL and NTSC two options **VOLUME SETUP:** move cursor to VOLUME SETUP press Enter to enter into volume setup interface, press $\square$ + $\square$   $\square$  or number keys or directly drag the cursor to adjust volume.

**Remark:** it will restart if you modify the camera system.

### **2.2.3.6 EXIT**

Move the cursor to **EXIT** alcon highlighted when selected , press **Enterd to back to main** menu.

### **2.2.4 ADVANCE SETUP**

Move the cursor to **ADVANCE SETUP I** con highlighted when selected **p**, press **Enter** to enter into setting interface.

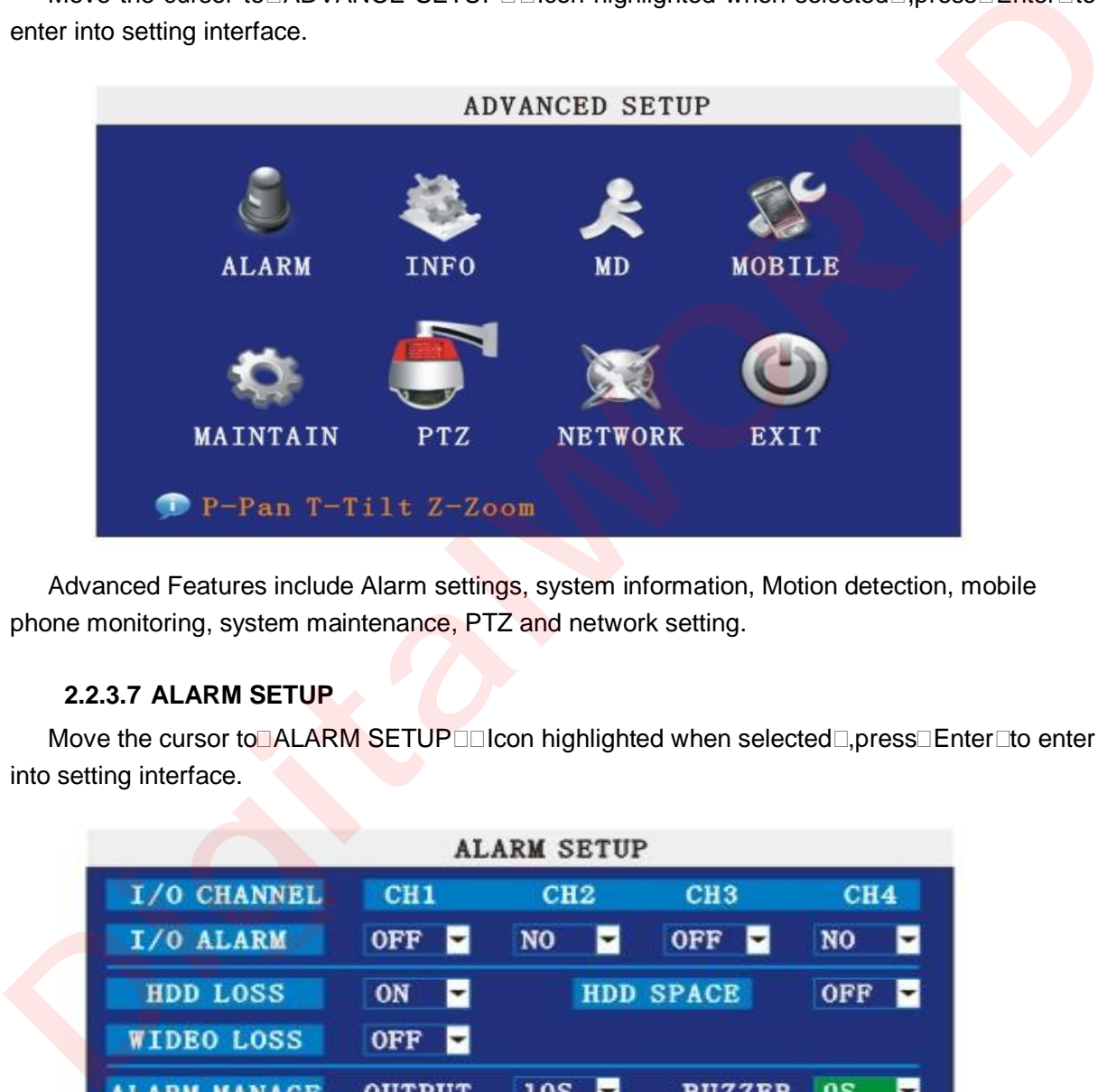

Advanced Features include Alarm settings, system information, Motion detection, mobile phone monitoring, system maintenance, PTZ and network setting.

### **2.2.3.7 ALARM SETUP**

Move the cursor to ALARM SETUP **III** con highlighted when selected **I**, press<sup>I</sup> Enter Lto enter into setting interface.

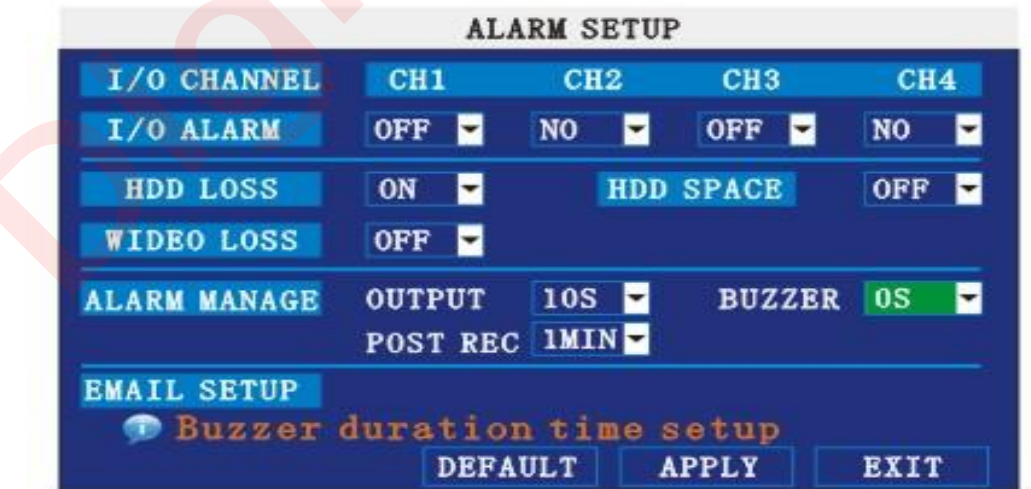

**I/O ALARM:** Each channel has an I/O status, that is, when an alarm triggered, it will activate the corresponding channel to start alarm recording.

N.O: indicate I / O input level from high to low effective

N.C: indicate I / O input level from low to high effective

**HDD LOSS:**ON means it will trigger a alarm if there is no HDD, and it will display an  $\Box$ H $\Box$ On the bottom left of channel 1 in the live view

**HDD SPACE:** ON: If the space less than 500M, there is a remark in live view: No enough space, please change HDD after shutdown.

**VIDEO LOSS:** ON: when one channel has no video input, it will display "video loss"in live view. **ALARM MANAGE:** There are alarm output, buzzer and post REC three items.

OUTPUT: when an alarm triggered, the alarm output time will be:

0 second $\Box$ 10 seconds,20 seconds,40 seconds and 60 seconds

- BUZZER: buzzer calling time setup when alarm triggered: 0 second, 10 seconds, 20 seconds, 40 seconds and 60 seconds
- POST REC.:post recording time setup: 30 seconds,1 minute,2 minutes and 5 minutes

**EMAIL SETUP:** not finished yet.

### **2.2.3.8 SYSTEM INFO**

Move the cursor to  $\square$ SYSTEM INFO $\square\square$ Icon highlighted when selected $\square$ , press $\square$ Enter $\square$ to enter into setting interface, at this interface mainly display system hardware features and firmware version, include : device type, software version, MAC address serial number.

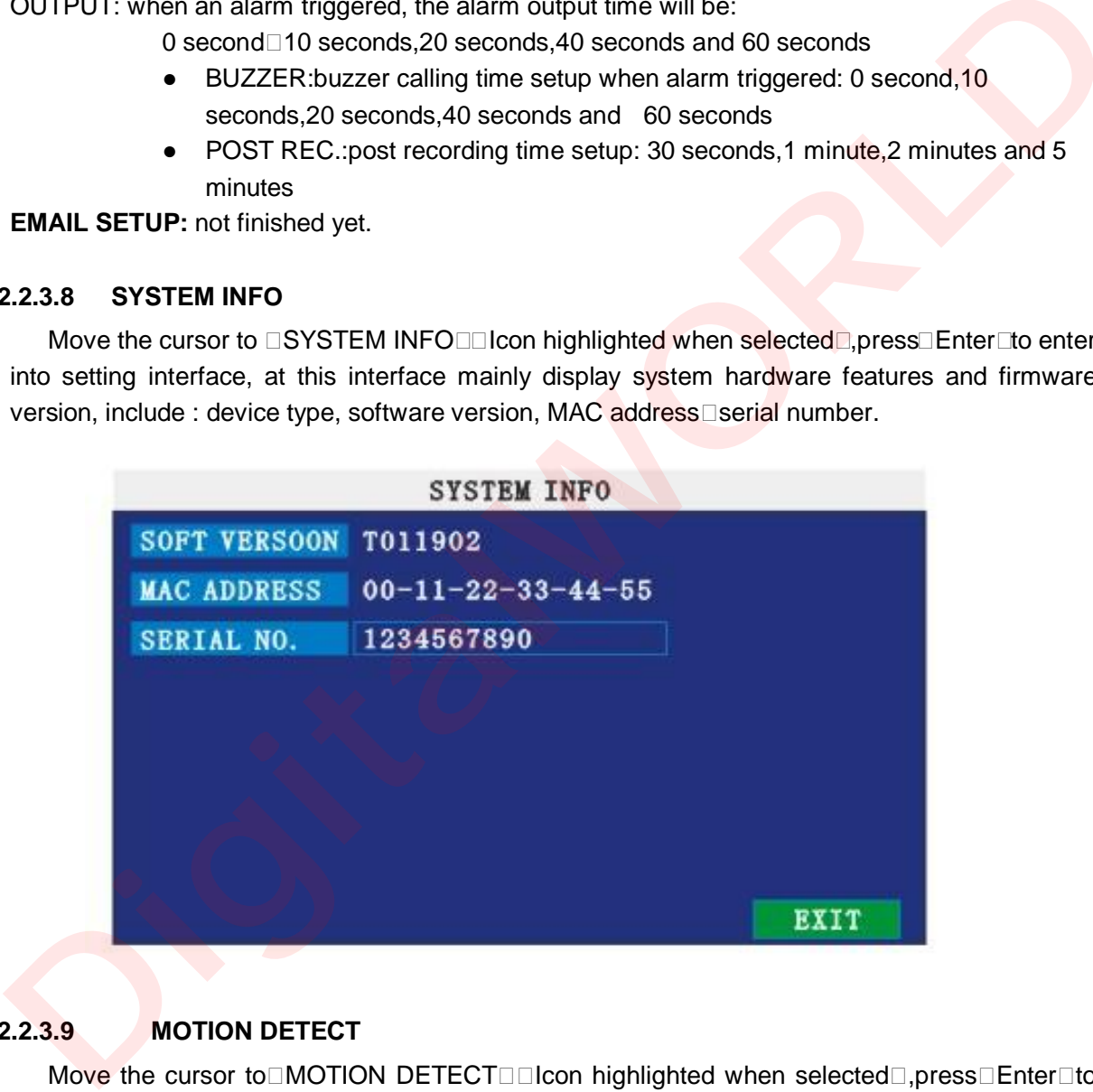

### **2.2.3.9 MOTION DETECT**

Move the cursor to□MOTION DETECT□□Icon highlighted when selected□,press□Enter□to enter into setting interface.

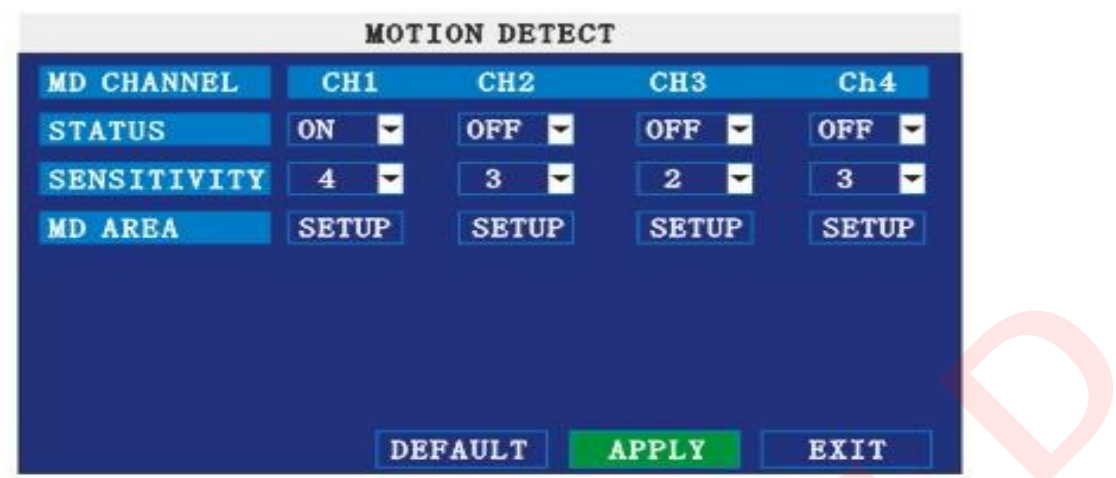

**STATUS:**Each channel has corresponding channel switch, press □Enter<sup>n</sup>to turn on or turn off the motion detection for each channel..

**SNESITIVITY:**each channel has corresponding sensitivity setting, including four standards high, higher, medium and low, press□Enter□key to switch

**MD AREA:** each channel has corresponding regional motion detecting setting,move the cursor to corresponding setting press Enter to enter regional setting interface, red area means it have activated motion detection, transparent block means it have not activated motion detection.

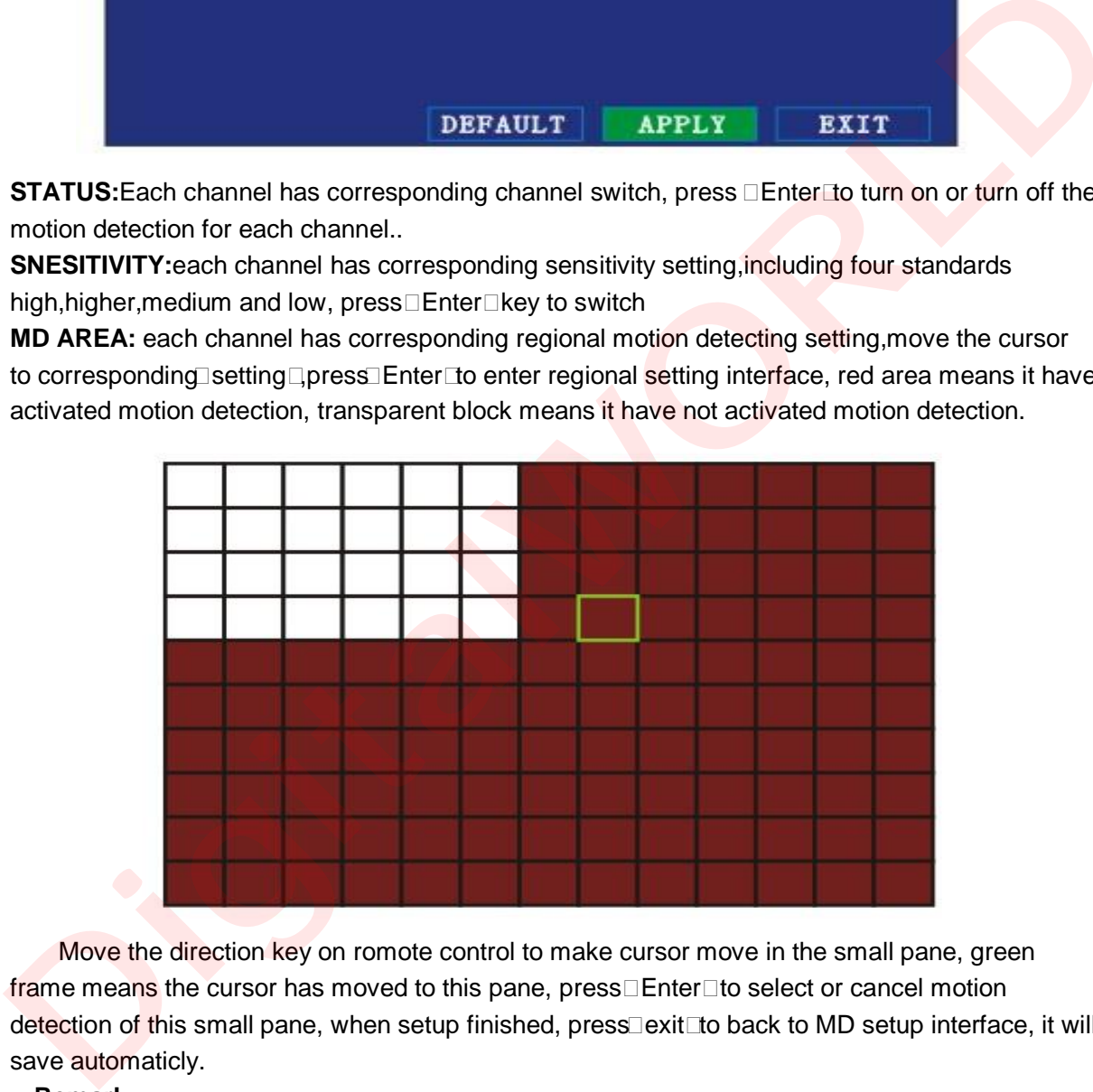

Move the direction key on romote control to make cursor move in the small pane, green frame means the cursor has moved to this pane,  $pres \Box Enter \Box to select or cancel motion$ detection of this small pane, when setup finished, press exit to back to MD setup interface, it will save automaticly.

### **Remark:**

IR Operation: press [Menu] key to select or cance all the screen. Mouse operation: click left and drag the frame to setup the region for motion detection.

### **2.2.3.10 MOBILE**

Move the cursor to MOBLE **I** lcon highlighted when selected **I**, press **I** Enter I to enter into setting interface.

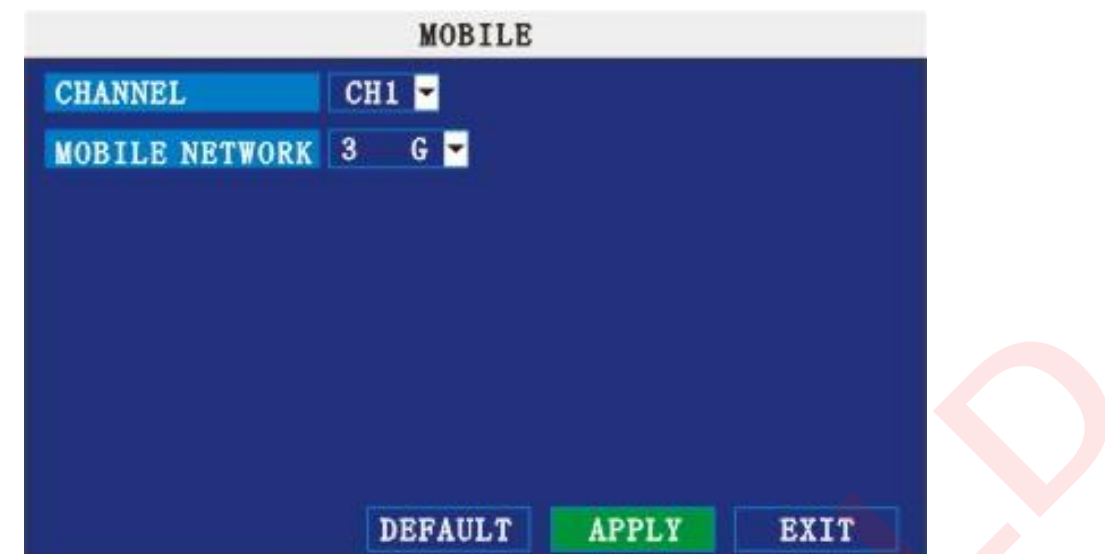

**CHANNEL:** select the channel for mobile view, and press [Enter] to switch different channels. **MOBLE NETWORK:** Select different mobile network from the options of 3G, 2.5G and 2.75G, and press [Enter] to switch different network.

### **2.2.3.11 SYSTEM MAINTAIN**

Move the cursor to  $\square$ SYSTEM MAINTAIN $\square$ icon highlighted when selected), and press $\square$ Enter $\square$ to enter into system maintain setup interface.

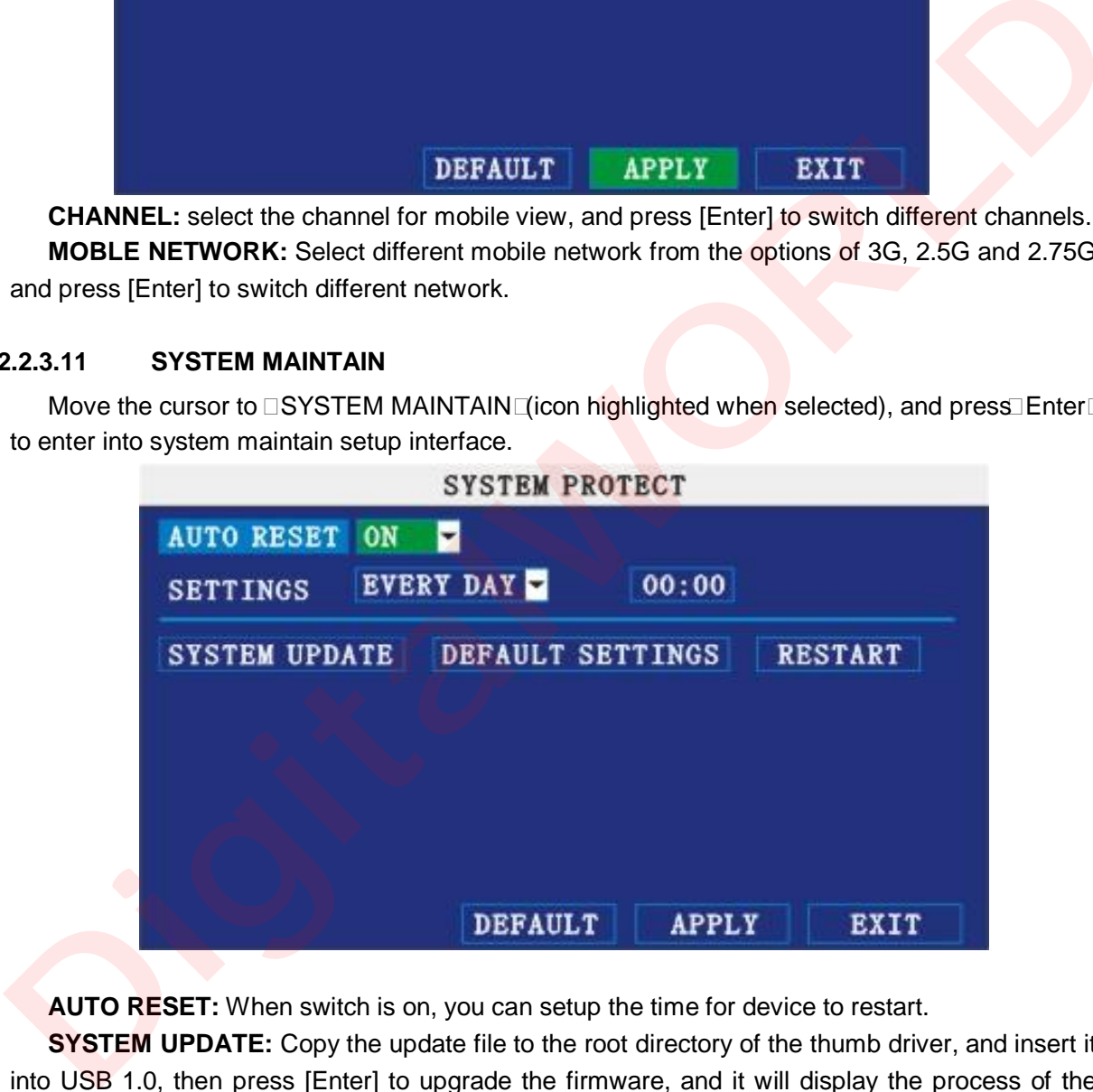

**AUTO RESET:** When switch is on, you can setup the time for device to restart.

**SYSTEM UPDATE:** Copy the update file to the root directory of the thumb driver, and insert it into USB 1.0, then press [Enter] to upgrade the firmware, and it will display the process of the system upgrading, as following:

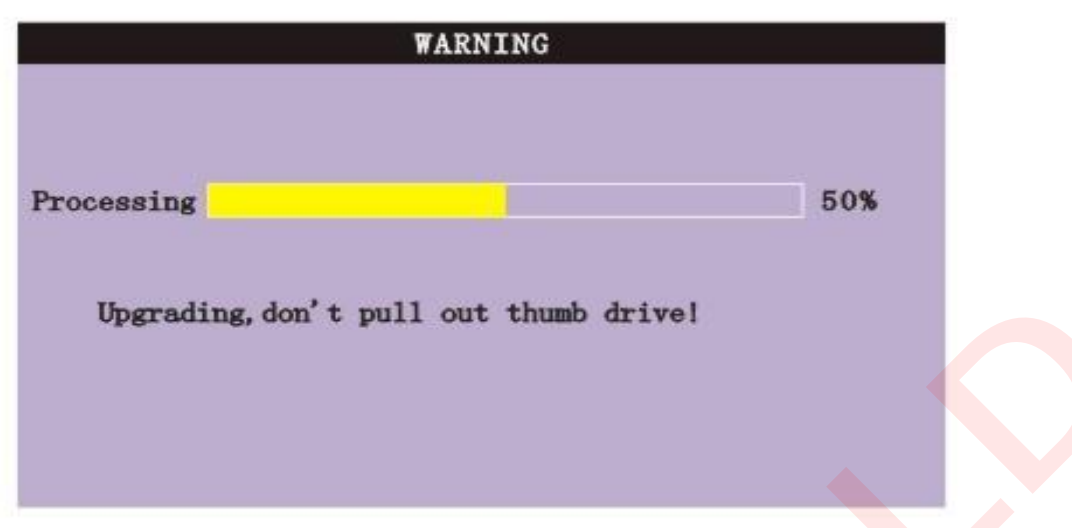

**DEFAULT SETTINGS**: Restore all the settings as the factory setting.

### **2.2.3.12 PTZ SETUP**

Move the cursor to PTZ SETUP alcon highlighted when selected press Enter to enter into setting interface, you can setup the parameters for each channel separately.

**CHANNEL:** The channel of PTZ connected.

**PROTOCOL:** select the protocol of different PTZ, there are two protocols to switch, and the default is Pelco-D

**BAUD RATE:** select the different baud rate for your PTZ, there are 1200, 2400, 4800, and 9600 **DATA BIT:** there are 5,6,7,8 options to select, default setting is 8.

**STOP BIT:** there are 1and 2 to select, the default setting is 1.

**VERIFY:** there are None/Odd/Even/Mark/Space to select, the default setting is none.

**ADDRESS:** Fill the code of respective PTZ

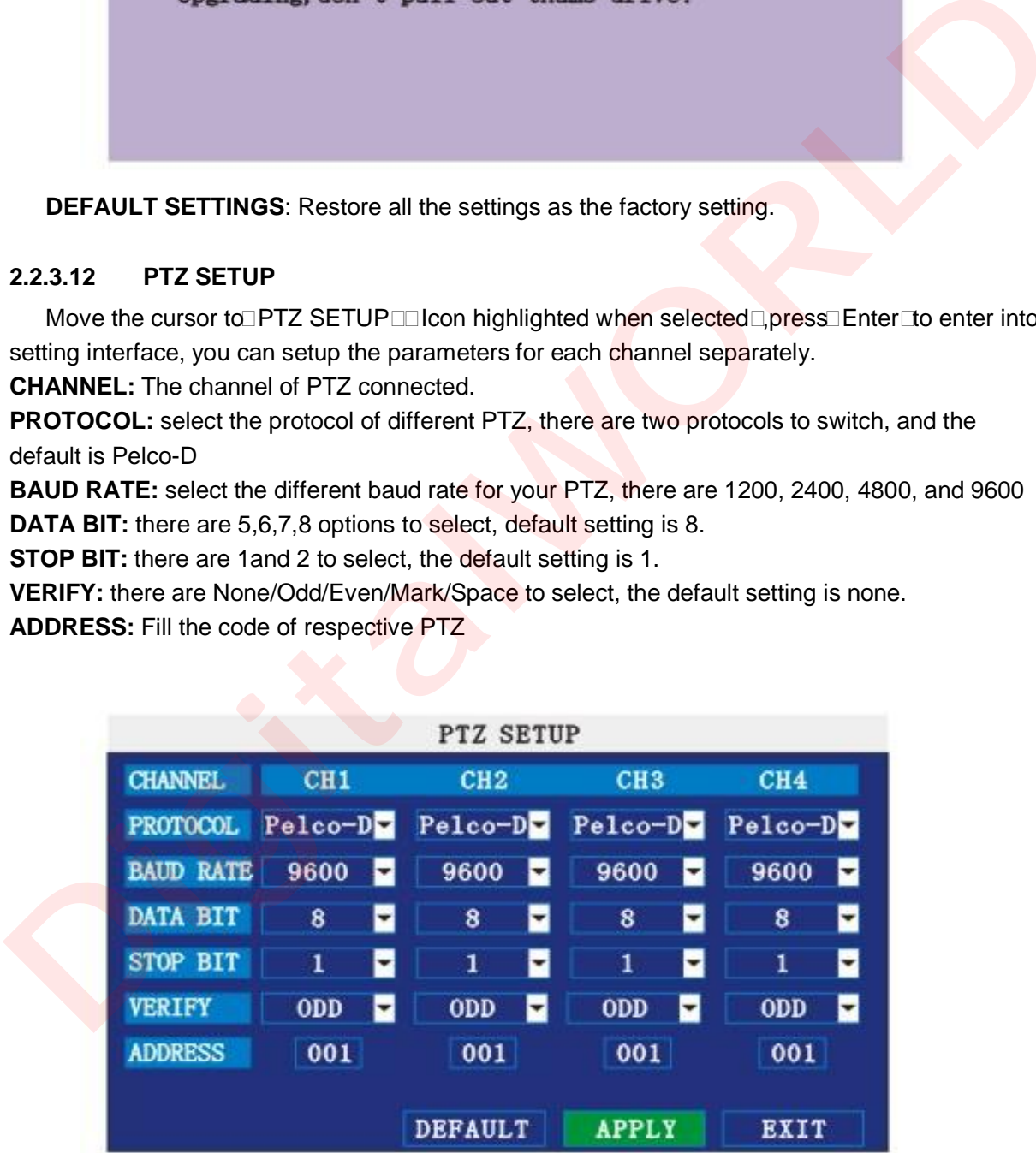

### **2.2.3.13 NETWORK SETUP**

Move the cursor to [NETWORK SETUP] (icon thighlitend when selected), and press  $\Box$ Enter $\Box$ 

to enter into setting interface .

**TYPE:** There are PPPOE, DHCP & Static three options.

### **STATIC**

Select [Static] in the type, and press [Enter] to enter into the interface as followings

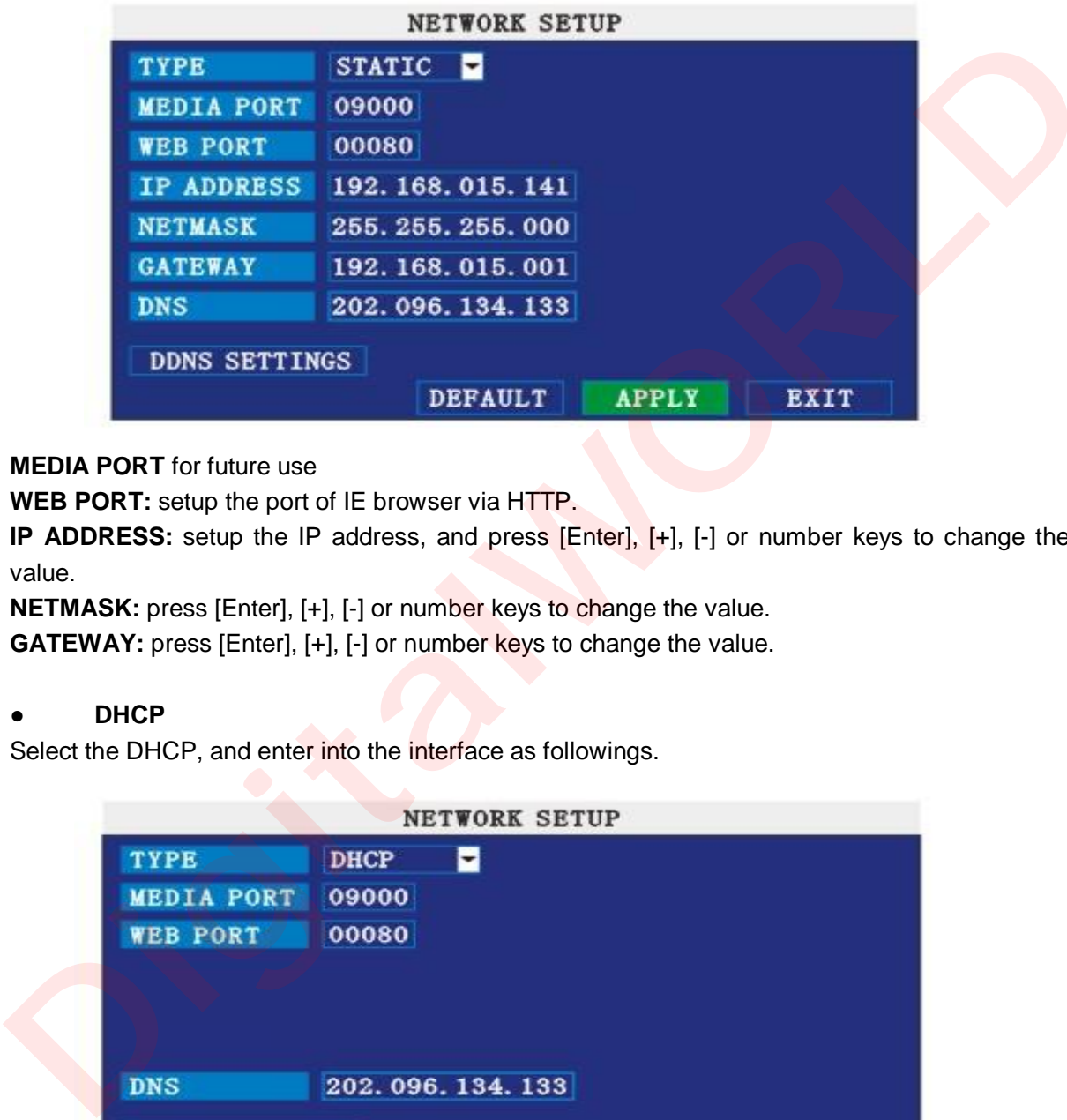

**MEDIA PORT** for future use

**WEB PORT:** setup the port of IE browser via HTTP.

**IP ADDRESS:** setup the IP address, and press [Enter], [+], [-] or number keys to change the value.

**NETMASK:** press [Enter], [+], [-] or number keys to change the value.

**GATEWAY:** press [Enter], [+], [-] or number keys to change the value.

### ● **DHCP**

Select the DHCP, and enter into the interface as followings.

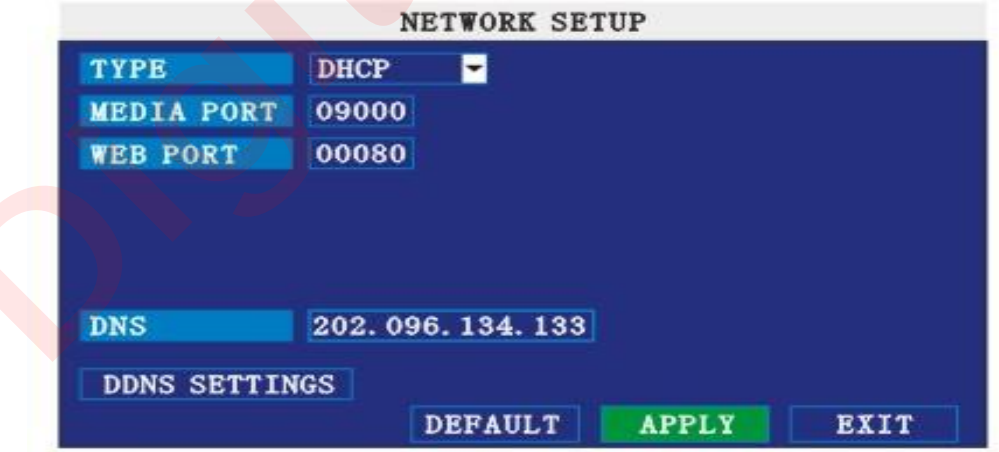

**MEDIA PORT:** the communicate port between PC and DVR, recommend use default port. **WEB PORT:** setup the port of IE browser via HTTP.

**PPPOE username and password:** fill the username and password of the internet service offer, and apply it and reboot the system. After rebooting, the device will save it and set the PPPOE as

default network type. If succeed, the IP address will be automatically config as dynamic IP of WAN.

### ● **PPPOE**

Select the PPPOE, and enter the interface as followings

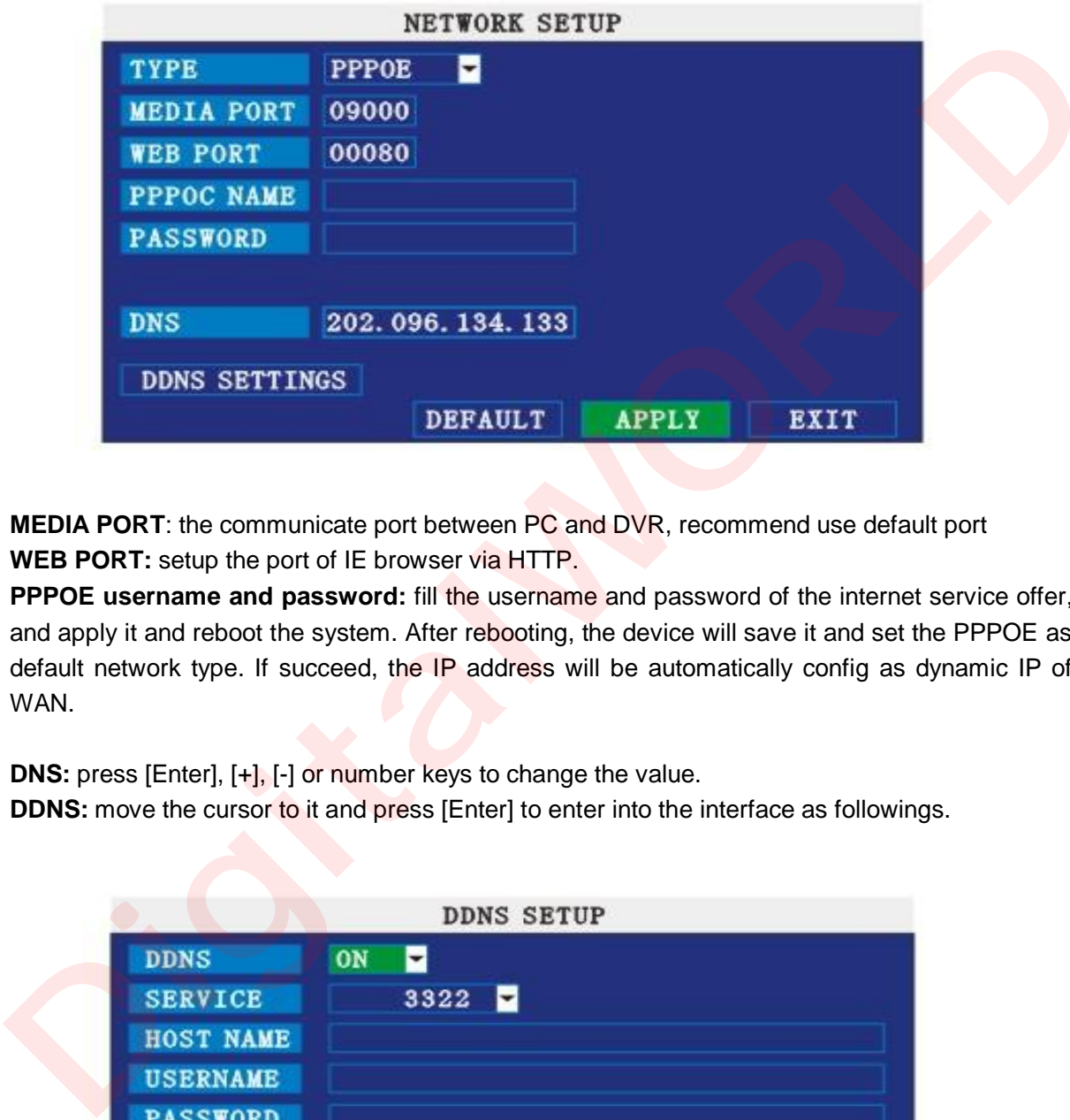

**MEDIA PORT**: the communicate port between PC and DVR, recommend use default port **WEB PORT:** setup the port of IE browser via HTTP.

**PPPOE username and password:** fill the username and password of the internet service offer, and apply it and reboot the system. After rebooting, the device will save it and set the PPPOE as default network type. If succeed, the IP address will be automatically config as dynamic IP of WAN.

**DNS:** press [Enter], [+], [-] or number keys to change the value.

**DDNS:** move the cursor to it and press [Enter] to enter into the interface as followings.

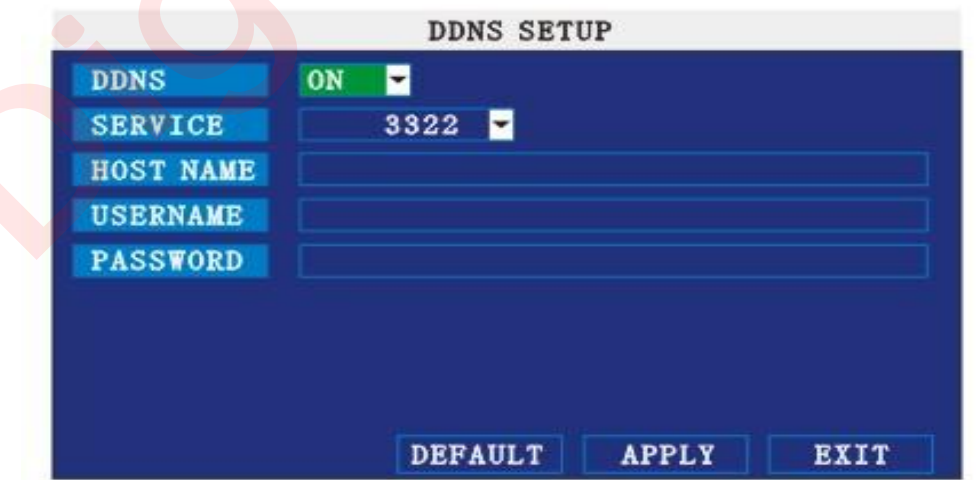

**DDNS:** There are [ON/OFF], and if there is a DDNS service, please setup it as ON. **SERVICE:** There are 3 serviceS to select, 3322, dyndns, perfecteyes. **HOST NAME**: Input the name of the host server. **USERNAME:** Input in the name of the user. **PASSWORD:** Input the password.

### **Application of DDNS**

You should Register a host name, user name and password from DDNS manufacture, now we are take 3322 for example, to show you how to register.

Please type in the IE address as follow: to Register a new user.

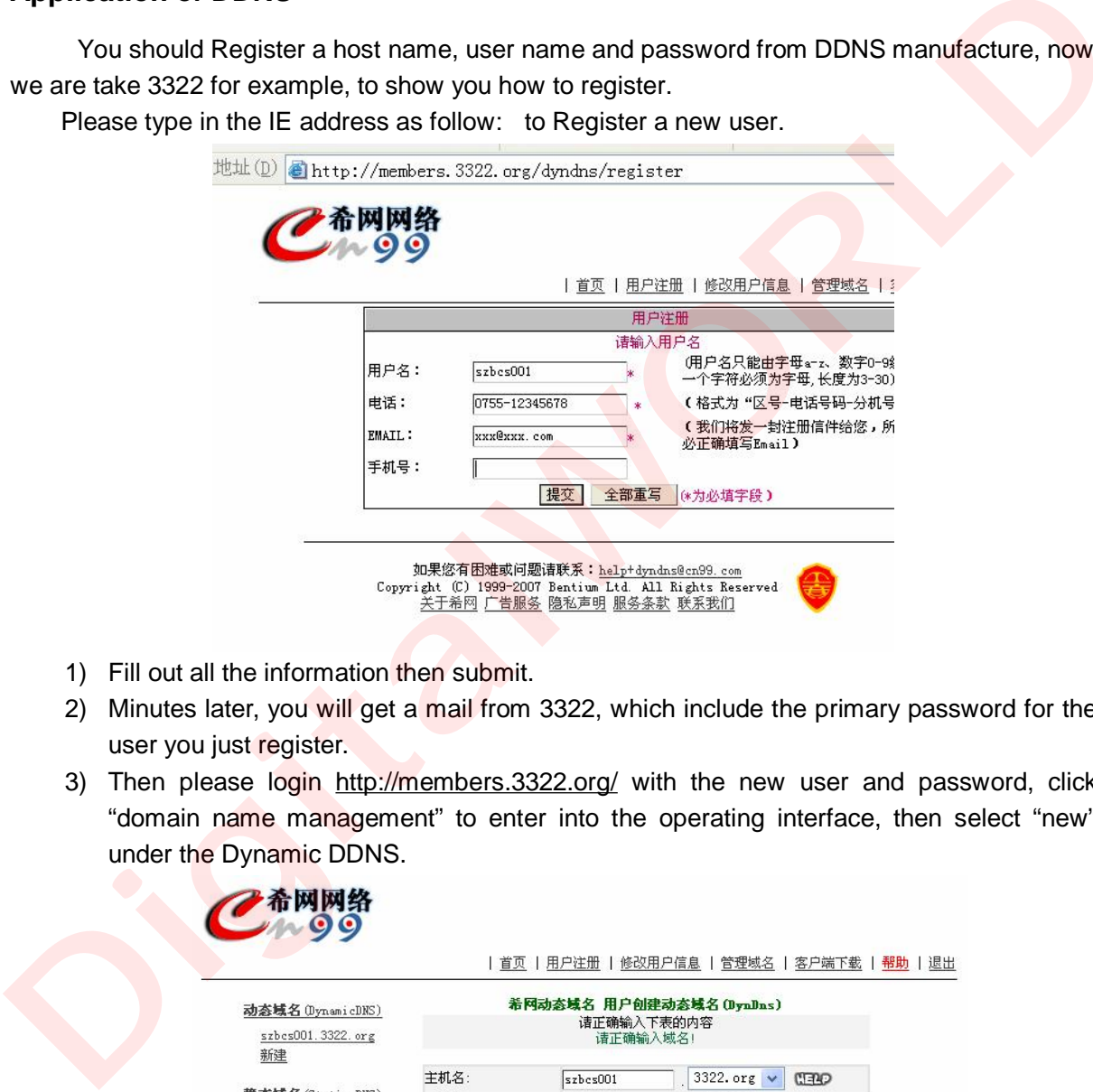

- 1) Fill out all the information then submit.
- 2) Minutes later, you will get a mail from 3322, which include the primary password for the user you just register.
- 3) Then please login http://members.3322.org/ with the new user and password, click "domain name management" to enter into the operating interface, then select "new" under the Dynamic DDNS.

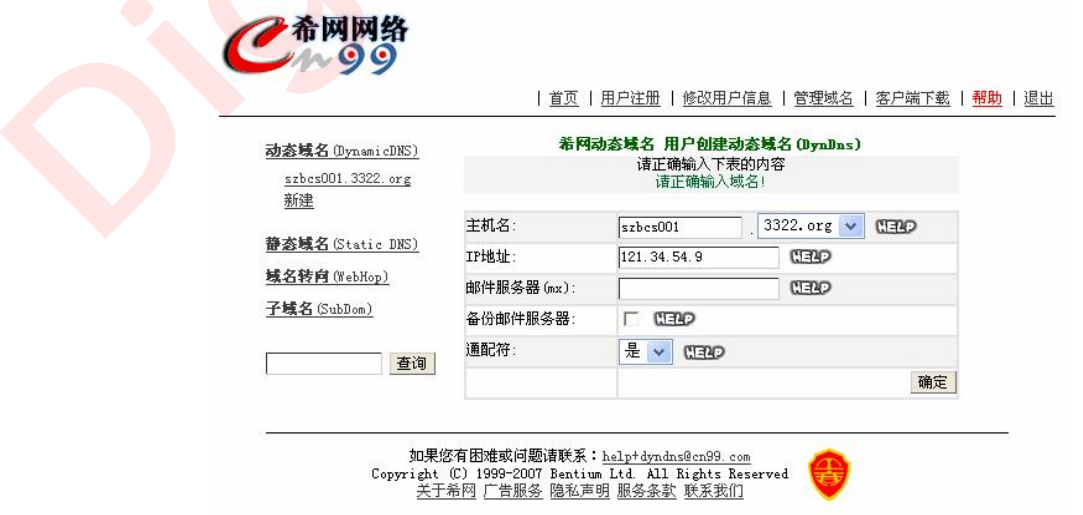

4) Create a mane you need, then press apply; now you have Registered a host name success.

### **For example:**

- **1, Network: ADSL, only one DVR need to connect to internet.**
- 1) Make sure the DVR has connected to ADSL modem success; the LED is flashing means success.
- 2) Network type: PPPoE
- 3) Input media port and web port, default value is 9000 and 0080
- 4) Type in the PPPoE user name and password from internet manufacture.
- 5) Fill in the IP of DNS sever, such as  $\Box$  202.96.128.166

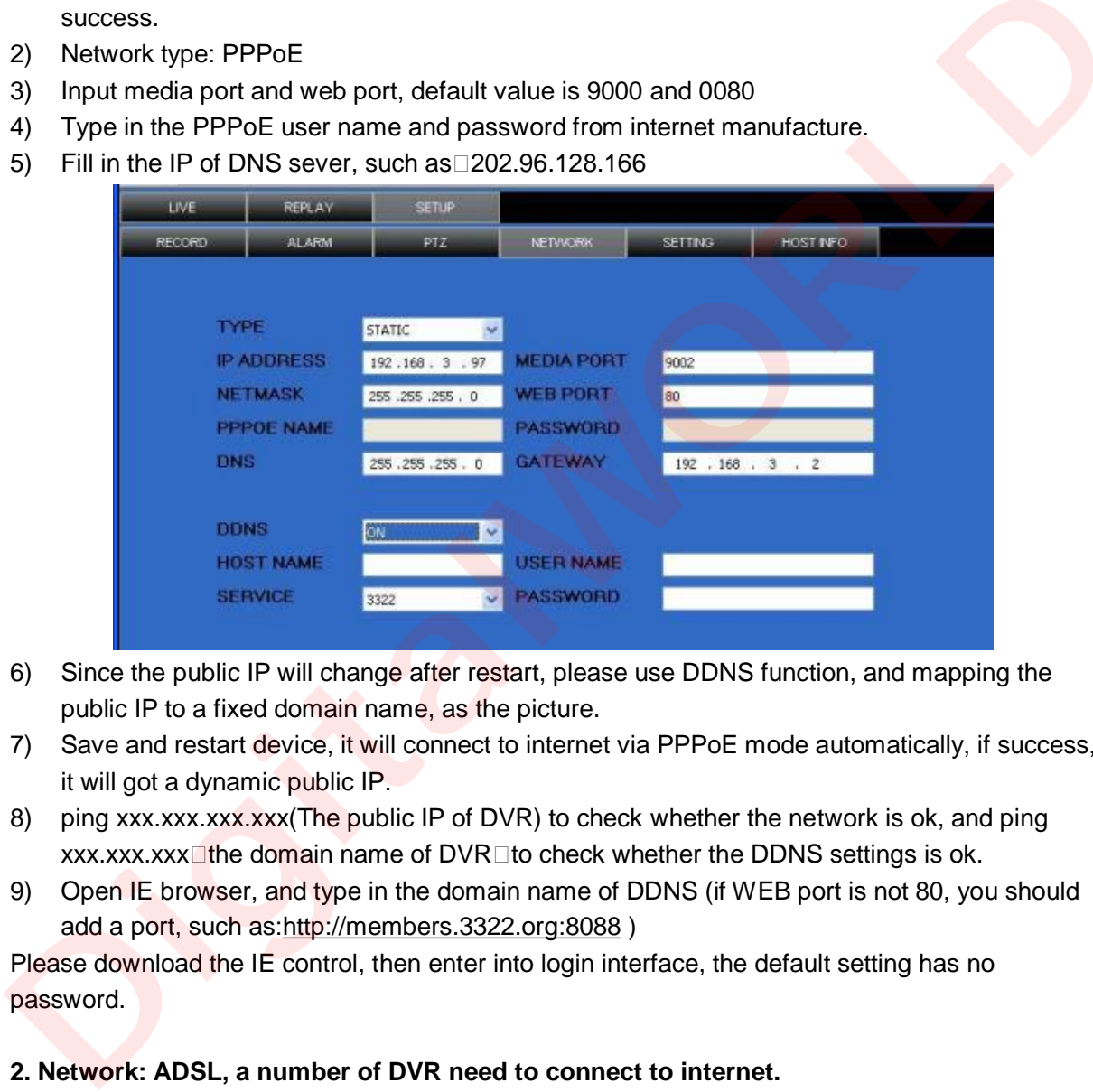

- 6) Since the public IP will change after restart, please use DDNS function, and mapping the public IP to a fixed domain name, as the picture.
- 7) Save and restart device, it will connect to internet via PPPoE mode automatically, if success, it will got a dynamic public IP.
- 8) ping xxx.xxx.xxx.xxx(The public IP of DVR) to check whether the network is ok, and ping  $xxxxxxx\mathbb{I}$  the domain name of DVR $\Box$ to check whether the DDNS settings is ok.
- 9) Open IE browser, and type in the domain name of DDNS (if WEB port is not 80, you should add a port, such as:http://members.3322.org:8088 )

Please download the IE control, then enter into login interface, the default setting has no password.

### **2. Network: ADSL, a number of DVR need to connect to internet.**

- 1. Make sure your ADSL router support a number of DVR to connect to internet at the same time.
- 2. Connect DVR to ADSL router correctly as the manual.
- 3. Start-up the PPPoE functions of ADSL router, and start to dialing to connect to internet.
- 4. Please turn off the DHCP function of the router; the network mode of both DVR and pc should be static. Remark: All the sub mask, gateway and DNS of DVR, PC and rout should in the same net field, as follow:

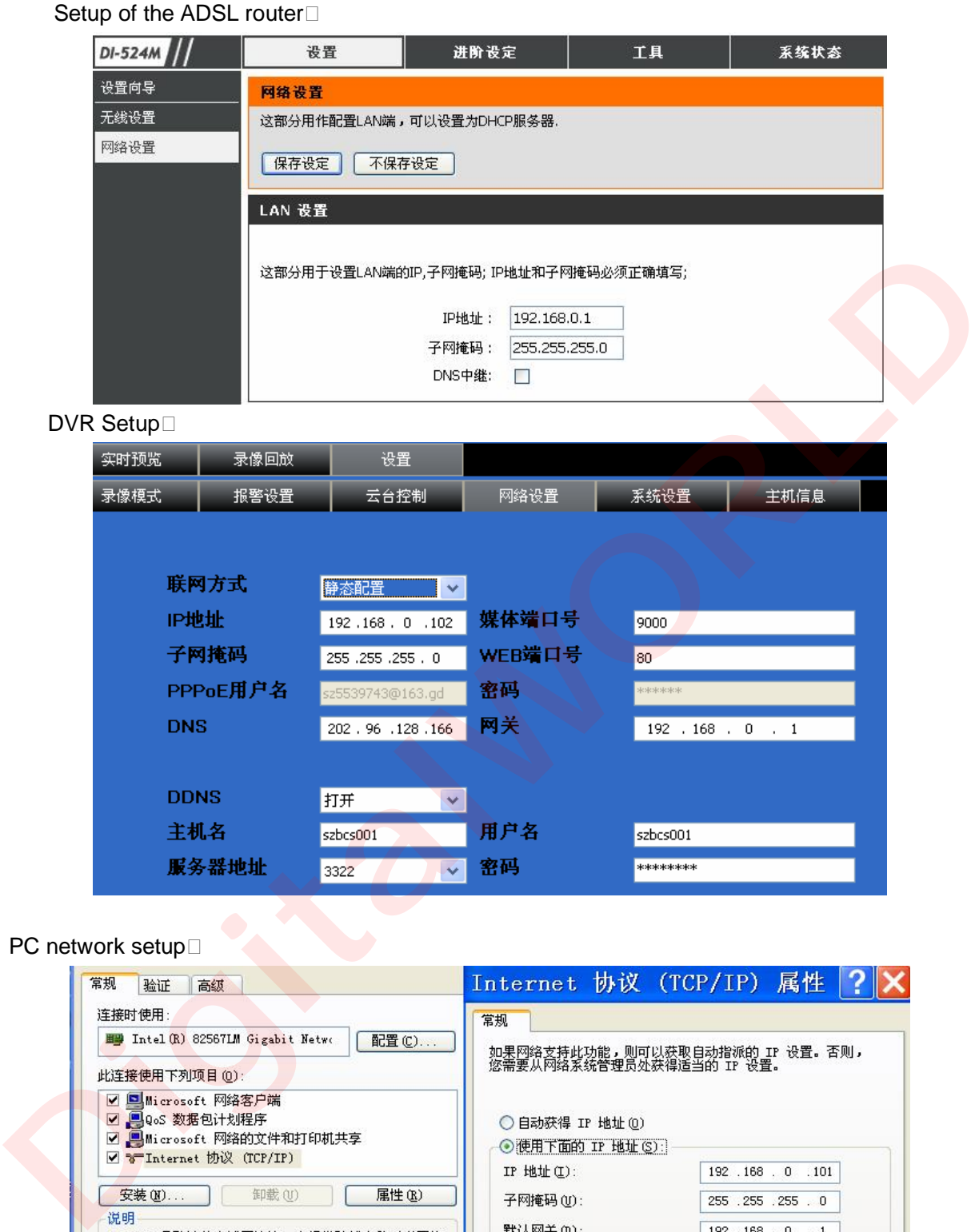

PC network setup<sup>[1]</sup>

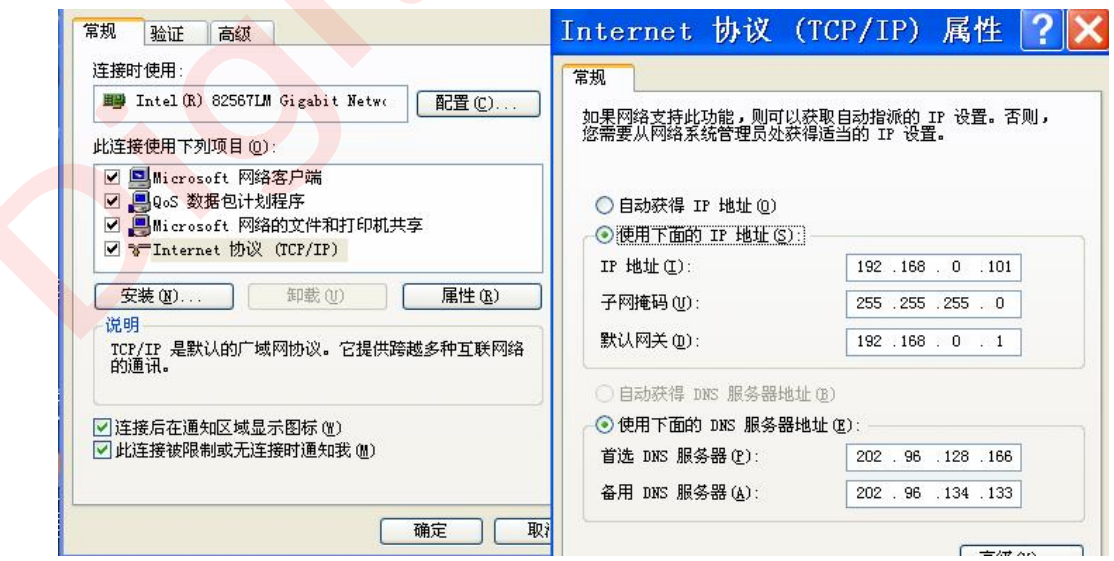

- 5. Please check if the PC can access to internet via open a IE web.
- 6. Type in the IP of DVR in IE address to check if can access to DVR.

7. Mapping the port in the ADSL router, please open the DVR media port and WEB port for remote IE client in here.

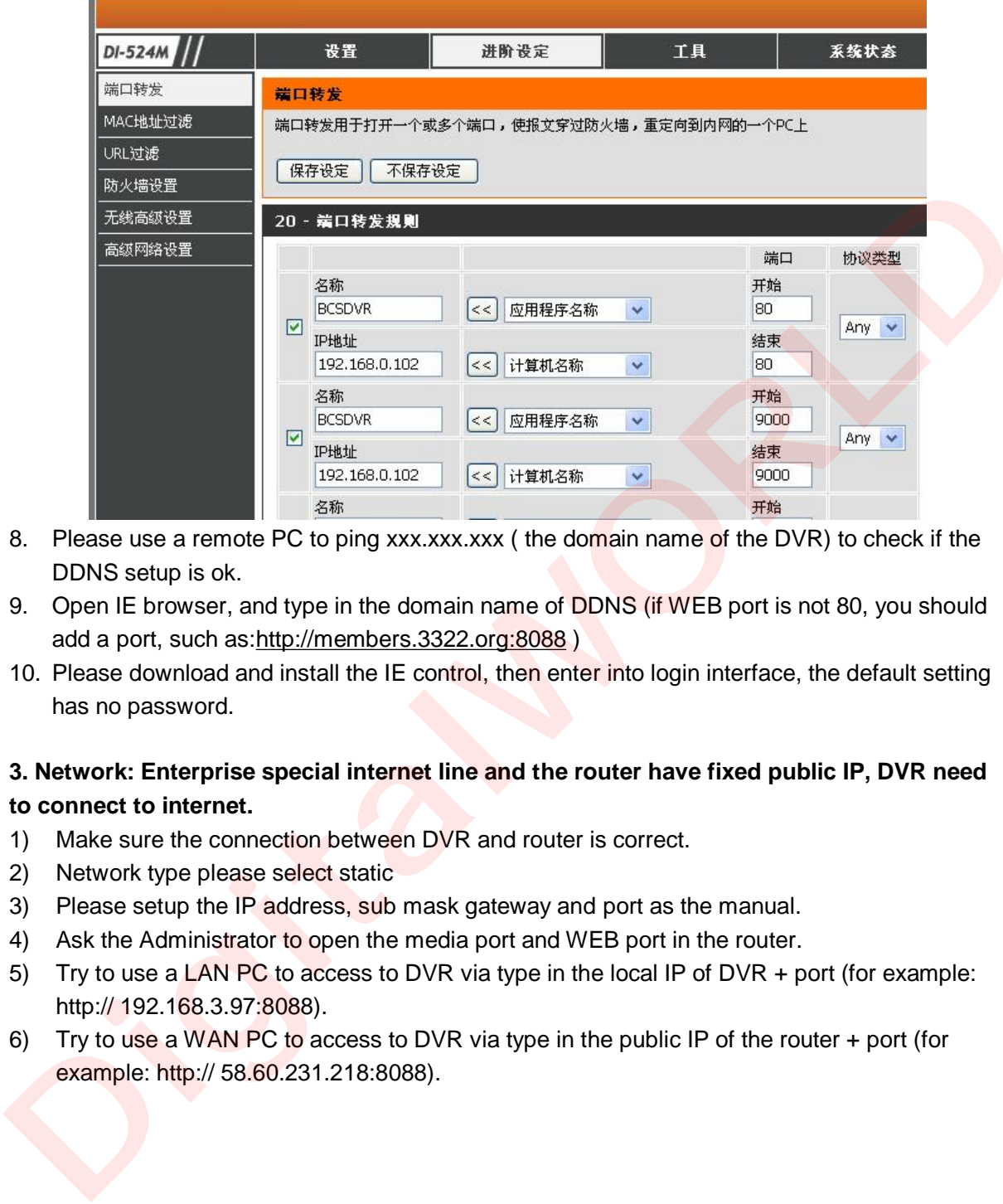

- 8. Please use a remote PC to ping xxx.xxx.xxx (the domain name of the DVR) to check if the DDNS setup is ok.
- 9. Open IE browser, and type in the domain name of DDNS (if WEB port is not 80, you should add a port, such as:http://members.3322.org:8088 )
- 10. Please download and install the IE control, then enter into login interface, the default setting has no password.

### **3. Network: Enterprise special internet line and the router have fixed public IP, DVR need to connect to internet.**

- 1) Make sure the connection between DVR and router is correct.
- 2) Network type please select static
- 3) Please setup the IP address, sub mask gateway and port as the manual.
- 4) Ask the Administrator to open the media port and WEB port in the router.
- 5) Try to use a LAN PC to access to DVR via type in the local IP of DVR + port (for example: http:// 192.168.3.97:8088).
- 6) Try to use a WAN PC to access to DVR via type in the public IP of the router + port (for example: http:// 58.60.231.218:8088).

### **3 IE OPERATION**

### **3.1 FEATURE**

Through the IE browser of OS and install the software, you are able to do the network operation remotely, which is much more convenient. DVR support C/S, B/S, and visit in LAN and WAN, also support IP and domain name visiting.

**Remark:** Operating system Windows XP, Windows Vista and Browser IE6.0, IE7.0 is recommended

### **3.2 USER LOGIN**

Input the DVR local IP in IE browser, when changed the port, you should add the port number after IP address, e.g. if DVR local IP is 192.168.3.97 (LAN) and the port is 8088, you should input http:// 192.168.3.97:8088. The default port is 8088, and directly input http:// 192.168.3.97 to access the login interface as following.

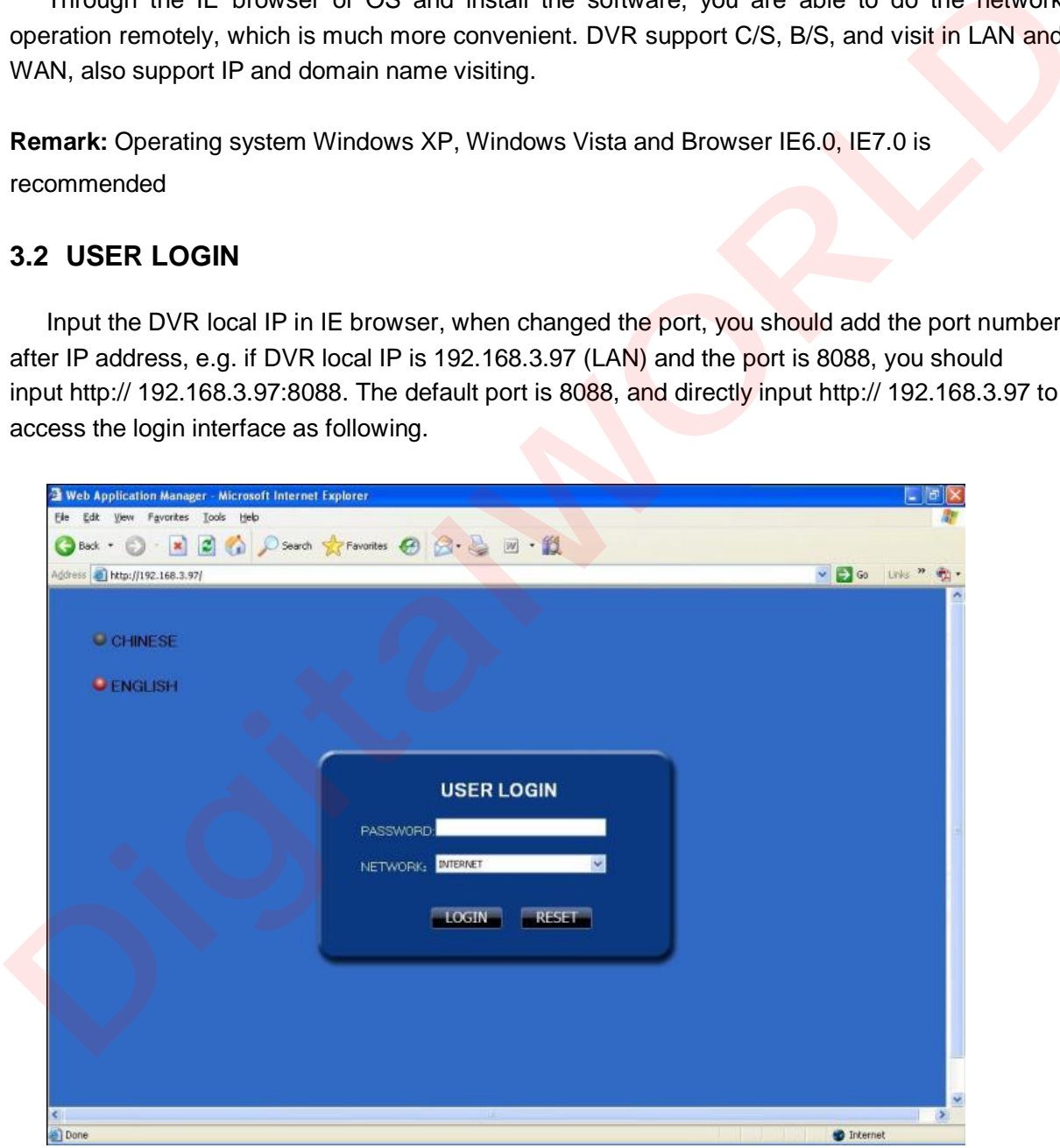

Select English interface in the top left side. Input username and password to enter into the system. The username and passport is same as the ones set in DVR.

**PASSWORD:** Administrator has all authorities, operator has limited authorities who they can only watch, playback, please change the unit No. and default password is blank.

**NETWORK:** LAN/WAN

**Remark:** If you connect the device in WAN, the IP should be a public IP.

### **3.3 OPERATION INTERFACE**

There are Liveview, Playback and Setup options in the main interface, please press them to access it.

### **3.3.1 LIVE**

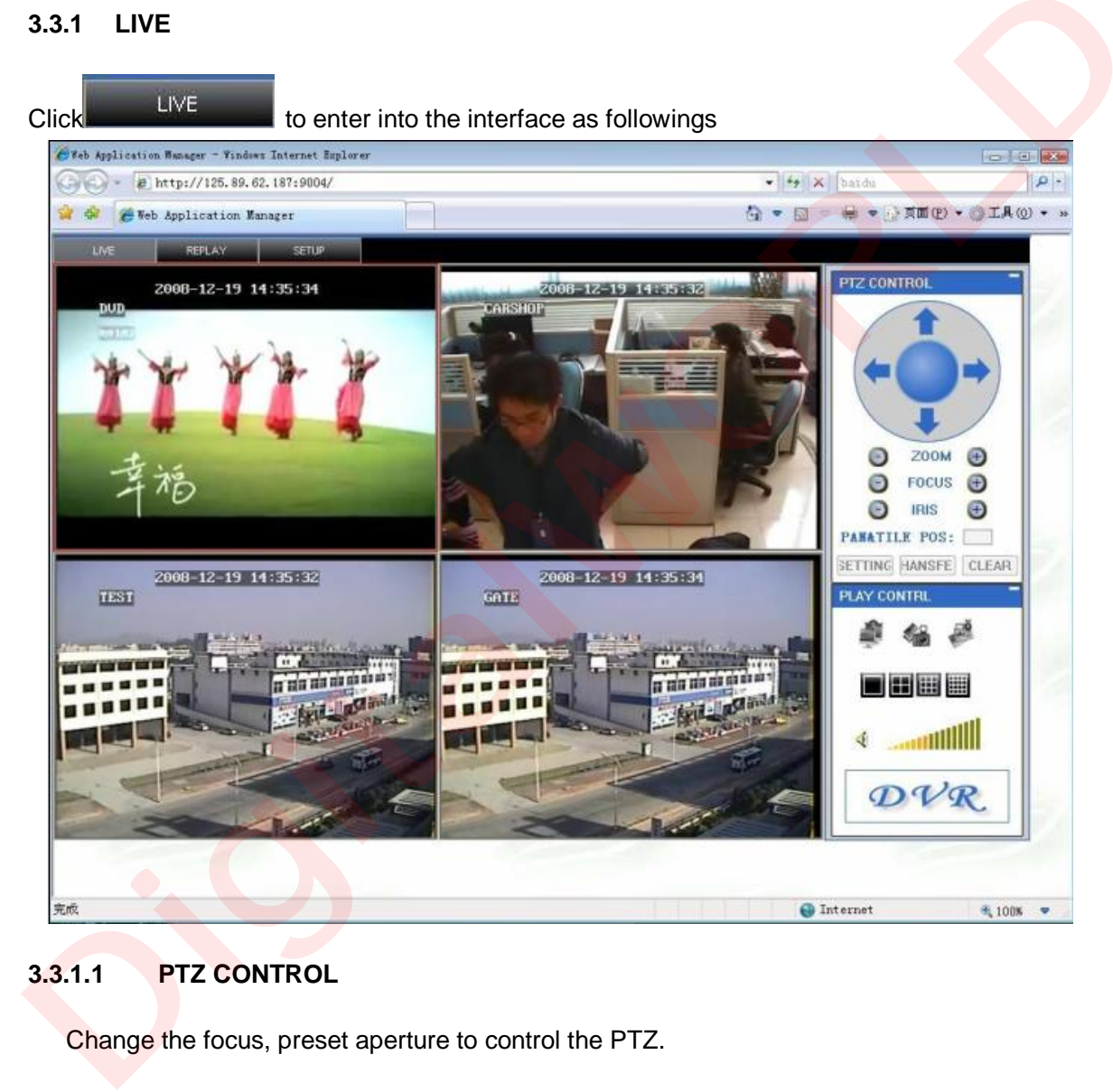

### **3.3.1.1 PTZ CONTROL**

Change the focus, preset aperture to control the PTZ.

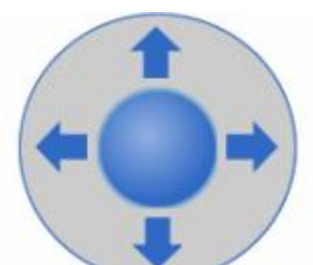

Click to up/down/left/right control movement of the PTZ. When hold on the one direction key, the PTZ will keep circling as that direction after user press the stop

key in the center of the wheel.

**3.3.1.1.1 ZOOM** 

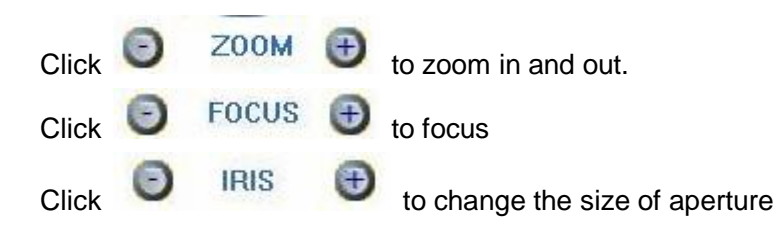

### **3.3.1.1.2 PTZ PRESET**

Setup preset point.

You can control it via the below three buttons: **SETTING** 

### **3.3.1.2 PLAY**

Move cursor to the icons, it will highlighted when selected

Open all windows.

Capture picture, save in local disk, the default save path is C:/DVR

Quickly start all channels' recording video, here the left up corner of each channel have normal recording video symbol  $\Box R \Box$ , click icon to switch between singal Click **D** IRIS **D** to change the size of aperture<br>
3.3.1.1.2 PTZ PRESET<br>
PAN&TILE POS: Sulty preset point.<br>
You can control it via the below three buttons: **EFTING** HANSFE CLEAR<br>
3.3.1.2 PLAY<br>
Move cursor to the icons, it

 $\frac{1}{\sqrt{2}}$  screen  $\frac{1}{\sqrt{2}}$  /quad  $\frac{1}{\sqrt{2}}$  /nine  $\frac{1}{\sqrt{2}}$  /16 spllit  $\frac{1}{\sqrt{2}}$ 

Volumn adjust button

### **3.3.1.3 OTHER OPERATION**

1. Select one channel at preview screen (the selected channel's frame will be change to RED), double click left key, enter to the selected channel single screen display.

2. Click one Chanel via left key at preview screen, then click right key, will occur window shortcut Menu, see below picture

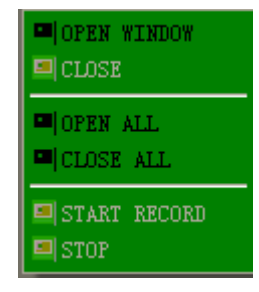

You can open, shut down and start this channel's record via shortcut menu.

3**.**Click right key at one live view screen, click" open all windows" or " close all windows", will quickly open/close all windows.

### **3.3.2 REPALY**

Click **THE REPLAY** to enter into remotely playback interface, which is to playback the record file in DVR.

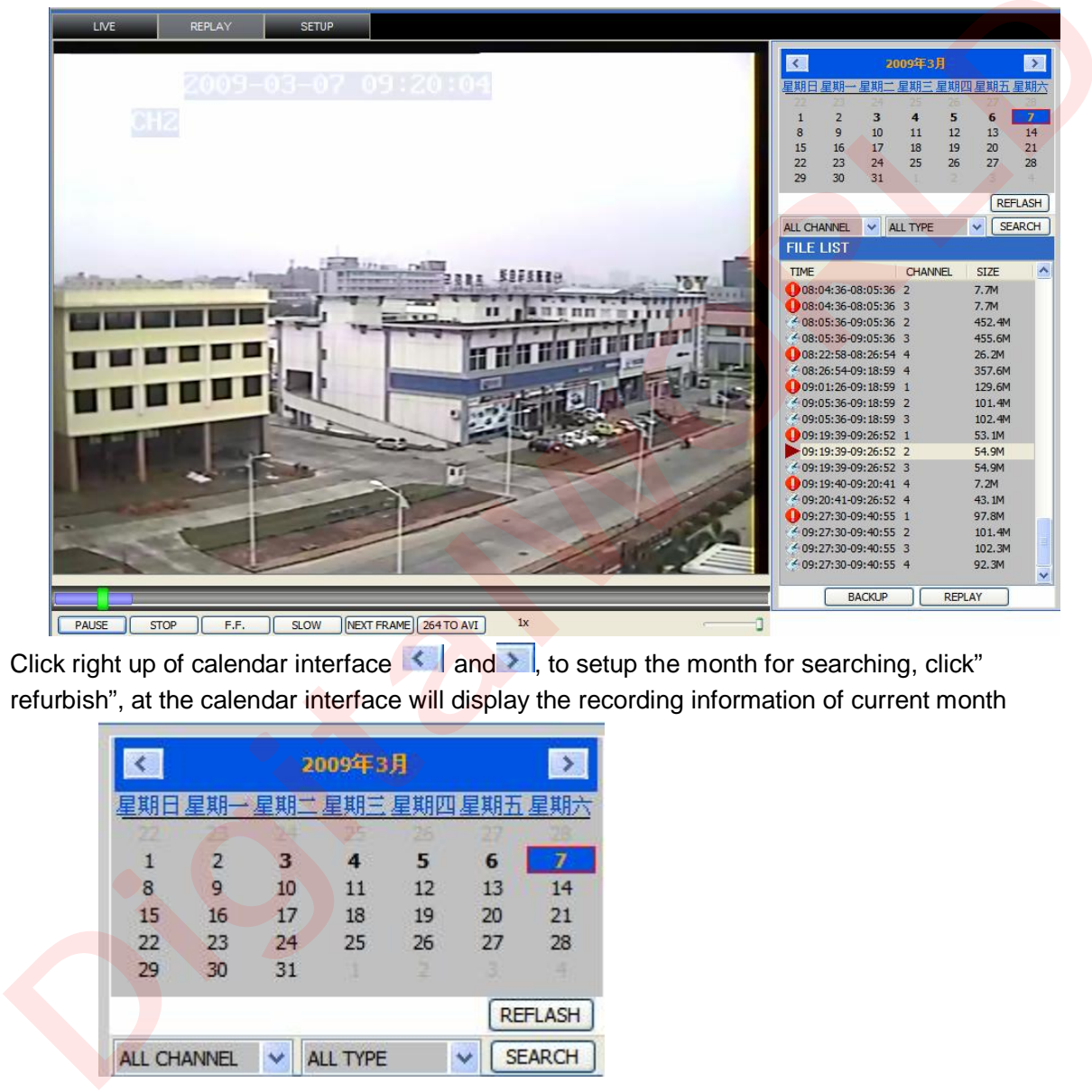

Click right up of calendar interface  $\left| \cdot \right|$  and  $\left| \cdot \right|$  to setup the month for searching, click" refurbish", at the calendar interface will display the recording information of current month

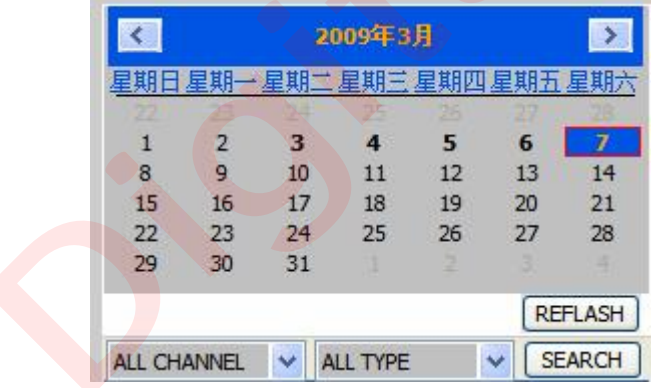

The highlighted date means that day have recording video, RED FRAME means the date is system date, click the date will search that days' recording file list. For example, the above picture display 2008, Dec.  $3^{\text{rd}},4^{\text{th}},5^{\text{th}},6^{\text{th}},8^{\text{th}},9^{\text{th}},10^{\text{th}},11^{\text{th}},12^{\text{th}},17^{\text{th}},18^{\text{th}}$  have recording video, and system date is 18<sup>th</sup>, Dec, 2008, currently search date is 17<sup>th</sup>, Dec.

At the below of calendar select channel and type, click SEARCH, the result will display, as follow.

### [www.digitalworld.ro](http://www.digitalworld.ro) Tel. 021-411.06.75, 0722.206.683

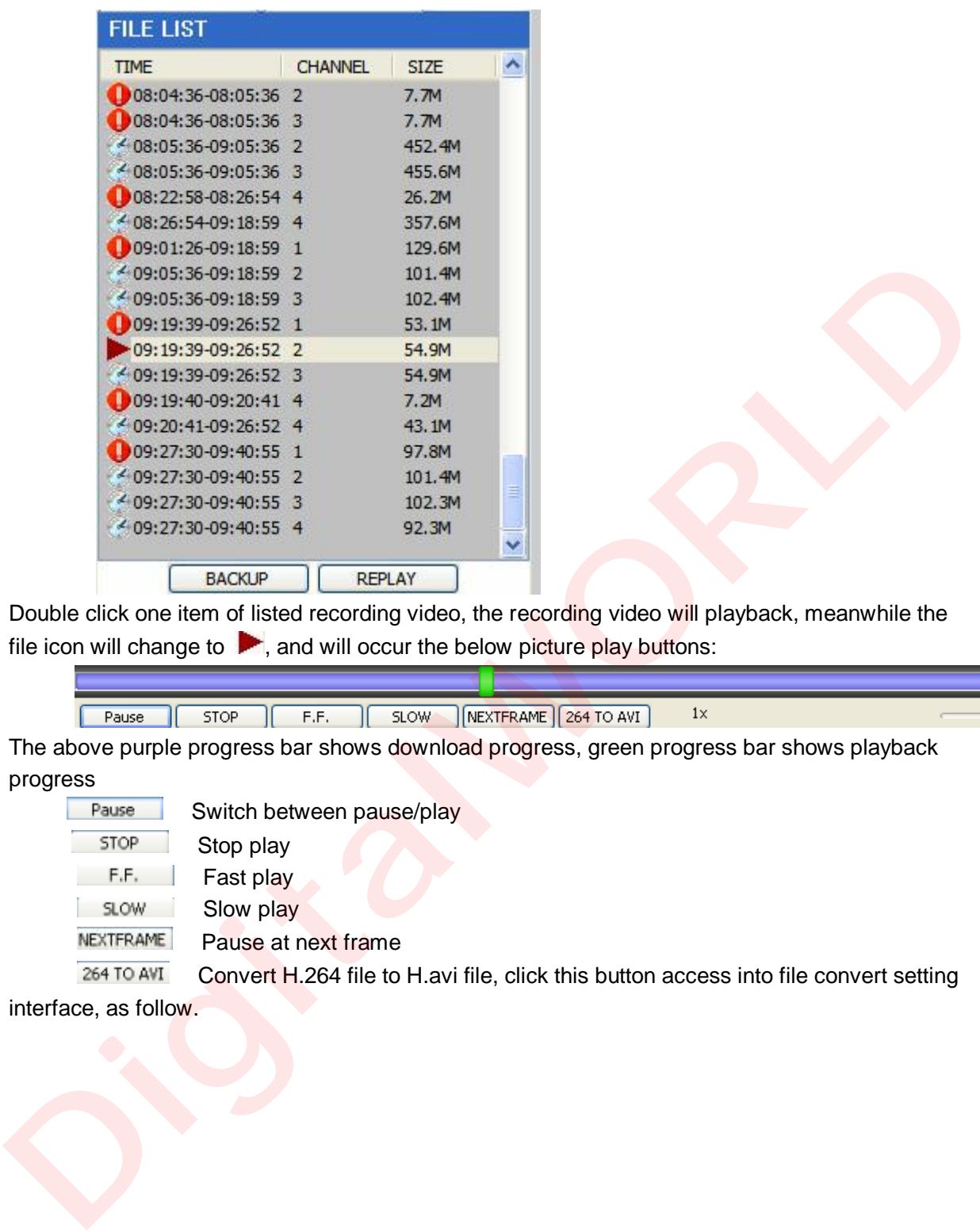

file icon will change to  $\blacktriangleright$ , and will occur the below picture play buttons:

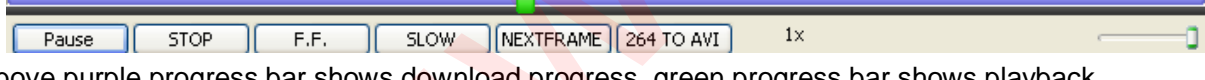

The above purple progress bar shows download progress, green progress bar shows playback progress

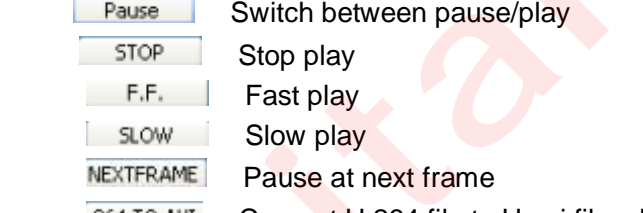

264 TO AVI Convert H.264 file to H.avi file, click this button access into file convert setting interface, as follow.

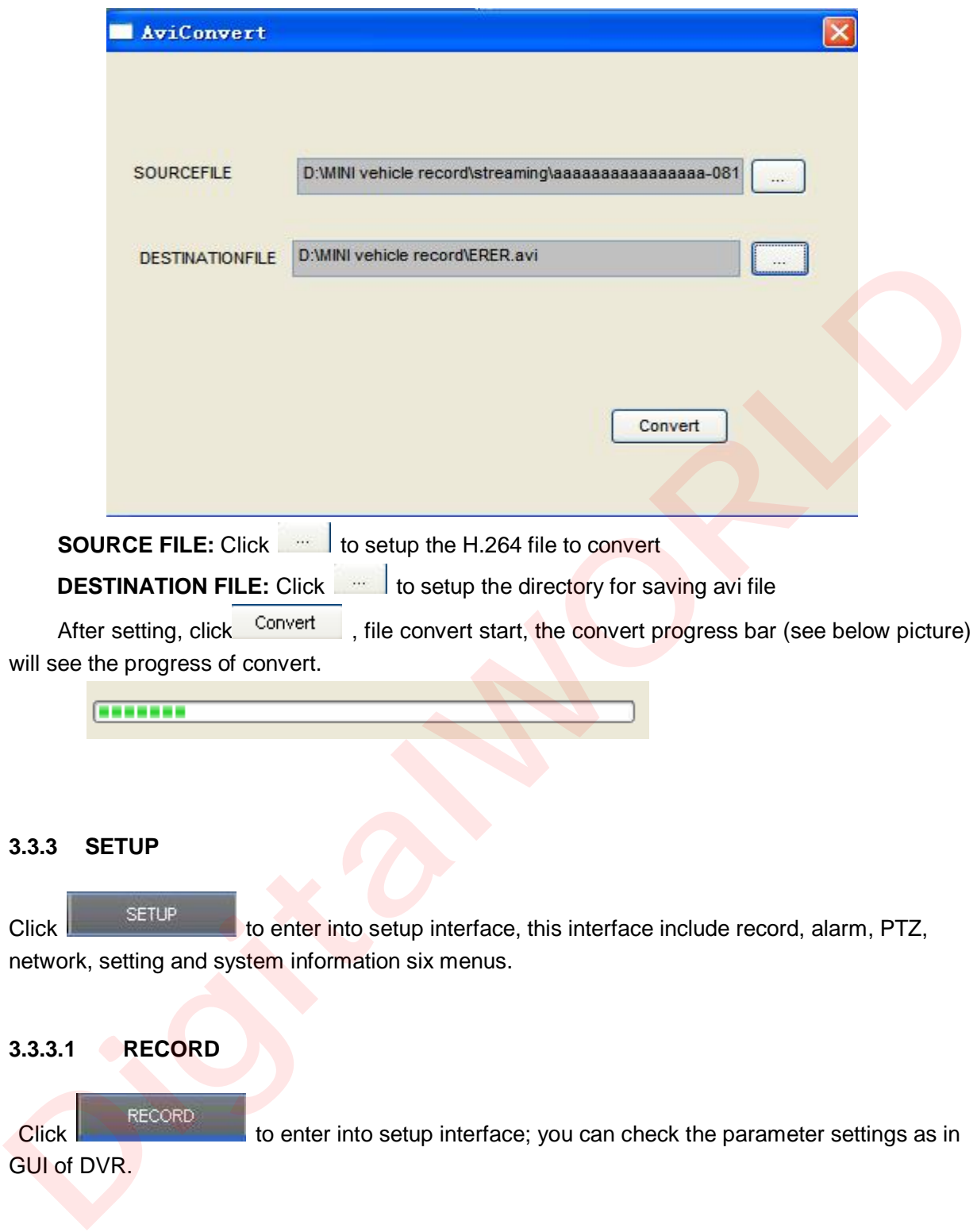

### **3.3.3 SETUP**

Click **the EXECLIFE of the enter into setup interface**, this interface include record, alarm, PTZ, network, setting and system information six menus.

### **3.3.3.1 RECORD**

THE RECORD to enter into setup interface; you can check the parameter settings as in GUI of DVR.

### [www.digitalworld.ro](http://www.digitalworld.ro) Tel. 021-411.06.75, 0722.206.683

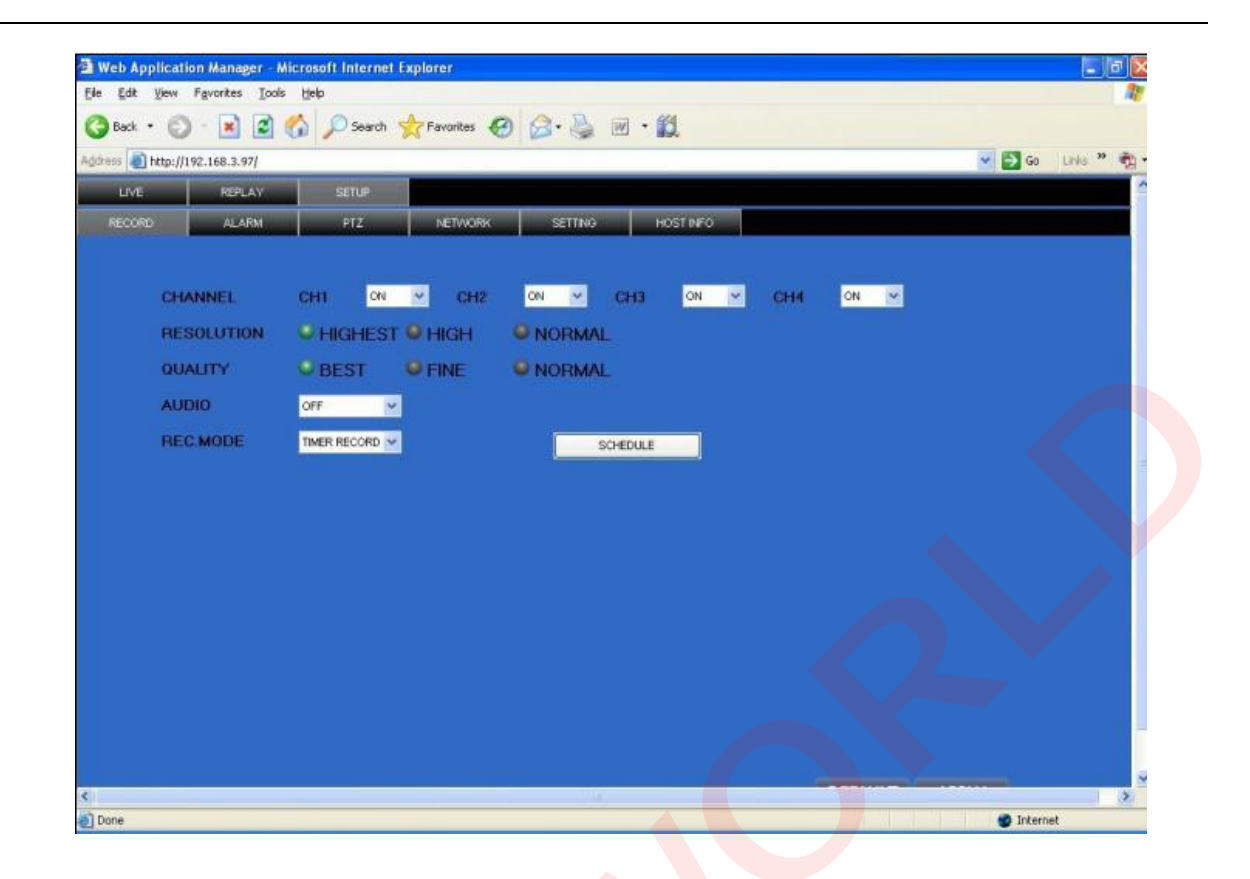

### **3.3.3.2 ALARM**

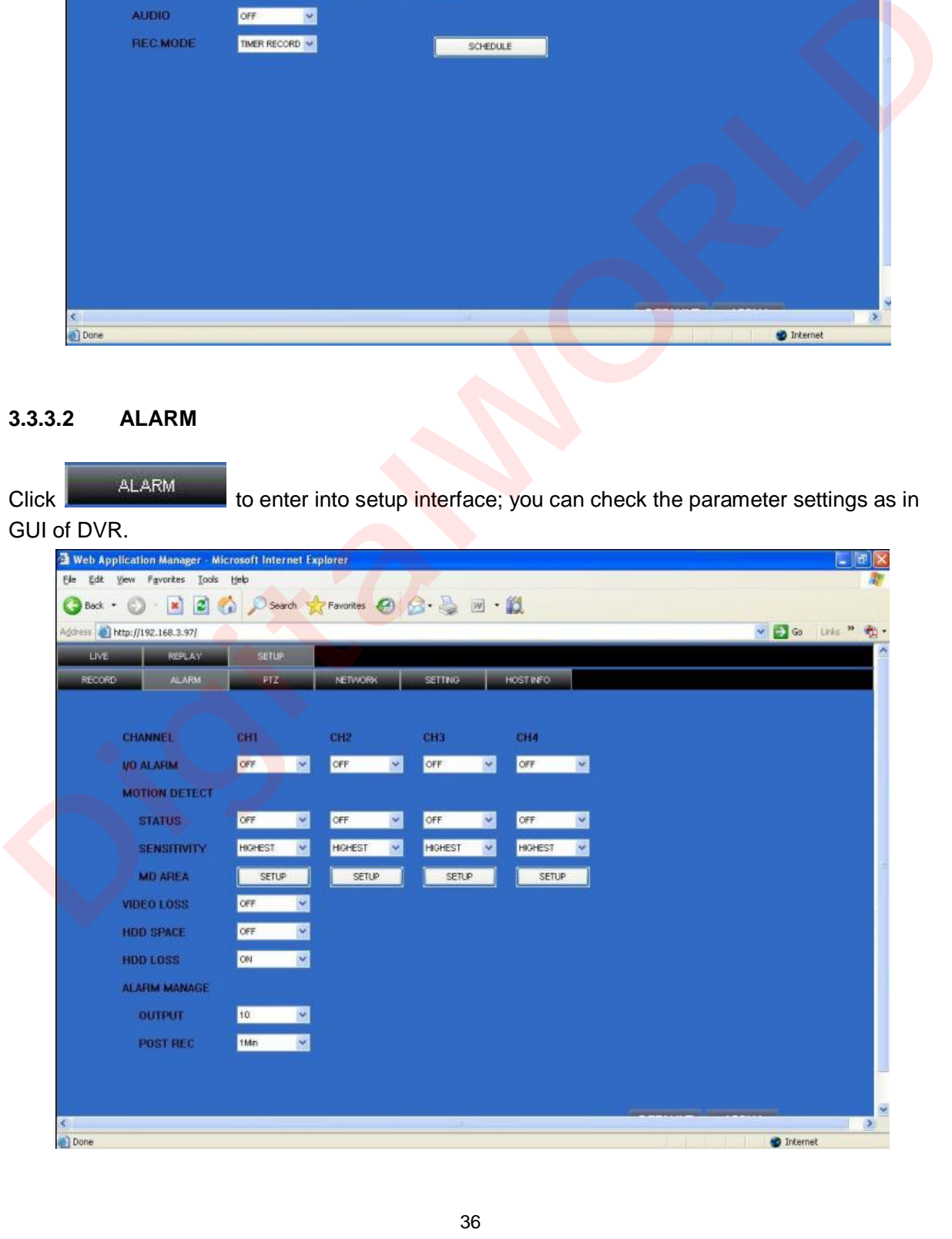

### **3.3.3.3 PTZ**

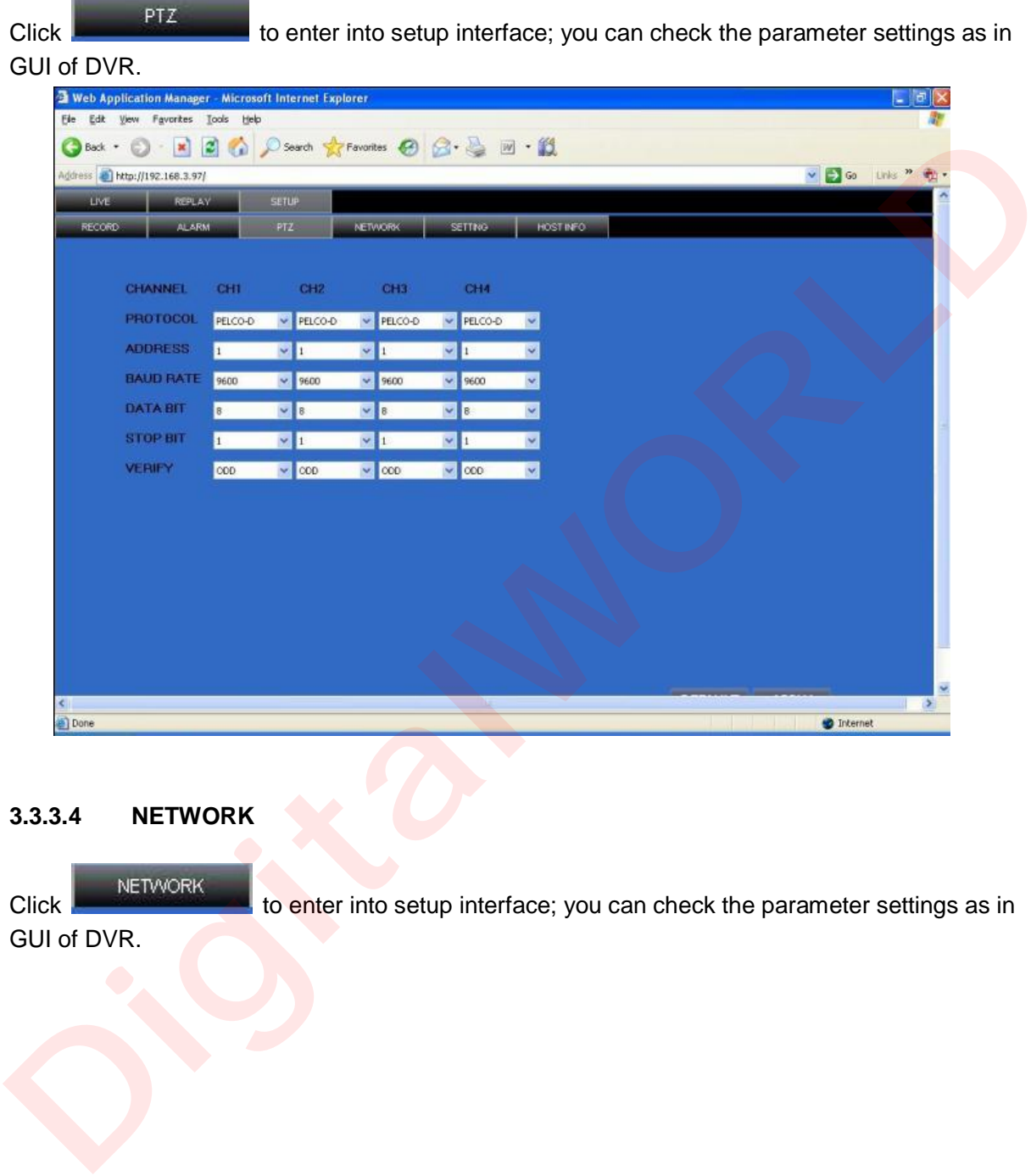

### **3.3.3.4 NETWORK**

Click NETWORK to enter into setup interface; you can check the parameter settings as in GUI of DVR.

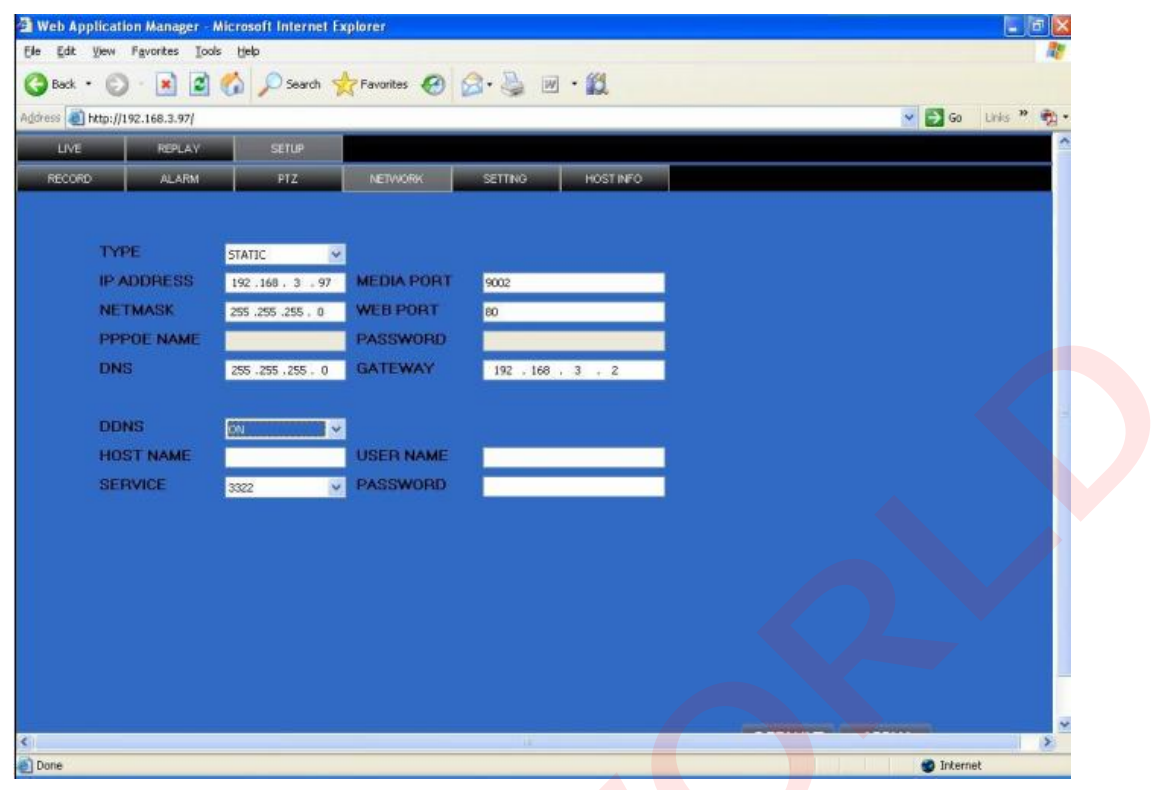

### **3.3.3.5 SETTING**

Click SETTING to enter into setup interface; you can check the parameter settings as in GUI of DVR.

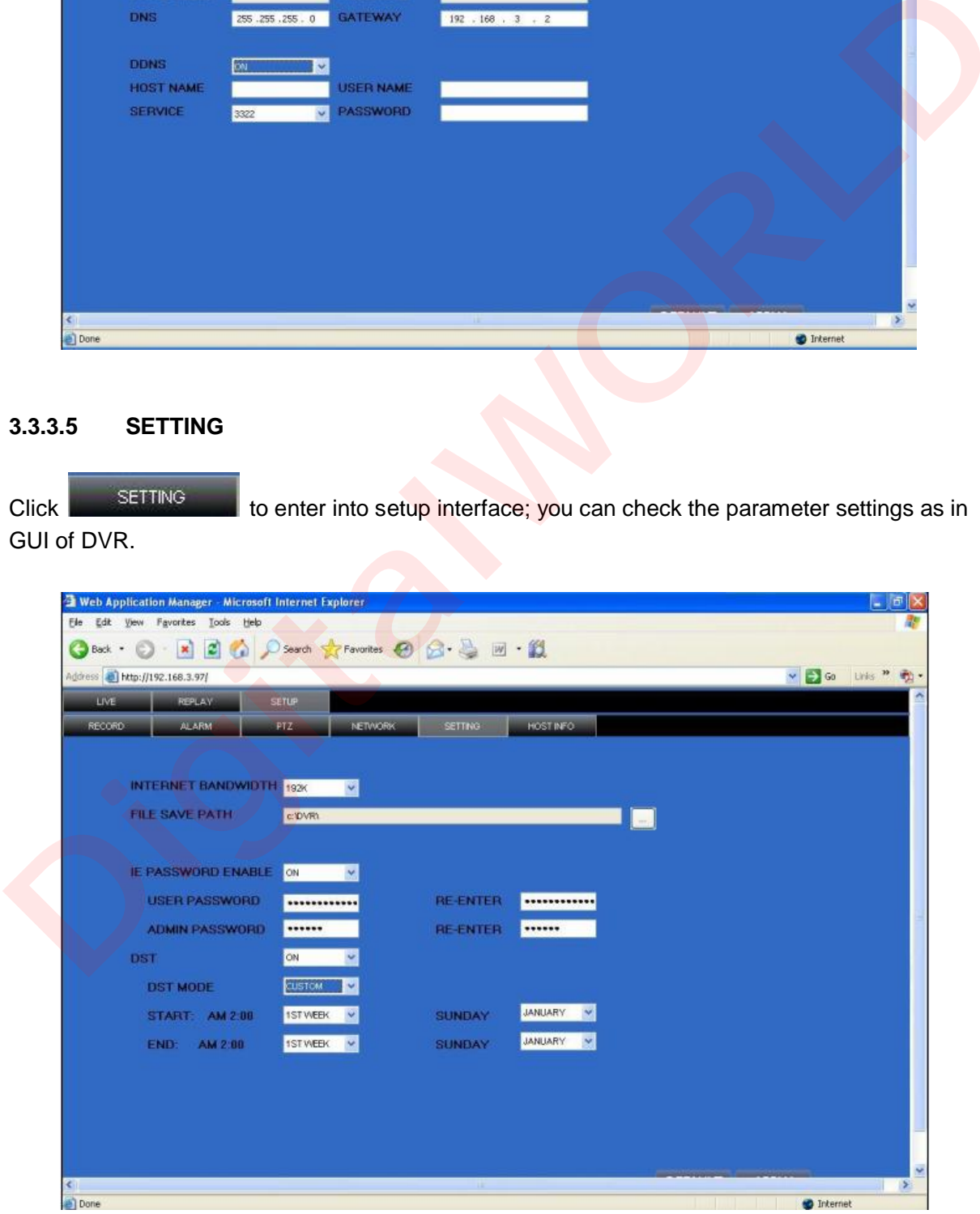

**BANDWIDTH:** Set the amount of bandwidth in kbps (128k<sup>ol</sup>192kol256ko384ko512ko1024k) that you want to allocate for traffic that matches internet,this bandwidth not include audio.

**Remark:** the normal ADSL network is between 256k and 384k

**FILE SAVE PATH:** capture picture and recording video save path. **IE PASSWORD:** setup the password when you login IE DST settings you can check as DVR setting.

### **3.3.3.6 HOST INFO**

Click **THE CLICK TERRY TO ENTER THE CLICK** Click **The HOST INFORM** to enter into system information interface (see below picture), this interface shows HDD status, remain record time, firmware version, MAC Address, and all the information is fixed.

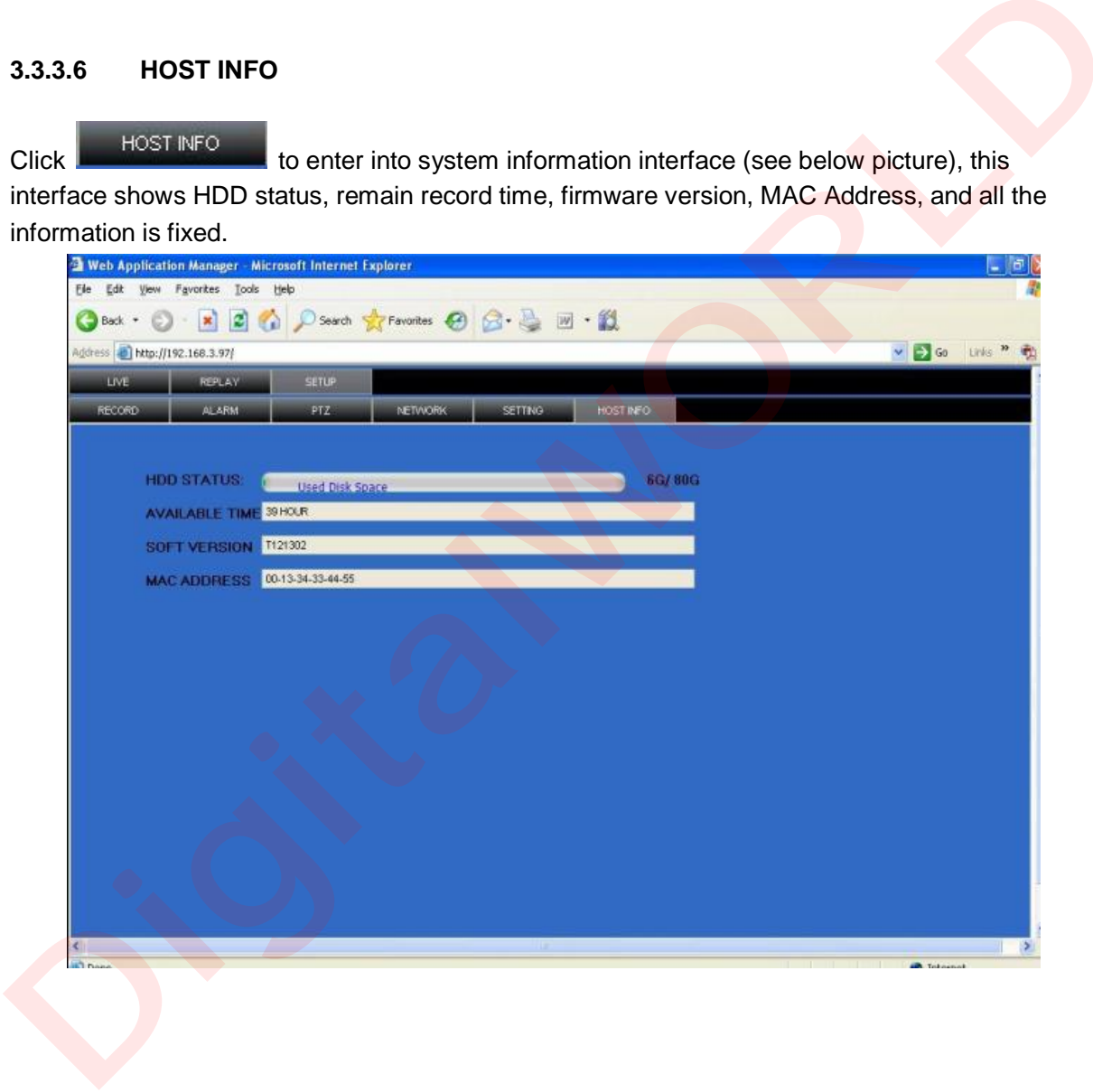

### **4 DVR INSTALLATION**

### **4.1PRODUCT OVERVIEW**

1. Product Photo

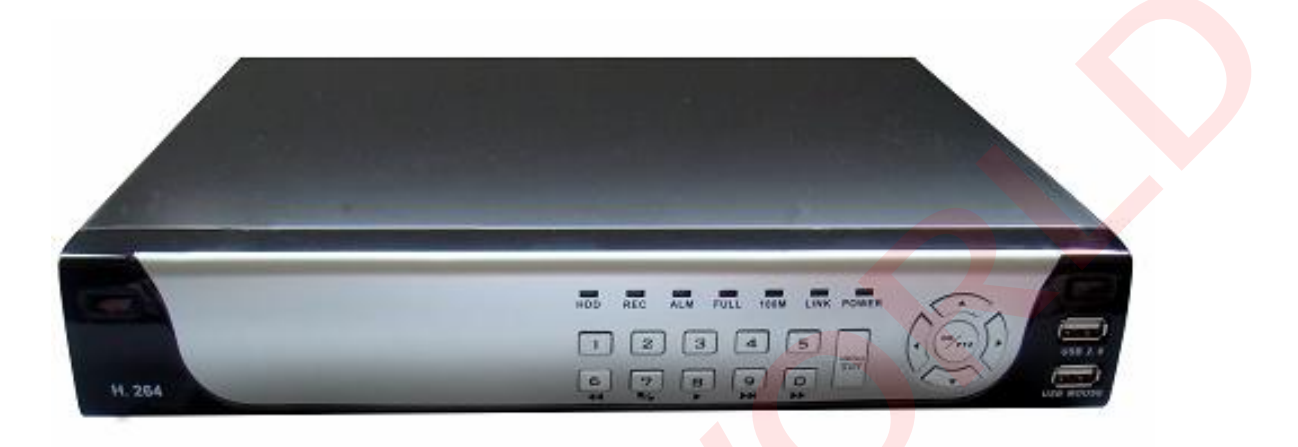

2. The Definition of Bottons and Connectors on Front Panel

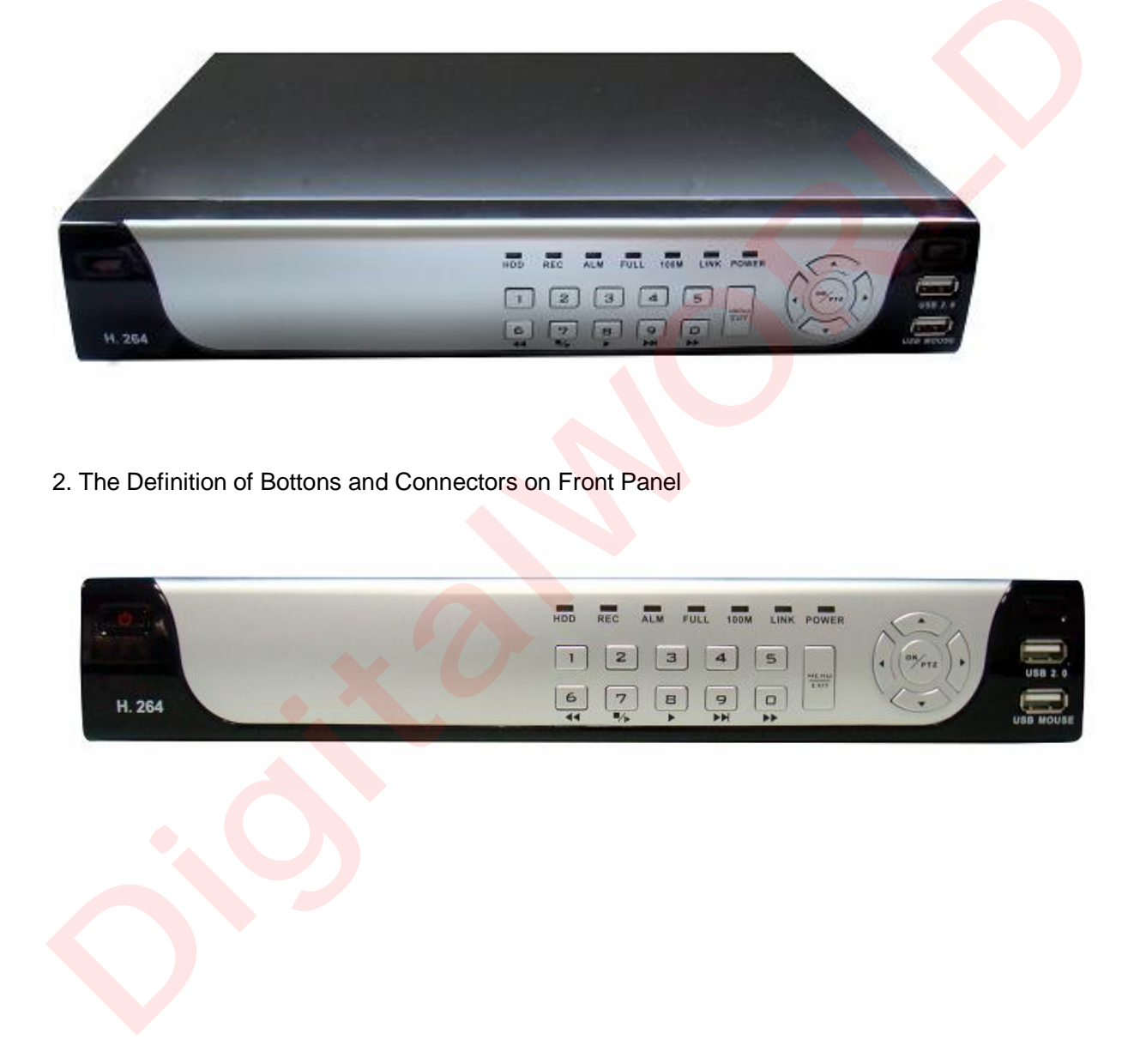

### **Buttons on Front Panel**

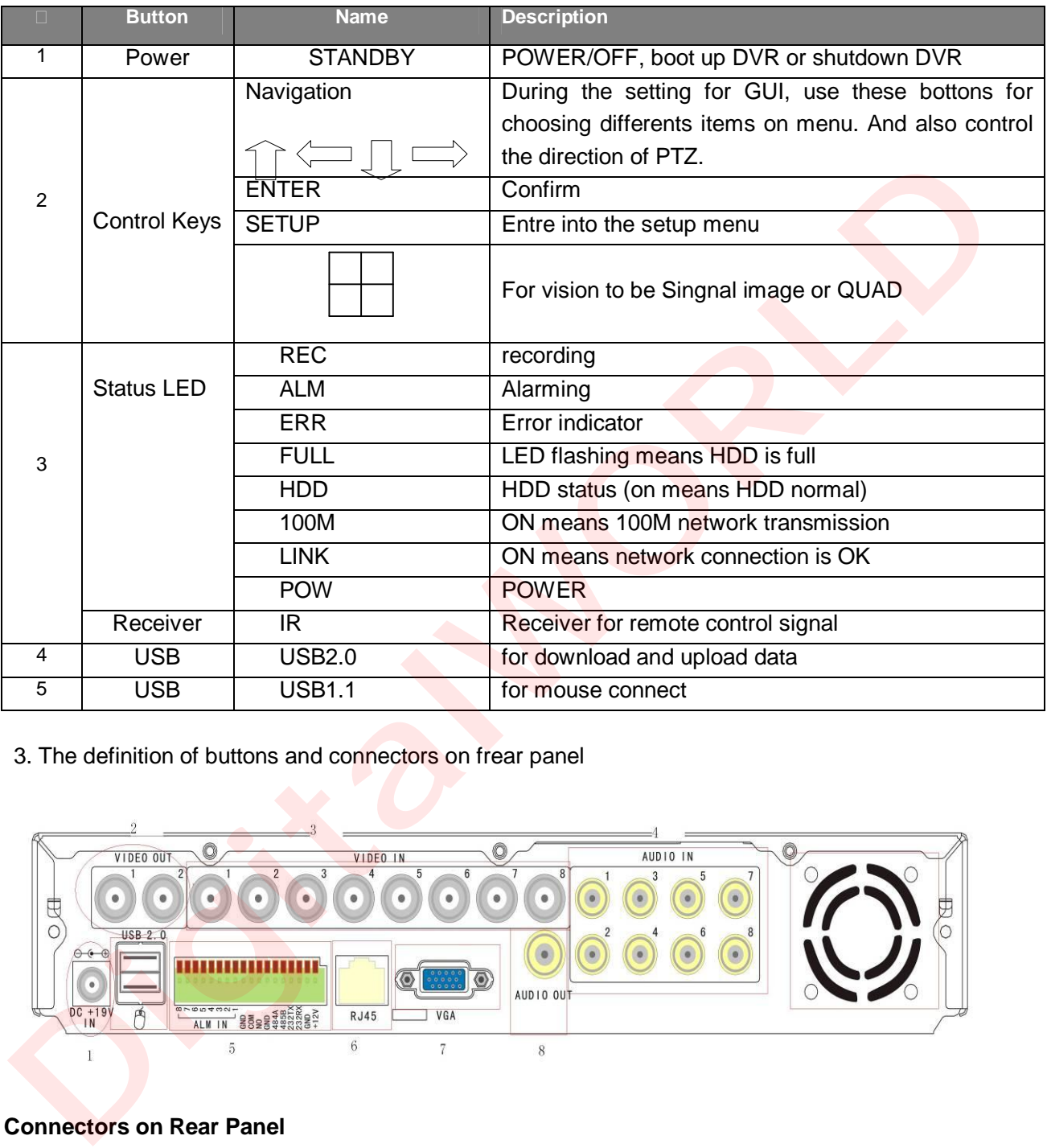

3. The definition of buttons and connectors on frear panel

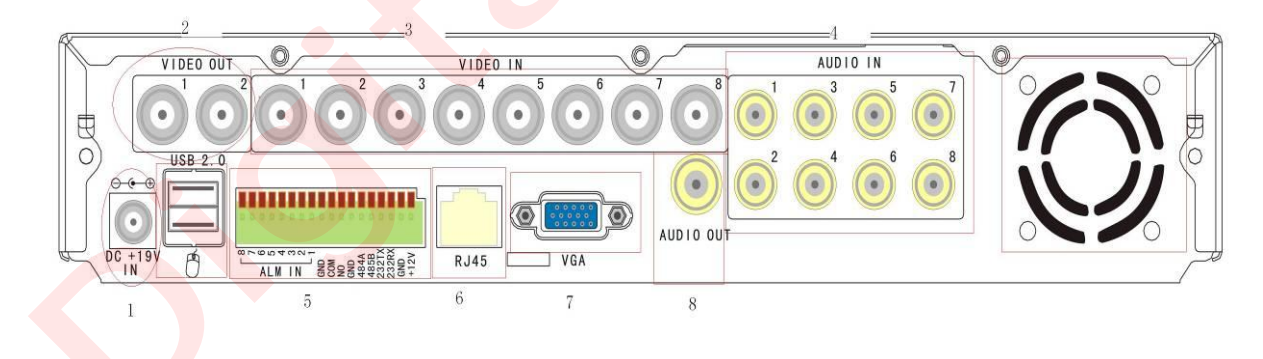

**Connectors on Rear Panel** 

### [www.digitalworld.ro](http://www.digitalworld.ro) Tel. 021-411.06.75, 0722.206.683

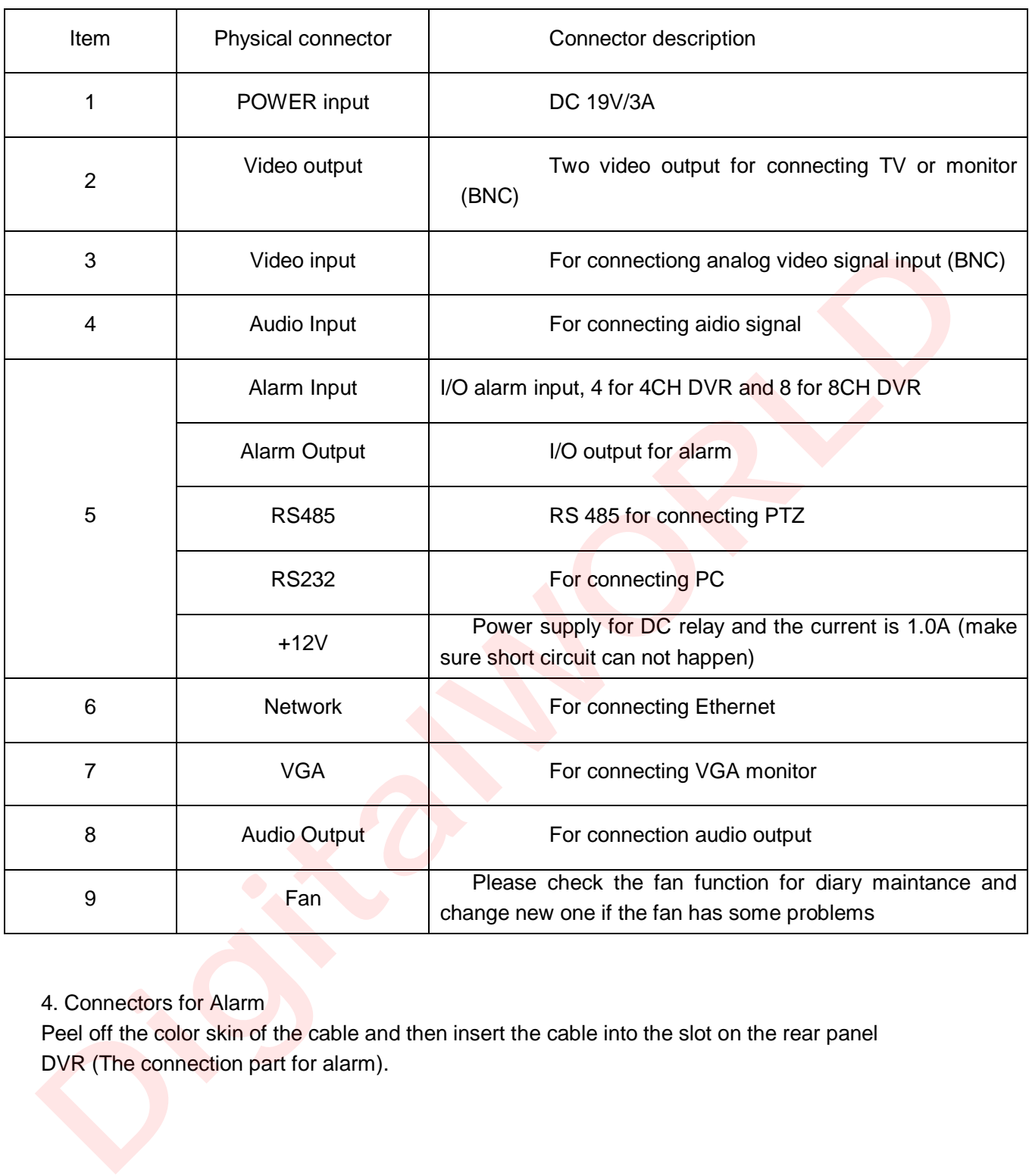

### 4. Connectors for Alarm

Peel off the color skin of the cable and then insert the cable into the slot on the rear panel DVR (The connection part for alarm).

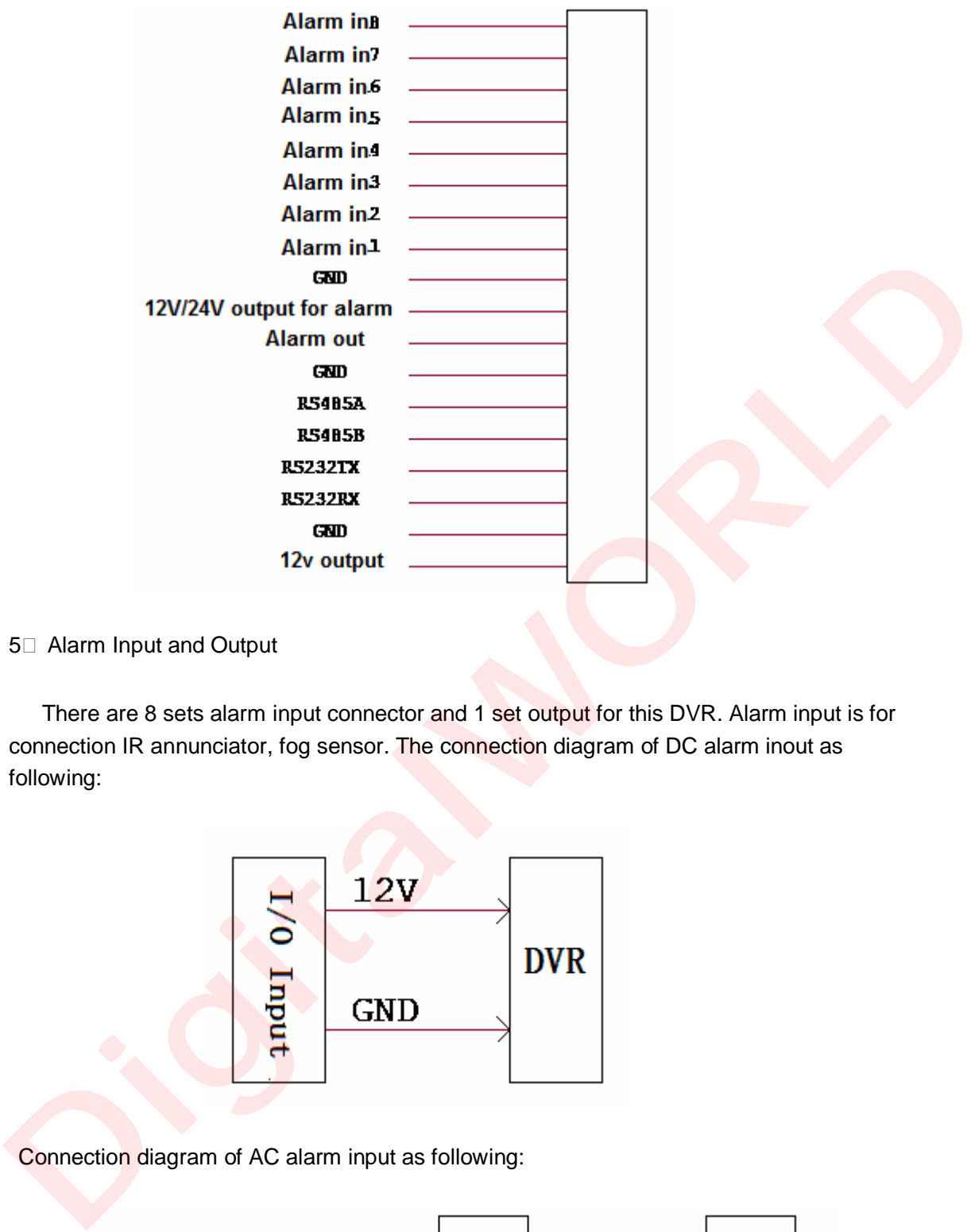

5<sup> $\Box$ </sup> Alarm Input and Output

There are 8 sets alarm input connector and 1 set output for this DVR. Alarm input is for connection IR annunciator, fog sensor. The connection diagram of DC alarm inout as following:

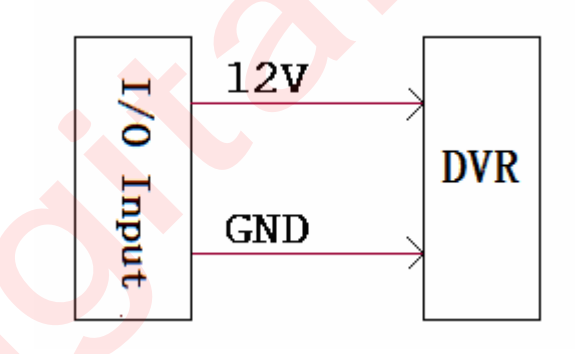

Connection diagram of AC alarm input as following:

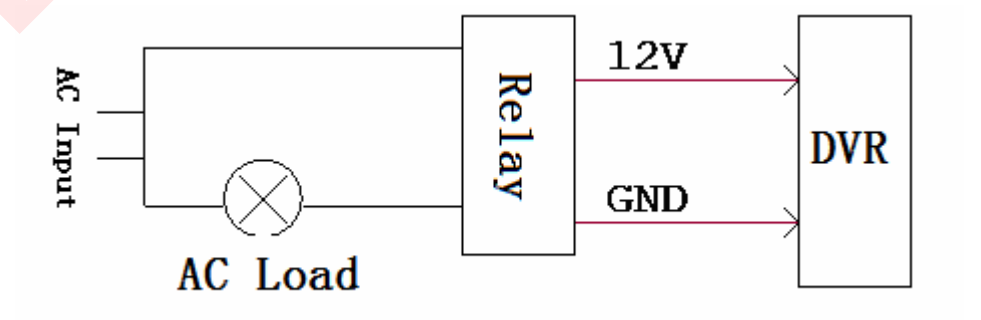

The connection diagram of alarm output as following:

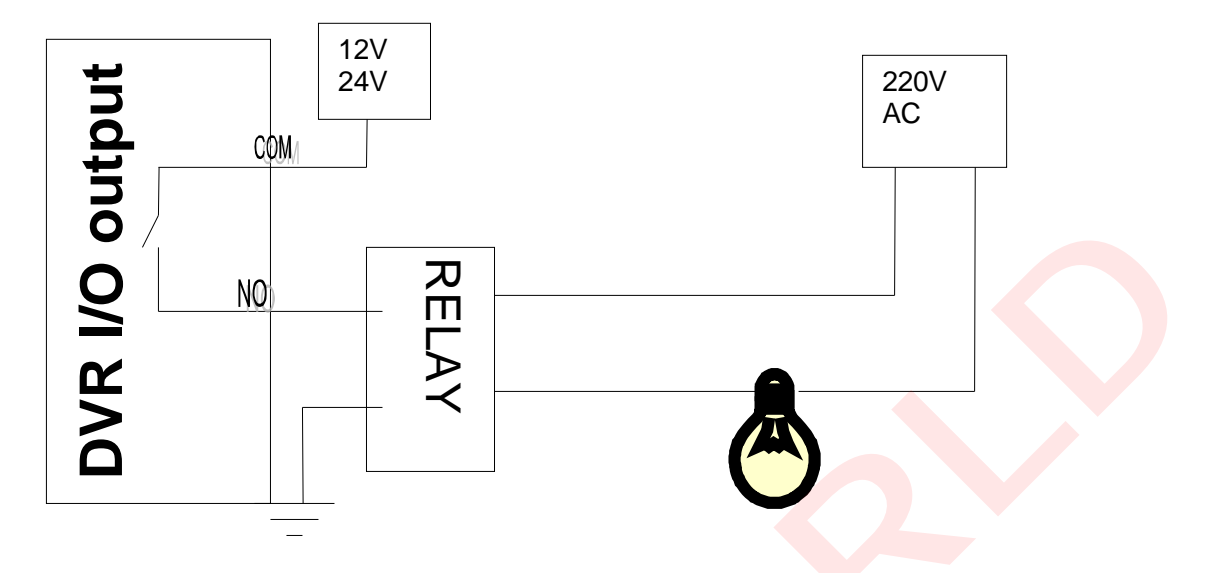

6. System Network Diagram

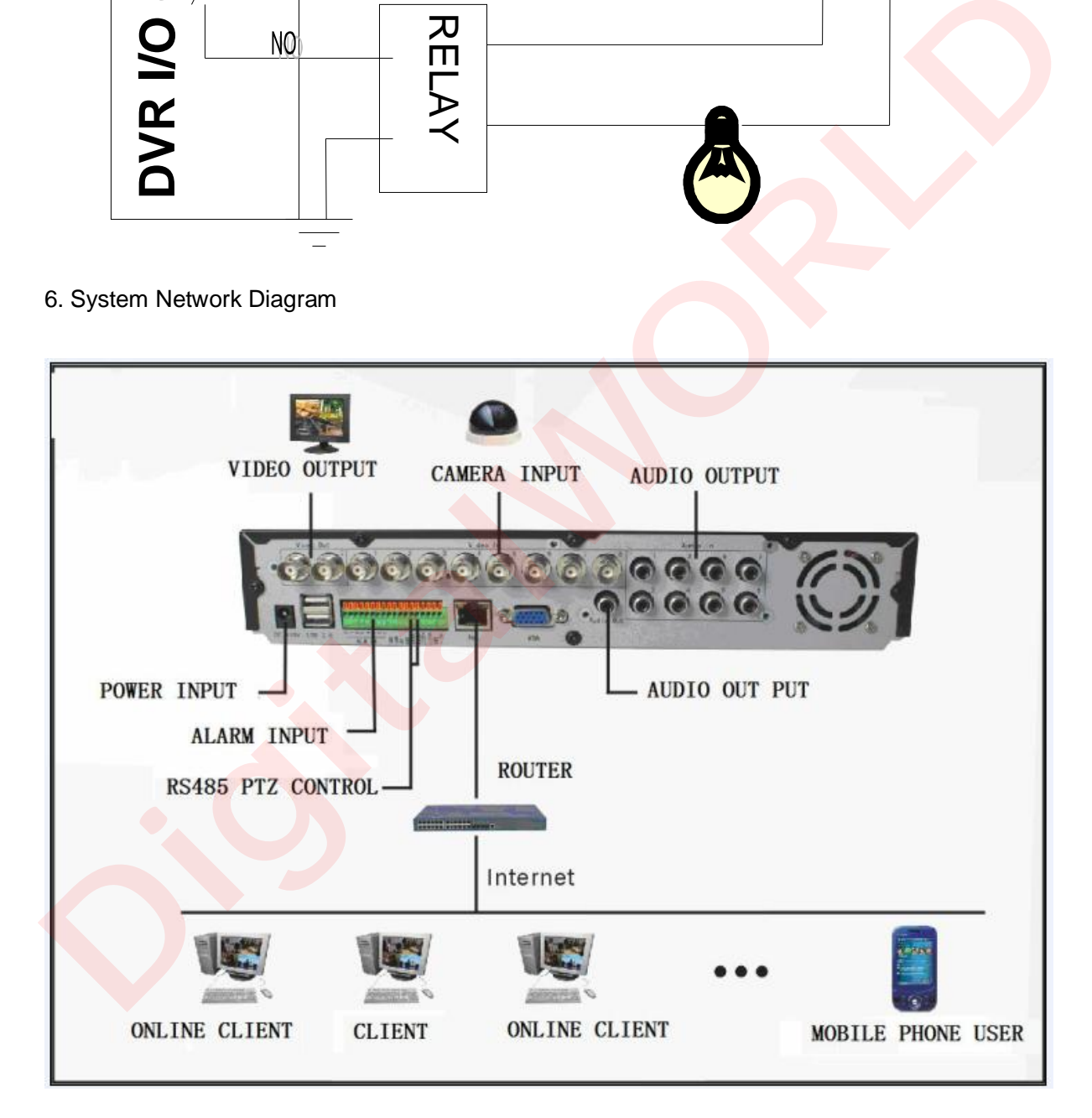

### **4.2HDD INSTALLATION**

Please installation the HDD as the following steps:

1<sup>
</sup> 1<sup>*I*</sup> Uninstall the DVR and then you will see one HDD plate as following.

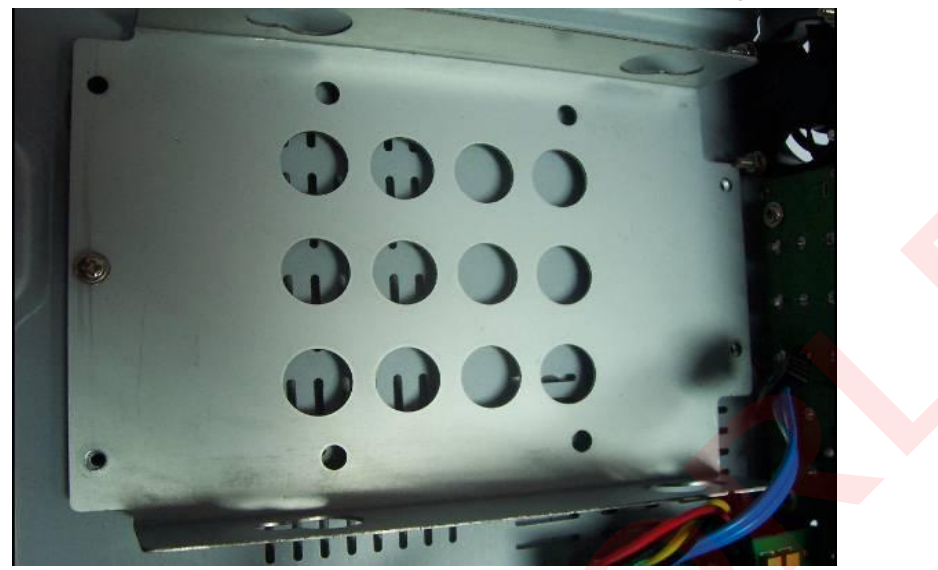

2<sup>1</sup>Take out the anti-vibration mat and screws from the accessories box

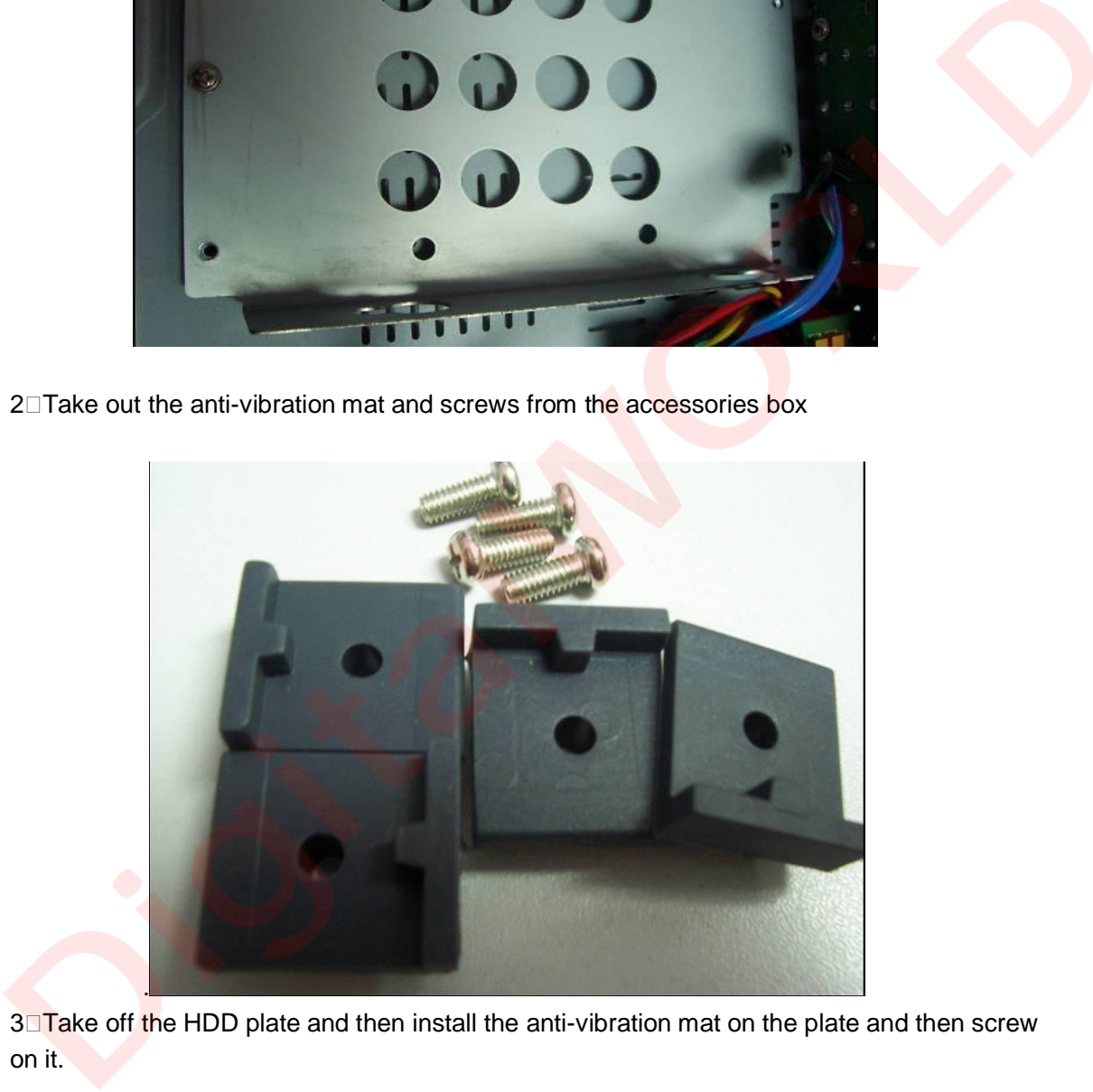

3<sup>1</sup>Take off the HDD plate and then install the anti-vibration mat on the plate and then screw on it.

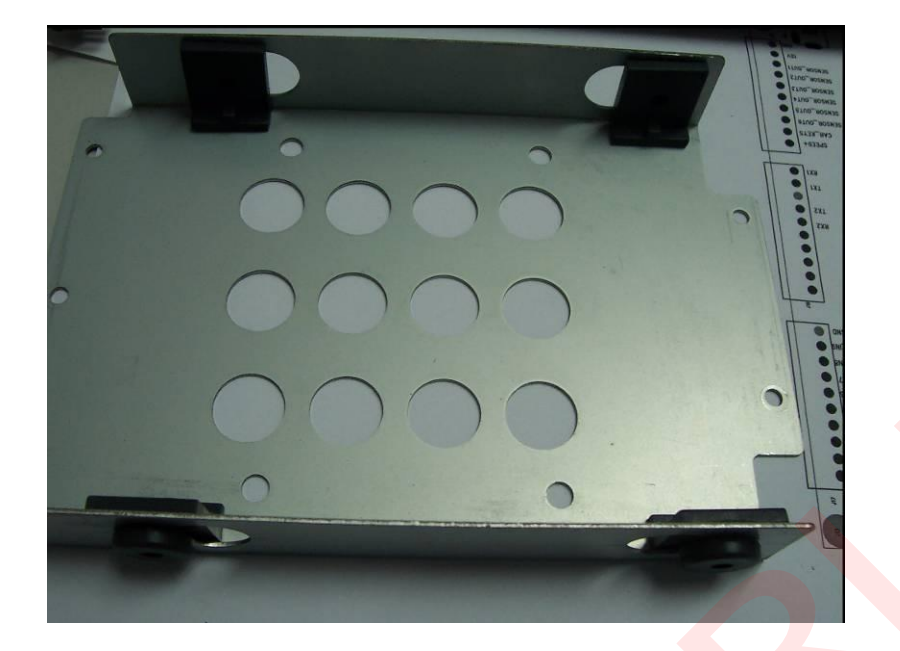

4<sup>1</sup>Install the HDD on HDD plate as the following photo indicate and then screws around.

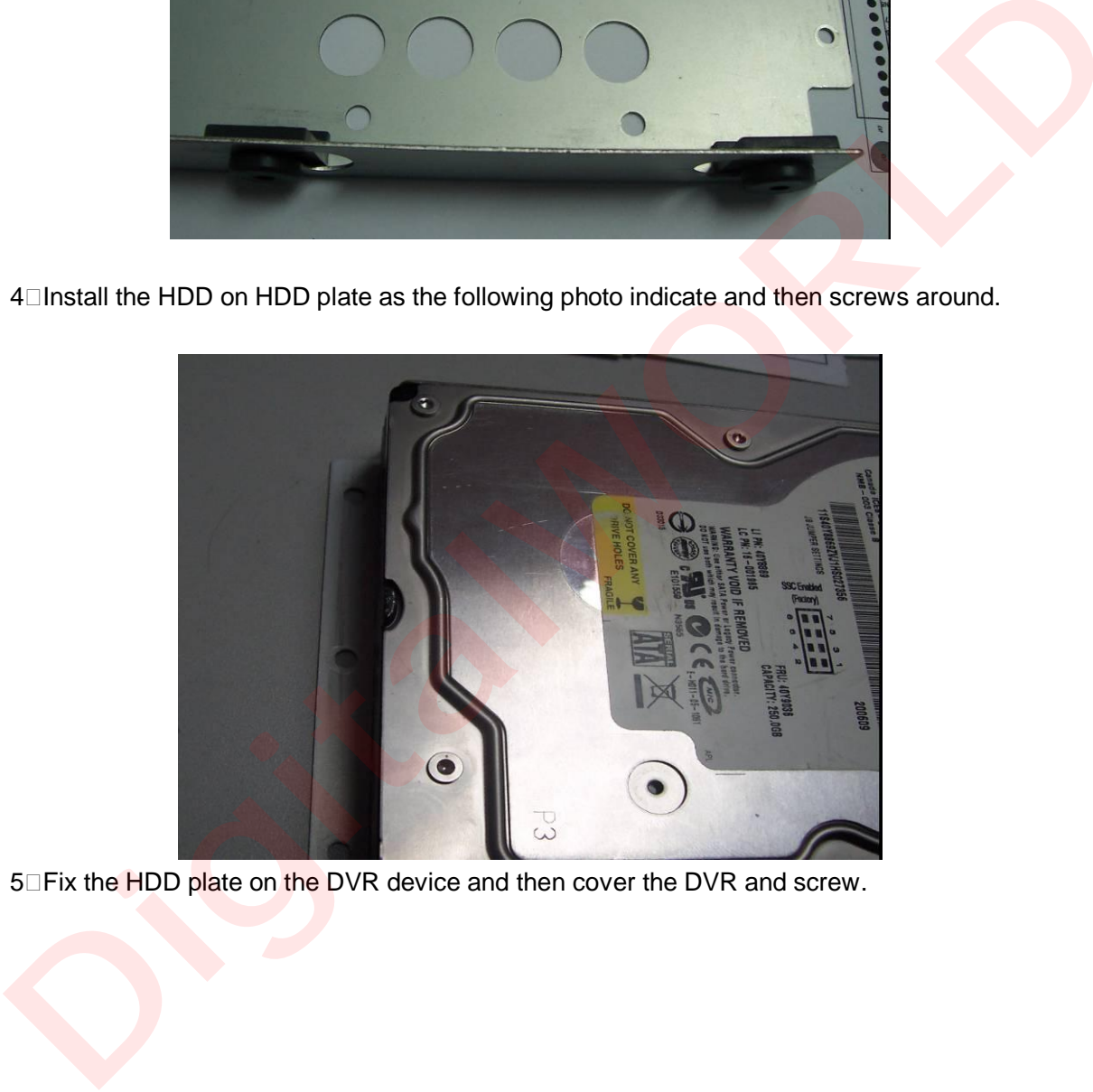

5<sup>1</sup>Fix the HDD plate on the DVR device and then cover the DVR and screw.

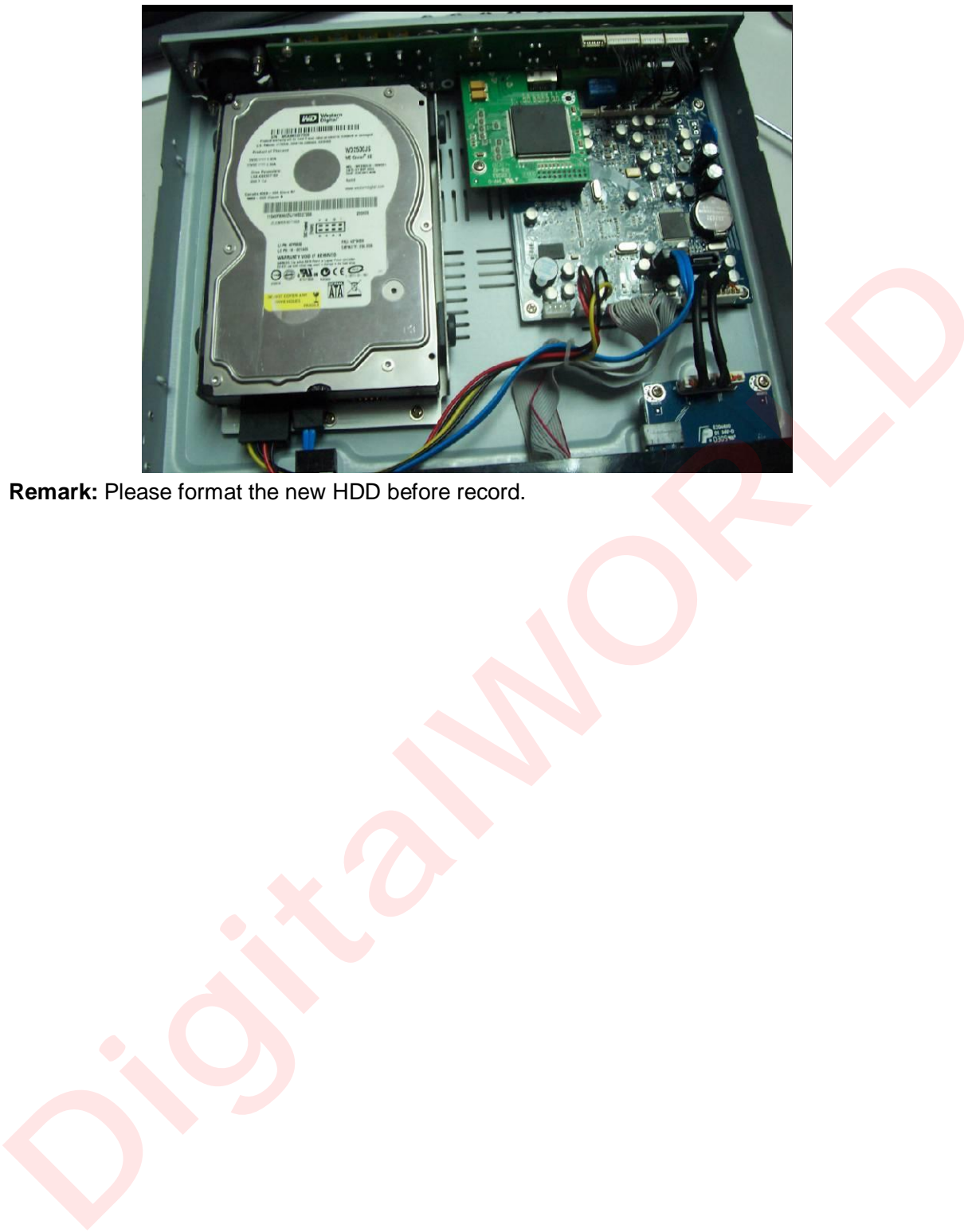

**Remark:** Please format the new HDD before record.

### **5 FAQ**

### **1、 Q:After connect power supply, device can't start-up normally**

A:

- 1 Power supply is incorrect, "+" and "-" are jumbled.
- 2 The connection between DVR and power is unstable.
- 3 Power supply has broken
- 4 Firmware upgrades error.
- 5 Main board has broken.

### **2、 Q: Device always shutdown automatically or crash.**

- A:
- 1 Power supply is unstable or too low.
- 2 HDD or IDE port has broken.
- 3 The power is not enough.
- 4 Video input not stable.
- 5 The connection between main borad and others is unstable.
- 6 Hardware may have something wrong.

### **3、 Q:No video output**

 $A\Box$ 

- 1 Please check the power of video input whether is ok.
- 2 Please make sure the vedio cable connection to DVR is ok.
- 3 Please check the brightenss of video whether is 0, and then try to restore default setting. 2 The connection between DVR and power is unstable.<br>
3 Power supply has broken.<br>
4 Firmware upgrades error.<br>
5 Main board has broken.<br>
2 Ca: Device always shutdown automatically or crash.<br>
4 Power supply is unstable or to
	- 4 No video signal input or too weak.
	- 5 Live view is OFF in DISPLAY menu.
	- 6 Hareware has broken.

### **4、 Q: Device is not recording and showing an "H" in live view.**

A:

- 1 Make sure you are using DC 19V power adapter for DVR.
- 2 Make sure the HDD has formatted in device.
- 3 The power line or date line may have broken.
- 4 HDD has broken.
- 5 The SATA interface has broken.

**5、 Q: What is the meaning when show a "R""M""I""H" in live view.** 

- $A \Box$
- 1 "R" means device is recording now.
- 2 "M" means this channel has triggered motion detect.
- 3 "I" means this channel has triggered I/O alarm.
- 4 "H" means no HDD or HDD is full.

# **6、 Q: Some problems about real time video, such as video color, brightness distortion and so on.**  1 "R" means device is recording now.<br>
2 "M" means this channel has triggered motion detect.<br>
3 "I" means this channel has triggered WO alarm.<br>
4 "H" means no HDD or HDD is full.<br>
6" Q: Some problems about real time video,

 $A<sub>1</sub>$ 

- 1 Please select the correct video type, NSTC or PAL.
- 2 The impedance between DVR and monitor is not match.
- 3 The transmit distance is too long and the signal has much attenuation.
- 4 The setting for color and brightenss is incorrect.

### **7、 Q: No audio output.**

 $A\square$ 

- 1 Please check the audio input whether is ok.
- 2 Make sure you have opened audio input switch.
- 3 Hardware broken.

### **8、 Q: Live view has audio, but no audio in playback.**

 $A<sup>2</sup>$ 

- 1 Audio record switch is not open.
- 2 Make sure the mute switch in playback is off.

### **9、 Q: Date/time is incorrect.**

 $A\Box$ 

1 Didn't prss "MODIFY SYSTEM DATE/TIME" when you changed the date and time.

2 The battery may have something wrong, please replace it.

### **10、 Q: Can't control PTZ.**

 $A \cap$ 

- 1 The PTZ may have something wrong.
- 2 The setting about decoder, connection, and installation is incorrect.
- 3 The connection is wrong.
- 4 The settings for PTZ in DVR is incorrect
- 5 The protocol between DVR and PTZ is not match.
- 6 When connect a number of encoders,a 120 Ohm resistor is required to offset the reflection and impedance matching, otherwise the PTZ control will be unstable
- 7 Distance is too long.

### **11、 Q: Why can't stop recording by prss "stop recording" in the right key menu of the mouse?**

A $\Box$ The "stop recording" is to stop manual recording, can't stop ignition REC and timer REC.

### **12、 Q: A/V storage of each channel.**

- $A<sub>1</sub>$ 
	- 1 Audio storage of each channel is about 14Mbyte.
	- 2 Video storage of each channel.

Recording time:60 Minutes

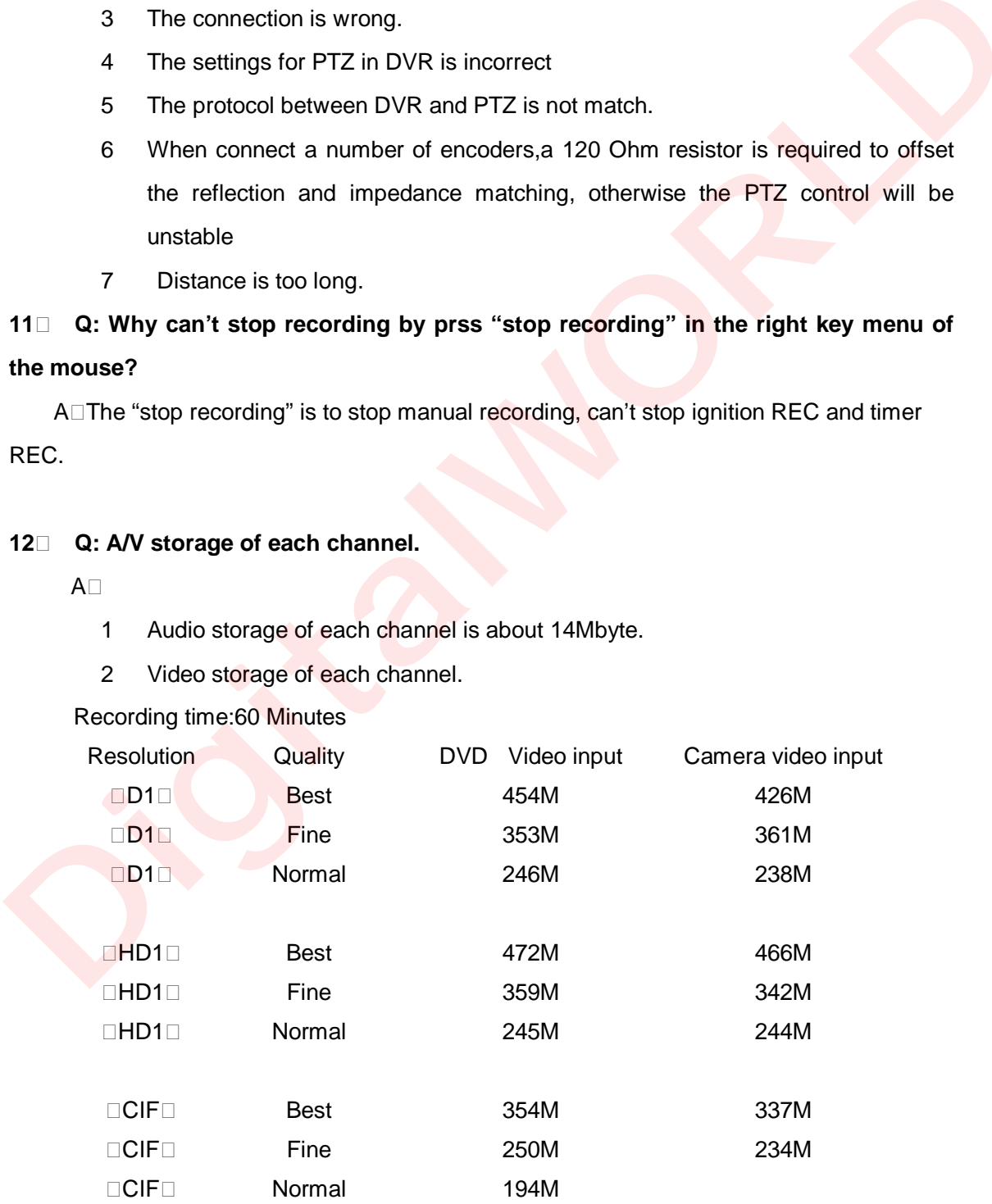

### **13、 Q: Motion detecting function is not working.**

 $A \Box$ 

- 1 The MD area didn't setup.
- 2 Sensitivity is too low.

### **14、 Q: Copy record files and USB backup error.**

 $A\Box$ 

- 1 When the file you selected is much larger than the storage of the backup device, which will occur error. All<br>
1 When the file you selected is much larger than the storage of the backup<br>
device, which will occur error.<br>
2 The backup device may have broken.<br>
3 The backup device may have broken.<br>
15 The setting for alarm is inco
	- 2 The buckup device is not compatible with DVR.
	- 3 The backup device may have broken.

### **15、 Q: I/O alarm is not working.**

 $A\Box$ 

- 1 The setting for alarm is incorrect.
- 2 The connection is incorrect.
- 3 I/O PWL input is incorrect.
- 4 One I/O alarm input is in two circuitrys at the same time.

### **16、 Q: The IR control can't control DVR.**

 $A \square$ 

- 1 The distance between IR control and DVR is too long or the angle is incorrect.
- 2 The battery may have use up, please try abother one.
- 3 The IR control or the front panel of DVR has broken.

### **17、 Q: Can't login IE browser.**

 $A<sub>1</sub>$ 

- 1 Make sure the network is ok, and check the LINK/100M LED whether is ON; try to ping the IP of DVR to check the network.
- 2 Windows XP or Vista and IE 6.0 or IE 7.0 is recommended.
- 3 Please install ActiveX control when you login.
- 4 Make sure your display card drive is ok.

### **18、 Q: The video of IE live view is not clear or no video.**

 $A \cap$ 

- 1 If you are access to DVR via internet, please select WAN when you login, and select the correct bandwidth for your network in Setup>>System setup>>network.
- 2 Please try to close the window then open again.
- **19、 Q: Why there is a box says "Other user is configing" when sutup in IE client?**  A $\Box$  Maybe there is an clinet or user operating GUI, so please make sure the DVR is at live view status and no one is setting in DVR. A.L. Maybe there is an clinict or user operating GUI, so please make sure the DVR is<br>at live view status and no one is setting in DVR.<br> **Digital Live Status and no one is setting in DVR.**